ホワイトペーパー

ahaha **CISCO** The bridge to possible

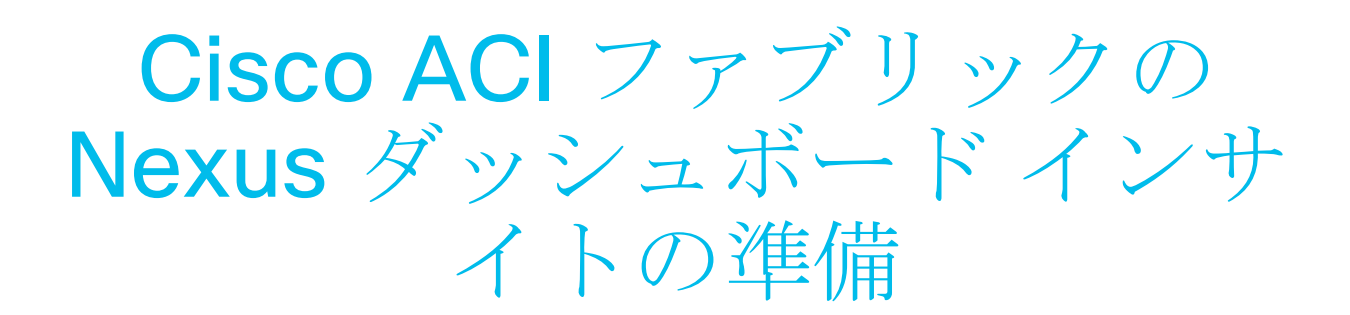

2021 年 9 月 15 日

# 目次

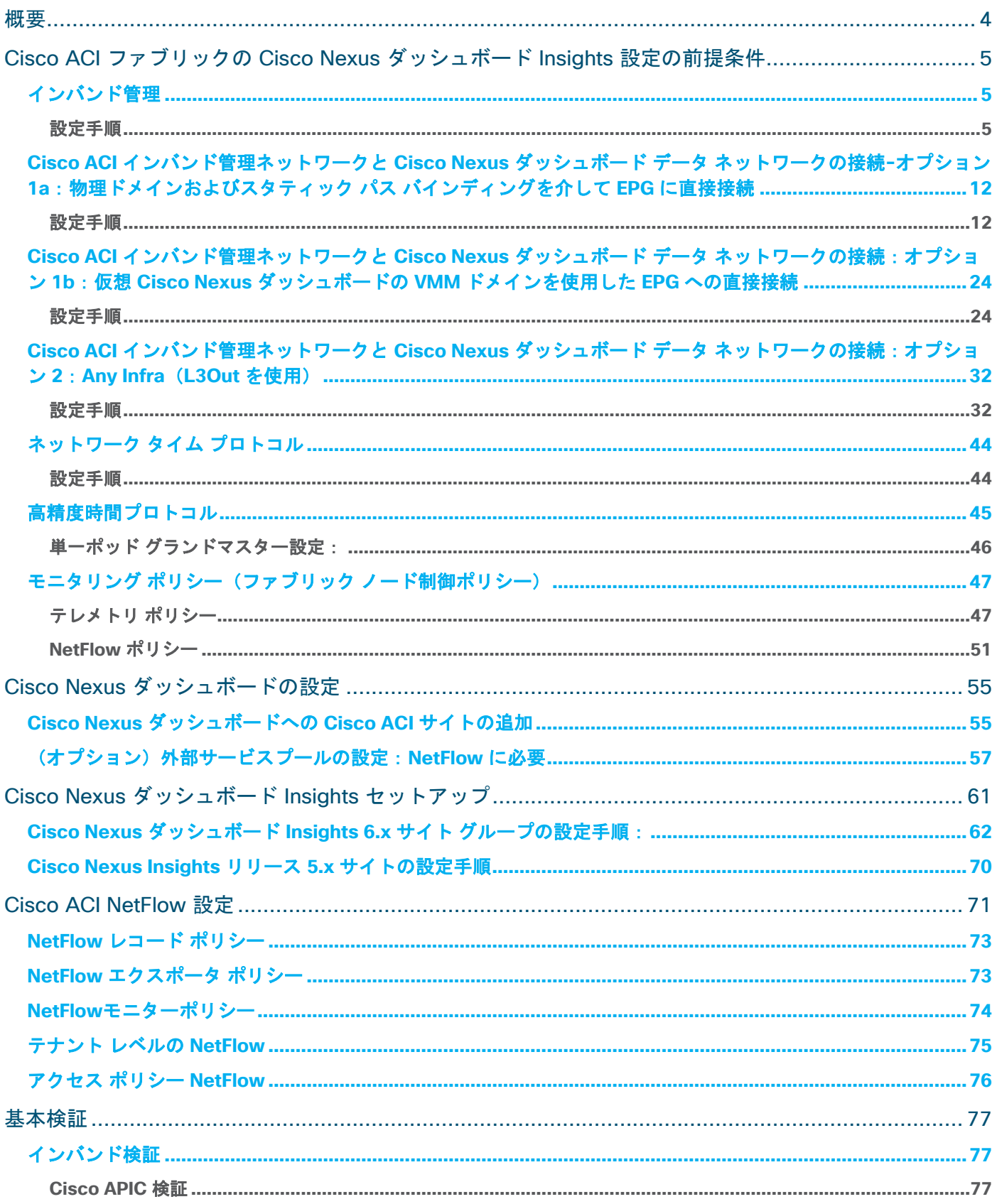

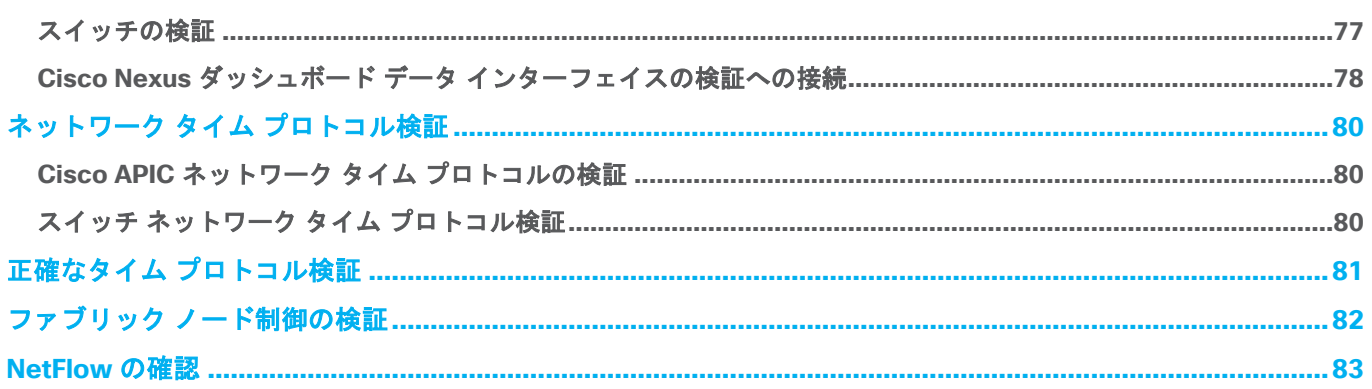

# <span id="page-3-0"></span>概要

Cisco Nexus Dashboard Insights は、Cisco Data Center ファブリック向けの Day-2-Operations ツールで す。Cisco Nexus ダッシュボード Insights は、ネットワークの異常に焦点を当て、最新のスケーラブルなアー キテクチャにより、ネットワークの健全性を迅速に可視化します。詳細については、「[Cisco Nexus](https://www.cisco.com/c/en/us/td/docs/dcn/whitepapers/cisco-nexus-dashboard-insights-white-paper-601.html) [ダッシュ](https://www.cisco.com/c/en/us/td/docs/dcn/whitepapers/cisco-nexus-dashboard-insights-white-paper-601.html) ボード Insights ホワイト [ペーパー」](https://www.cisco.com/c/en/us/td/docs/dcn/whitepapers/cisco-nexus-dashboard-insights-white-paper-601.html)を参照してください。

このドキュメントは、Cisco Nexus ダッシュボード Insights をサポートするように Cisco ACI ファブリックを 設定するためのチェックリストおよびガイドとして使用することを目的としています。このホワイト ペーパー では、インバンド管理、Cisco Nexus ダッシュボードを Cisco ACI に接続する方法、Network Time Protocol (NTP)、Precision Time Protocol(PTP)、モニタリング ポリシーなどの前提条件について説明します。さ らに、オンボードアプリケーションに対する Cisco Nexus ダッシュボードおよび Cisco Nexus ダッシュボー ド Insights の設定についても説明します。最後に、検証とトラブルシューティングのセクションがあります。

次のトポロジを使用したサンプル ファブリックを使用して、以下の設定を構成します。このファブリックはリ リース 5.1(3e) を実行しており、次のようにケーブル接続されています。

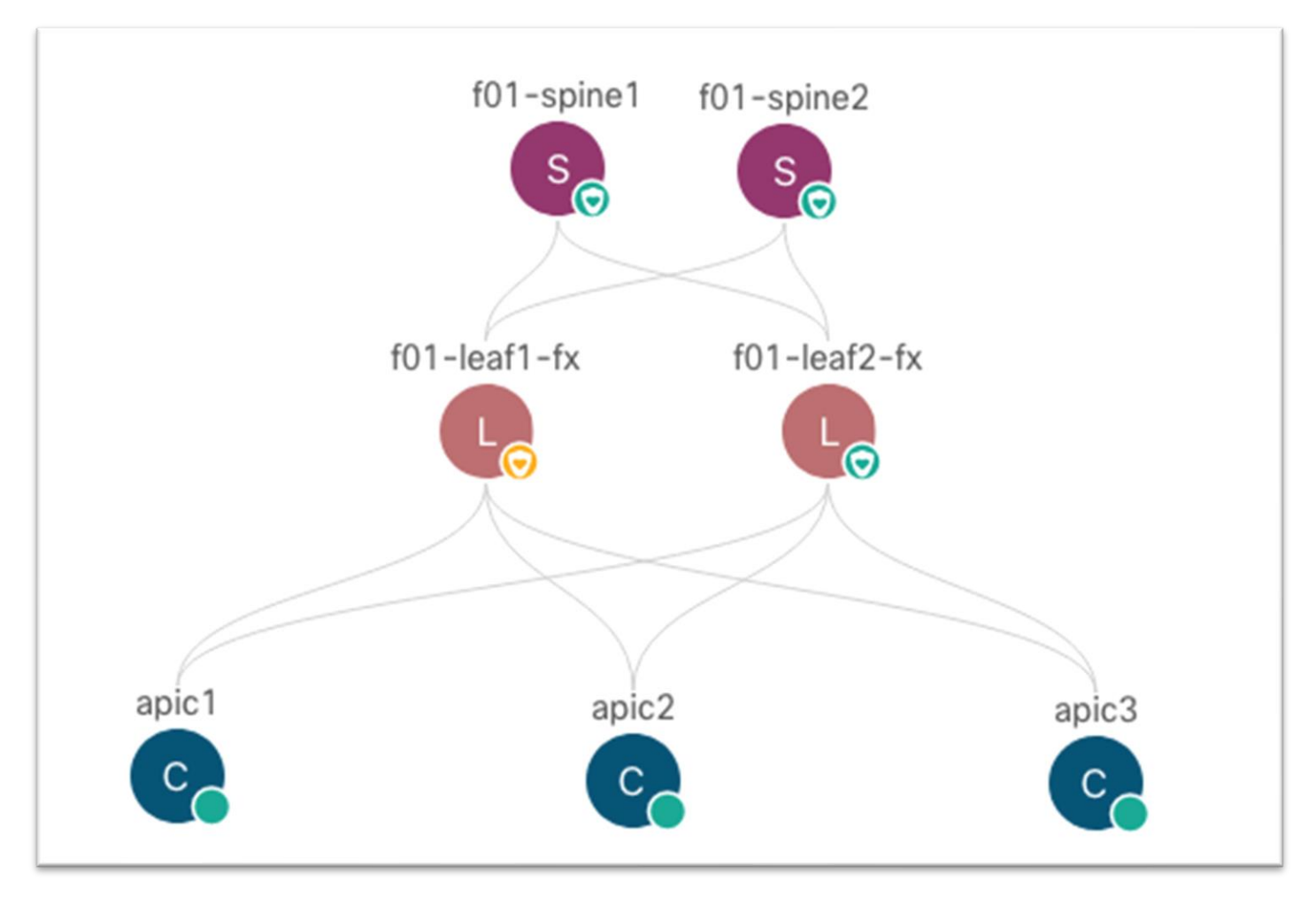

# <span id="page-4-0"></span>Cisco ACI ファブリックの Cisco Nexus ダッシュボード Insights 設定の前提条 件

### <span id="page-4-1"></span>インバンド管理

Cisco Nexus ダッシュボード Insights サービスは、Cisco ACI インバンド管理ネットワークを使用して、Cisco APIC コントローラおよびファブリック内のすべてのスイッチからネットワーク テレメトリ データを受信しま す。したがって、Cisco ACI ファブリックのインバンド管理を設定する必要があります。インバンド管理設定 は、次の主要部分で要約できます。

- Cisco APIC インターフェイス(アクセス ポート)のアクセス ポリシー
- サブネットを持つ管理テナント インバンド ブリッジ ドメイン
- 管理テナント ノード管理アドレス (Cisco APIC、リーフ スイッチ、およびスパイン スイッチ)
- インバンド管理用の管理テナント ノード管理 EPG

ここでは、インバンド管理 EPG を設定し、ファブリック デバイスにインバンド IP アドレスを割り当てる方法 を示します。詳細については、「Cisco APIC [基本設定ガイド、リリース](https://www.cisco.com/c/en/us/td/docs/dcn/aci/apic/5x/basic-configuration/cisco-apic-basic-configuration-guide-51x/m_management.html#task_730EB317BDE94145BAF91092F88B5257) 5.1(x) - [管理」](https://www.cisco.com/c/en/us/td/docs/dcn/aci/apic/5x/basic-configuration/cisco-apic-basic-configuration-guide-51x/m_management.html#task_730EB317BDE94145BAF91092F88B5257)を参照してください。

#### <span id="page-4-2"></span>設定手順

手順を次に示します。

1. **[**ファブリック(**Fabric**)**] > [**アクセス ポリシー(**Access Policies**)**]** に移動し、**[**クイック スタート (**Quick Start**)**]** メニューで **[**インターフェイス、**PC** および **vPC** を設定する(**Configure Interface, PC and vPC**)**]** を選択します。

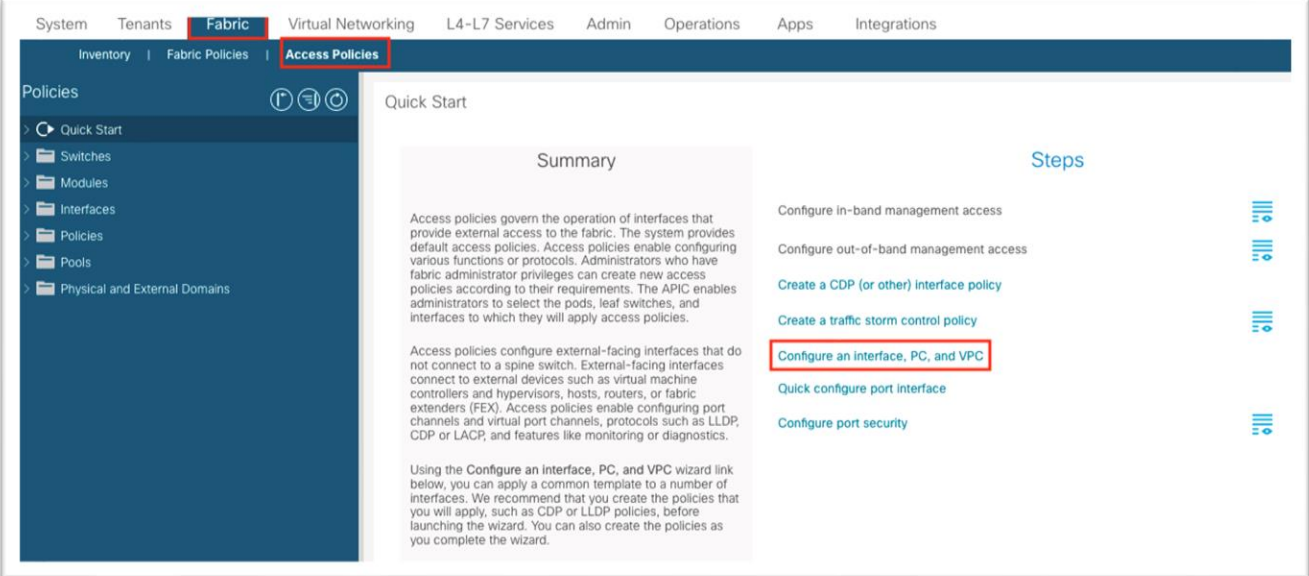

- 2. ダイアログで緑のプラス記号 **[+]** を 2 回クリックしウィザードを展開します。
	- a. ドロップダウン リストから、Cisco APIC ポートが接続されている 2 つのスイッチを選択しま す。
	- b. **[**スイッチ プロファイル名(**Switch Profile Name**)**]** フィールドに名前を入力します。
	- c. **[**インターフェイス タイプ(**Interface Type**)**]** から **[**個別(**Individual**)**]** に設定します。
- d. **[**インターフェイス(**Interfaces**)**]** フィールドに、Cisco APIC インターフェイスをカンマ区切 りリストまたは範囲として入力します。
- e. **[**インターフェイス セレクタ名(**Interface Selector Name**)**]** フィールドに名前を入力しま す。
- f. インターフェイス ポリシー グループを **[1** 個作成(**Create One**)**]** に設定します。インターフ ェイス レベルのポリシーを選択する必要はありません。デフォルトで十分です。
- g. **[**接続済みデバイス タイプ(**Attached Device Type**)**]**ドロップダウン リストで、**[**ベア メタル (**Bare Metal**)**]** を選択します。
- h. ドメインと **VLAN** の両方を **[1** 個を作成(**Create One**)**]** に設定する必要があります。
	- i. **[**ドメイン名(**Domain Name**)**]** フィールドに名前を入力して、インバンド管理に関連 付けられている物理ドメインに名前を付けます。
	- ii. ファブリック内のインバンド管理に使用される VLAN ID を入力します。

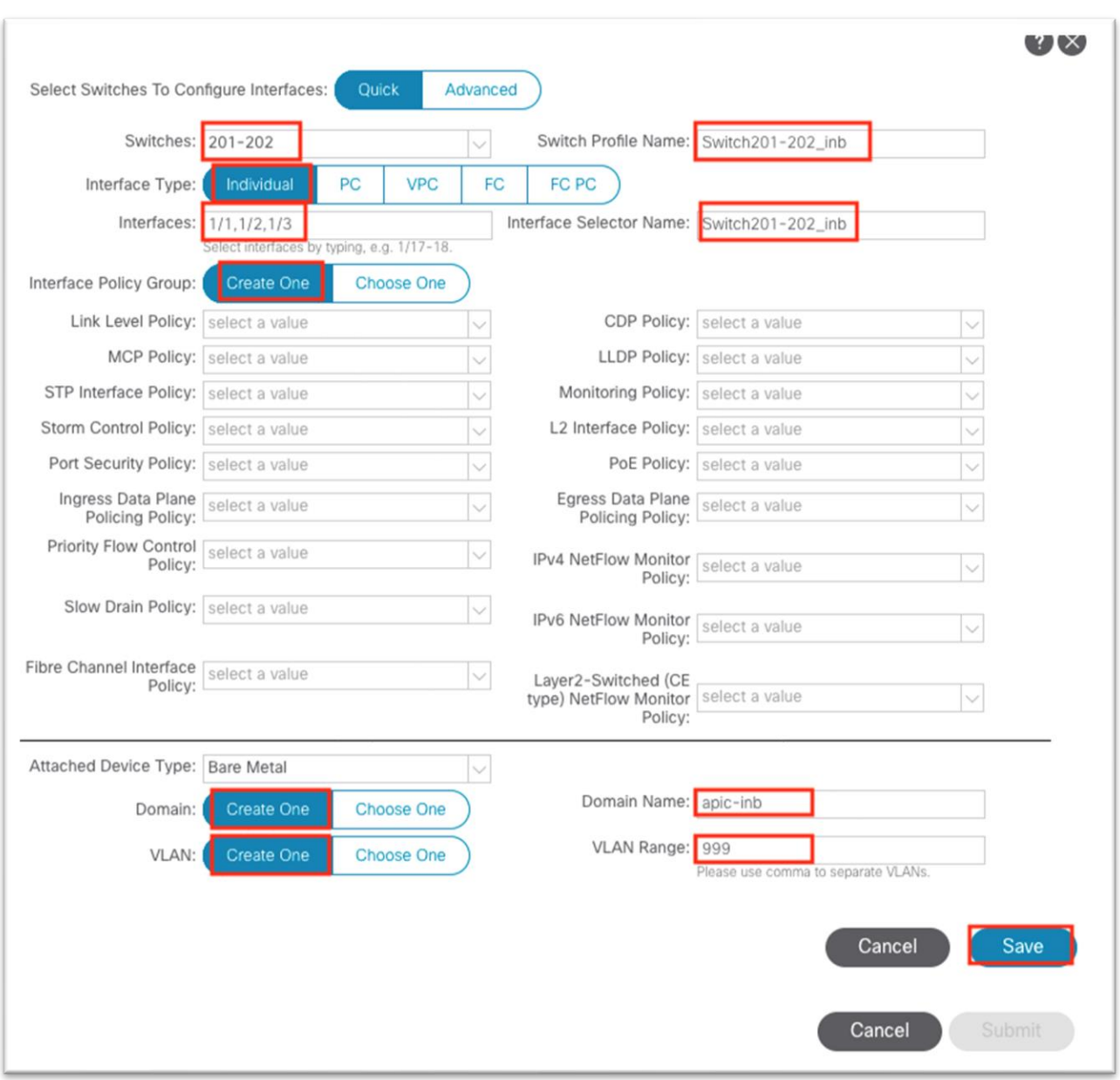

- i. [保存 (Save)] をクリックします。
- j. もう一度 [保存 (Save) ] をクリックします。

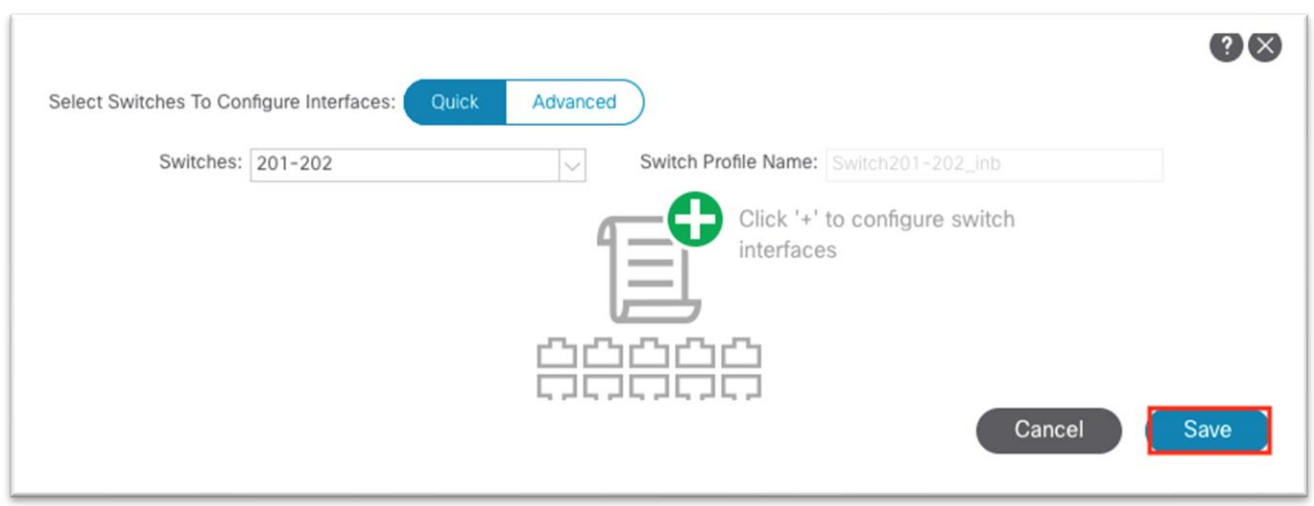

k. [送信(Submit)] をクリックします。

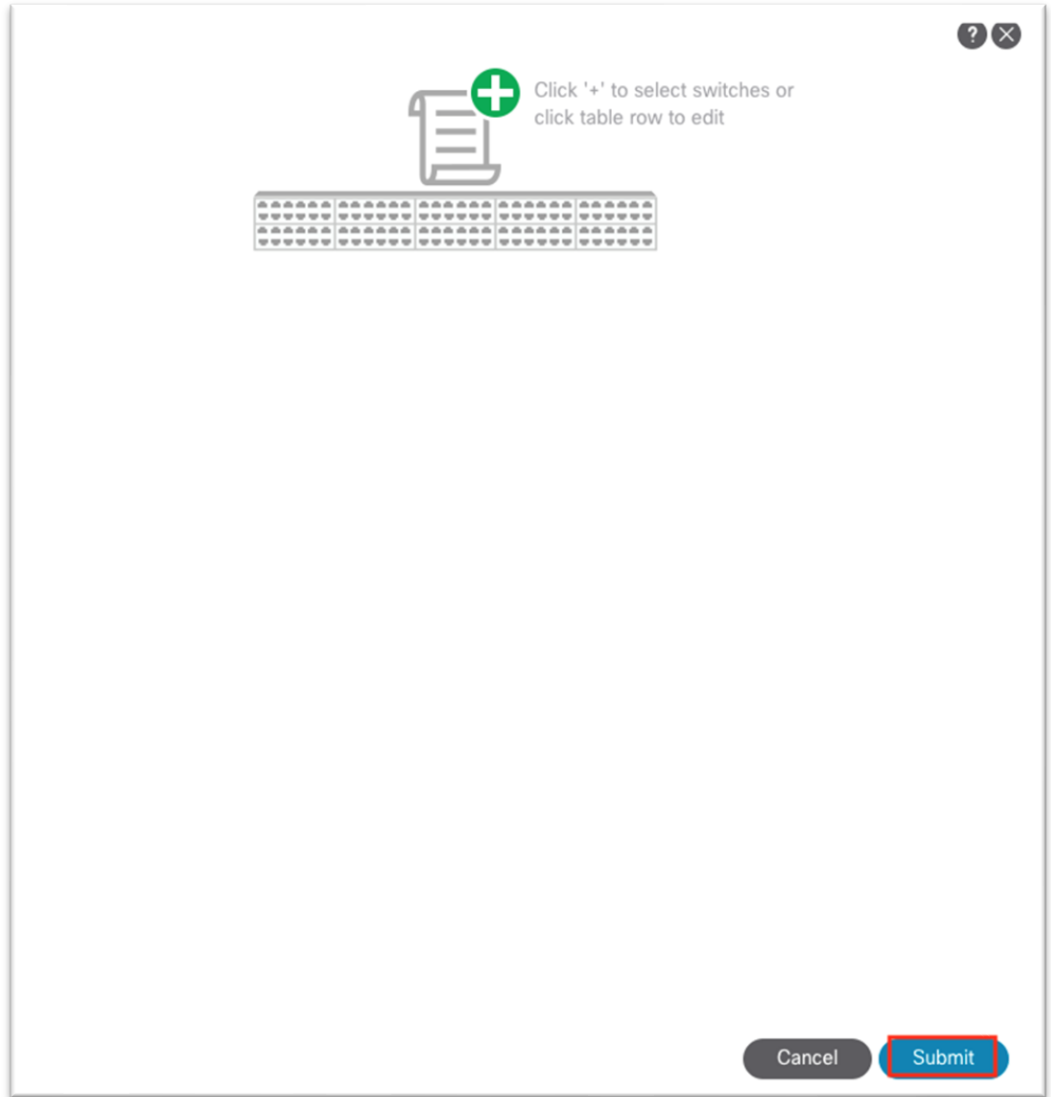

- 3. **[**テナント(**Tenants**)**]** > **[**管理(**mgmt**)**]** に移動します。
- 4. **[**ネットワーキング(**Networking**)**]**、**[**ブリッジ ドメイン(**Bridge Domains**)**]**、**[inb]** の順に展開し ます。

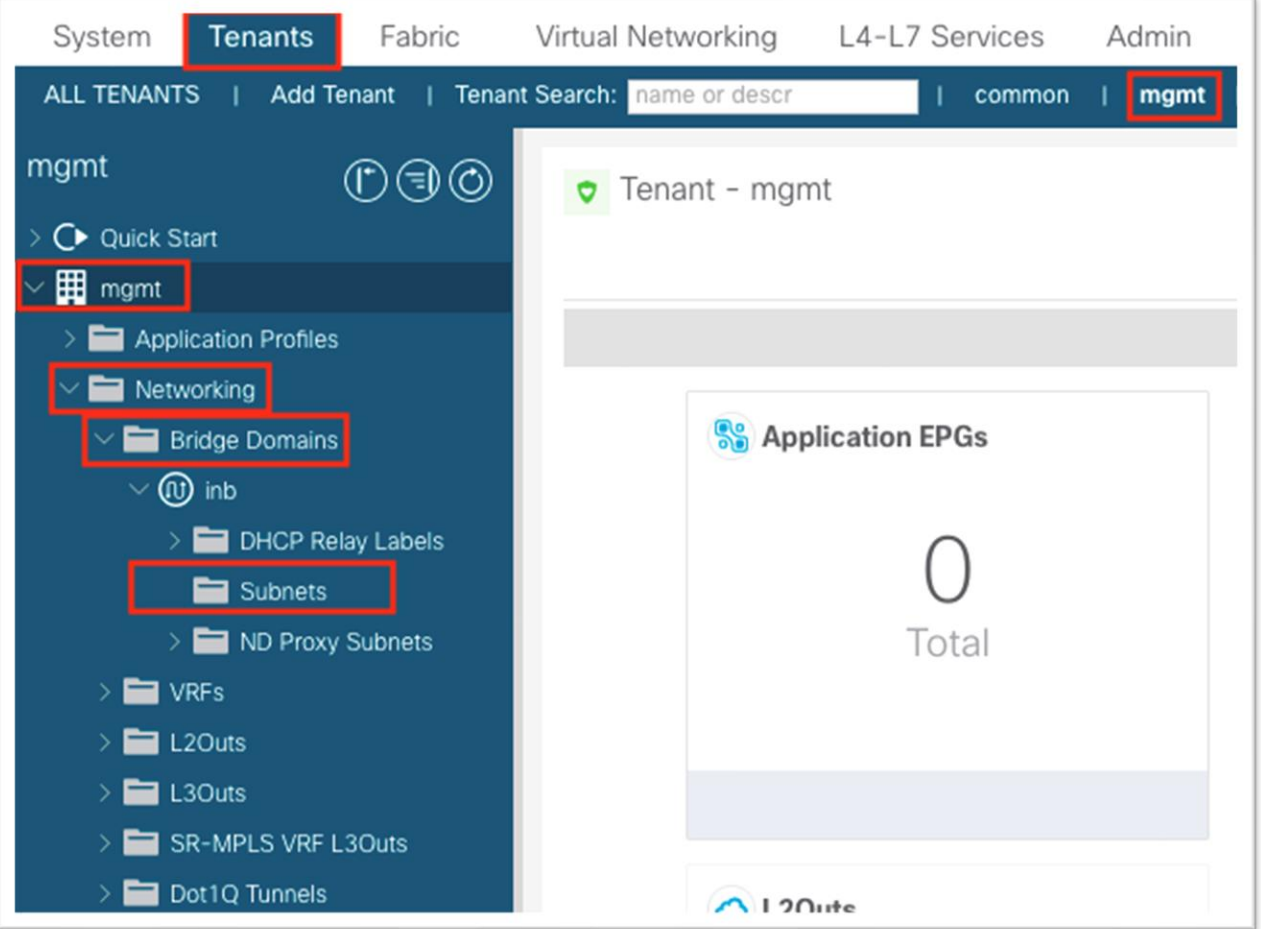

5. **[**サブネット(**Subnets**)**]** フォルダを右クリックし、**[**サブネットの作成(**Create Subnet**)**]** を選択し ます。

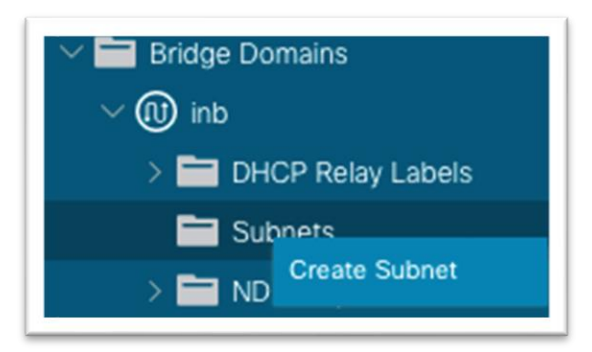

- 6. ダイアログで、インバンド管理サブネットのゲートウェイ IP アドレスを入力します。
	- a. L3Out アドバタイズメントに必要な場合は、**[**外部にアドバタイズメント(**Advertised Externally**)**]** を選択します。
- 7. [送信(Submit)] をクリックします。
- 8. 管理テナントで、**[**ノード管理 **EPG**(**Node Management EPGs**)**]** フォルダを右クリックし、**[**インバ ンド管理 **EPG** の作成(**Create In-Band Management EPG**)**]** を選択します。

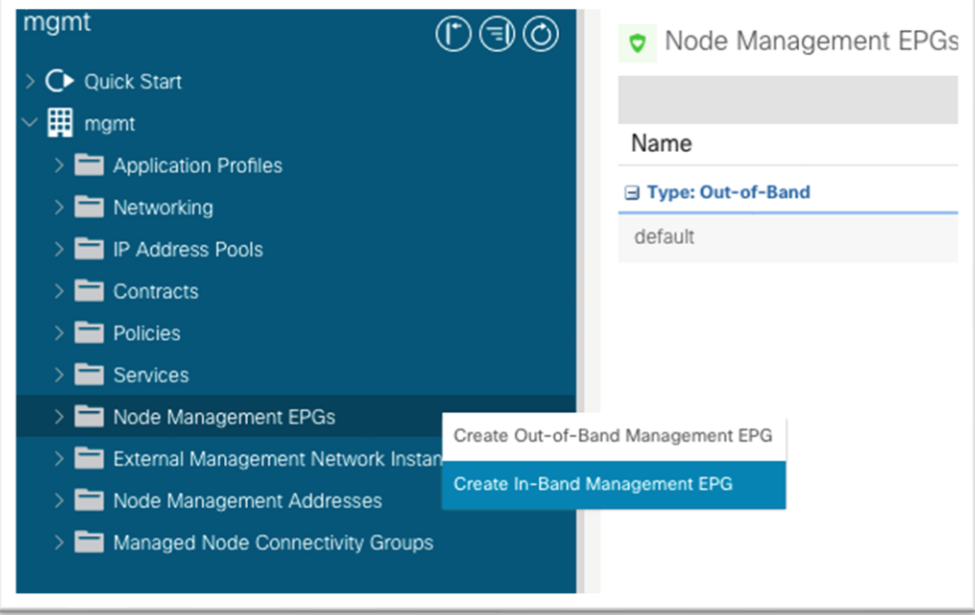

- 9. このダイアログで以下を行います。
	- a. インバンド管理 EPG の名前を入力します。
	- b. アクセス ポリシーの設定時に、ステップ 2.h.ii で定義した VLAN を入力します。形式として 「VLAN-###」を使用します。
	- c. **[**ブリッジ ドメイン(**Bridge Domain**)**]** ドロップダウン リストから、インバンド ブリッジ ド メインを選択します。
	- d. [送信 (Submit)] をクリックします。

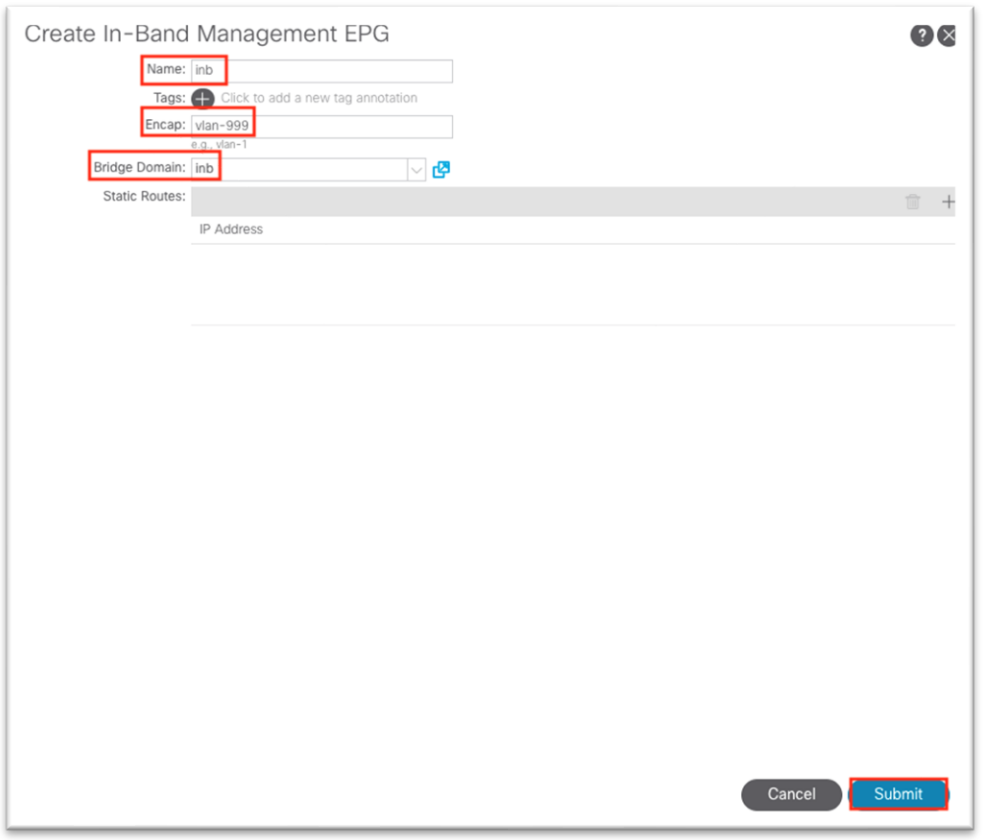

- 10. 管理テナントで、**[**ノード管理アドレス(**Node Management Addresses**)**]** を展開します。
- 11. **[**スタティック ノード管理アドレス(**Static Node Management Addresses**)**]** を右クリックし、**[**ス タティック ノード管理アドレスの作成(**Create Static Node Management Addresses**)**]** を選択しま す。

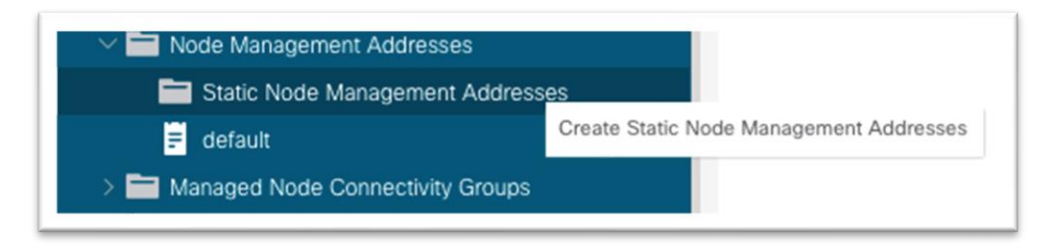

12. このダイアログで以下を行います。

- a. **[**ノード範囲(**Node Range**)**]** に、1 〜 1の範囲を入力して Cisco APIC 1 を設定します。
- b. **[**インバンド アドレス(**In-band Addresses**)**]** チェックボックスをオンにします。
- c. **[**インバンド管理 **EPG**(**In-Band Management EPG**)**]** ドロップダウン リストで、ステップ 9 で作成した EPG を選択します。
- d. **[**インバンド **IPv4** アドレス(**In-Band IPv4 Address**)**]** フィールドに、CIDR マスクを持つノ ードに使用する IP アドレスを入力します。
- e. **[**インバンド **IPv4** ゲートウェイ(**In-Band IPv4 Gateway**)**]** フィールドに、ステップ 6 でイン バンド ブリッジ ドメインに割り当てられたゲートウェイの IP アドレスを入力します。

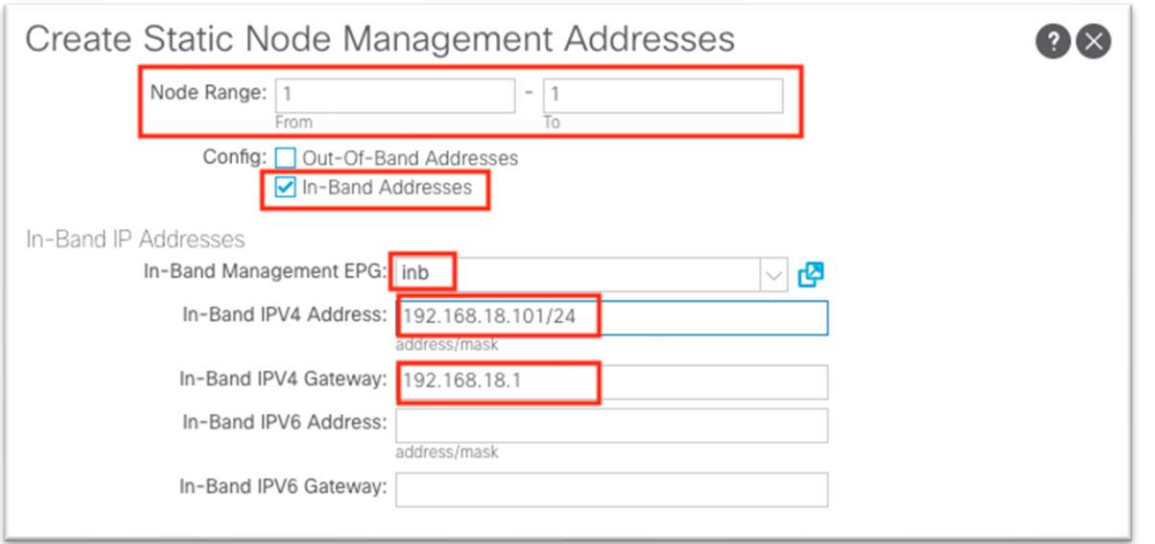

- f. [送信 (Submit) ] をクリックします。
- 13. 必要に応じて、ノードID 1、2、3 などを使用して、Cisco APIC ごとにステップ 12 を繰り返します。 同じように、ファブリックのリーフ ノード ID とスパイン ノード ID ごとにステップ 4 を繰り返しま す。

# <span id="page-11-0"></span>**Cisco ACI** インバンド管理ネットワークと **Cisco Nexus** ダッシュボード データ ネットワー クの接続**-**オプション **1a**:物理ドメインおよびスタティック パス バインディングを介して **EPG** に直接接続

Cisco Nexus ダッシュボード データ インターフェイス ネットワークは、Cisco ACI インバンド ネットワーク に到達可能である必要があります。簡単にするために、これを実現するための 2 つの主要な接続オプションが あります。

- Cisco ACI 内のエンドポイントとしての Cisco Nexus ダッシュボード。新しい固有のブリッジドメイン と EPG の組み合わせに存在します。
- 管理テナント インバンド VRF インスタンスで L3Out を使用した到達可能な Cisco Nexus ダッシュボー ド

最初のオプションでは、Cisco Nexus ダッシュボードは Cisco ACI のレイヤ 3 エンドポイントとして学習さ れ、Cisco ACI ファブリックは Cisco Nexus ダッシュボードのゲートウェイとして機能する必要があります。 インバンド ブリッジ ドメイン サブネットに到達するには、インバンド VRF インスタンスに関連付けられた管 理テナント内に Cisco Nexus ダッシュボード ブリッジ ドメインをローカルに展開します。そうしないと、 Cisco Nexus ダッシュボード サブネットをインバンド VRF インスタンスににリークするためにルート リーク が必要になります。Cisco Nexus ダッシュボード VRFインスタンスへのインバンド ブリッジ ドメイン サブネ ットも同様です。

#### <span id="page-11-1"></span>設定手順

手順を次に示します。

1. **[**ファブリック(**Fabric**)**] > [**アクセス ポリシー(**Access Policies**)**]** に移動し、**[**クイック スタート (**Quick Start**)**]** メニューで **[**インターフェイス、**PC** および **vPC** を設定する(**Configure Interface, PC and vPC**)**]** を選択します。

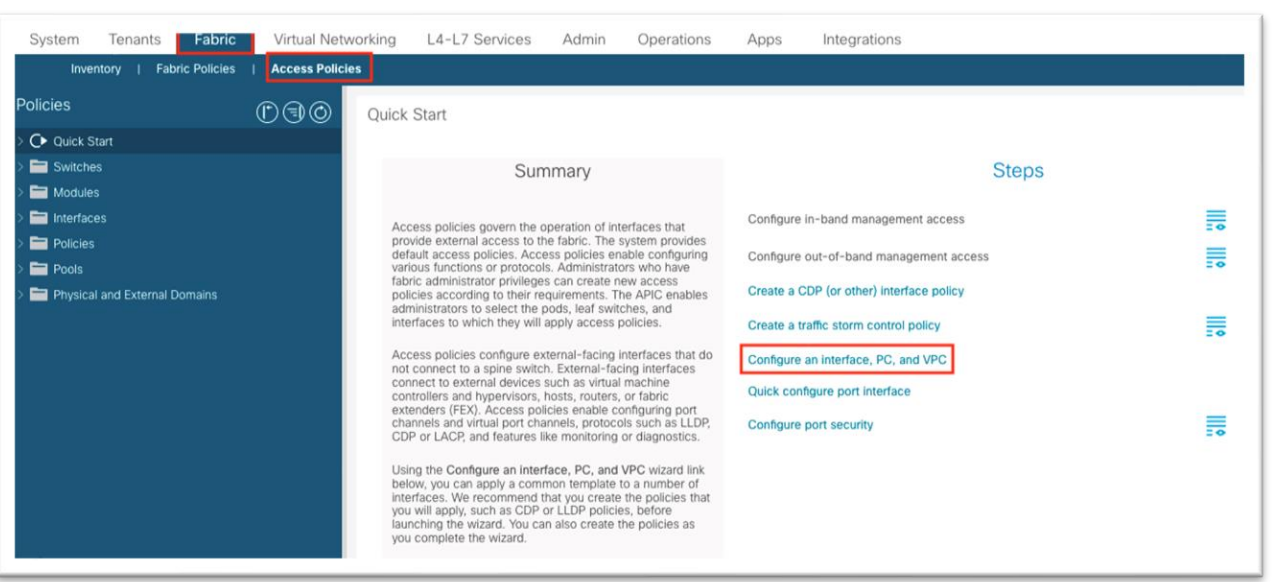

- 2. ダイアログで緑のプラス記号 **[+]** を 2 回クリックしウィザードを展開します。
	- a. ドロップダウンリストから、Cisco Nexus ダッシュボード データ ポートが接続されている 2 つのスイッチを選択します。
	- b. **[**スイッチ プロファイル名(**Switch Profile Name**)**]** フィールドに名前を入力します。
	- c. **[**インターフェイス(**Interface**)**]** を **[**個別(**Individual**)**]** に設定します。
	- d. **[**インターフェイス(**Interfaces**)**]** フィールドに、Cisco Nexus ダッシュボード インターフェ イスをカンマ区切りリストまたは範囲として入力します。
	- e. **[**インターフェイス セレクタ名(**Interface Selector Name**)**]** フィールドに名前を入力しま す。
	- f. インターフェイス ポリシー グループを **[1** 個作成(**Create One**)**]** に設定します。インターフ ェイス レベルのポリシーを選択する必要はありません。デフォルトで十分です。
	- g. **[**接続済みデバイス タイプ(**Attached Device Type**)**]**ドロップダウン リストで、**[**ベア メタル (**Bare Metal**)**]** を選択します。
	- h. ドメインと **VLAN** の両方を **[1** 個を作成(**Create One**)**]** に設定する必要があります。
		- i. **[**ドメイン名(**Domain Name**)**]** フィールドに名前を入力して、インバンド管理に関連 付けられている物理ドメインに名前を付けます。
		- ii. ファブリックのスタティック パス バインディングに使用される VLAN ID を入力しま す。

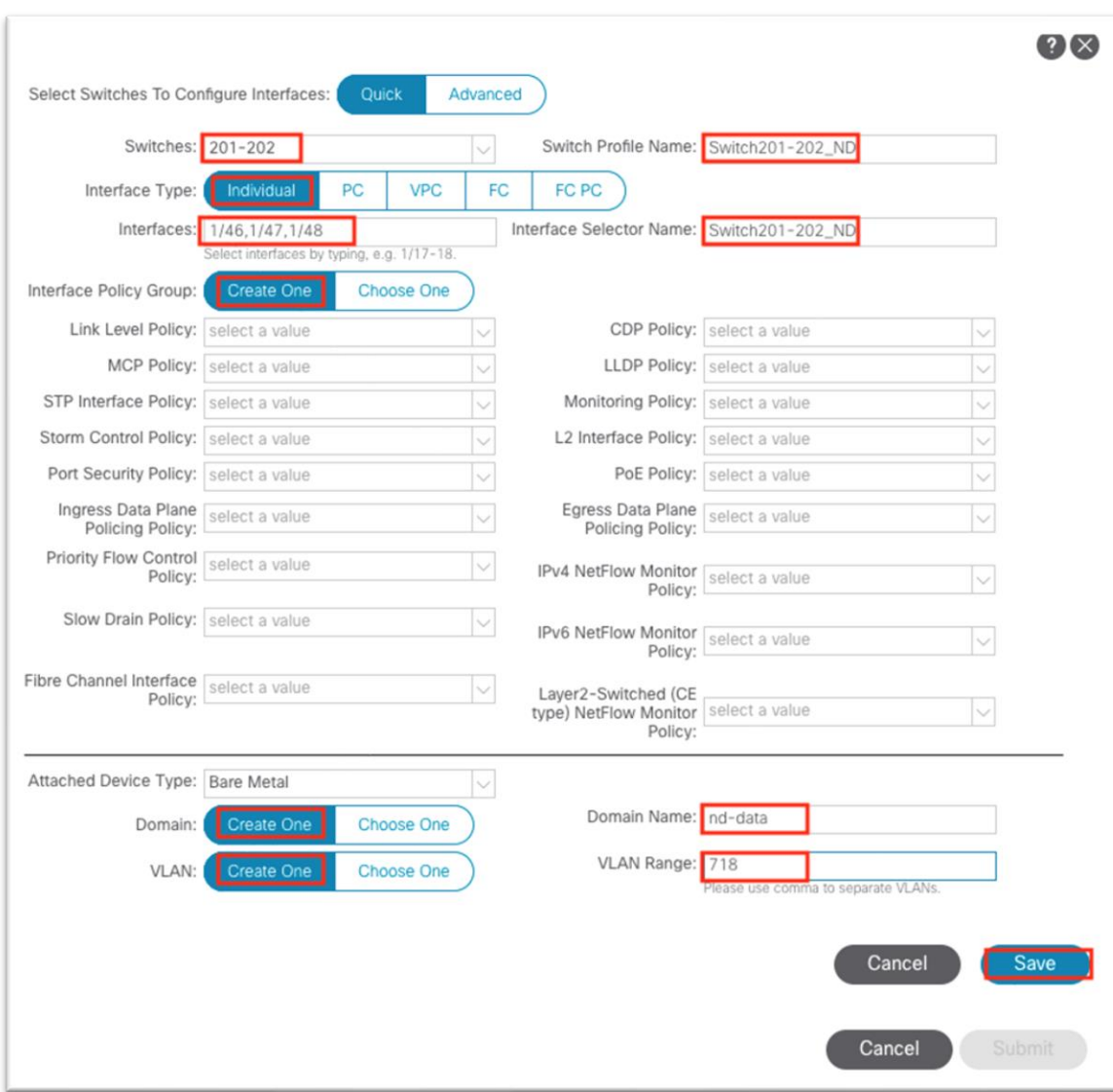

- i. [保存 (Save) ] をクリックします。
- j. もう一度 [保存 (Save) ] をクリックします。

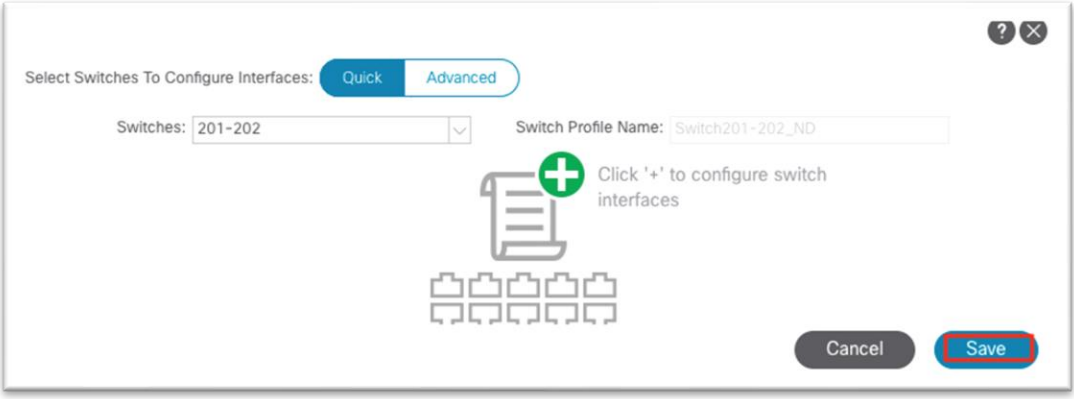

k. [送信(Submit)] をクリックします。

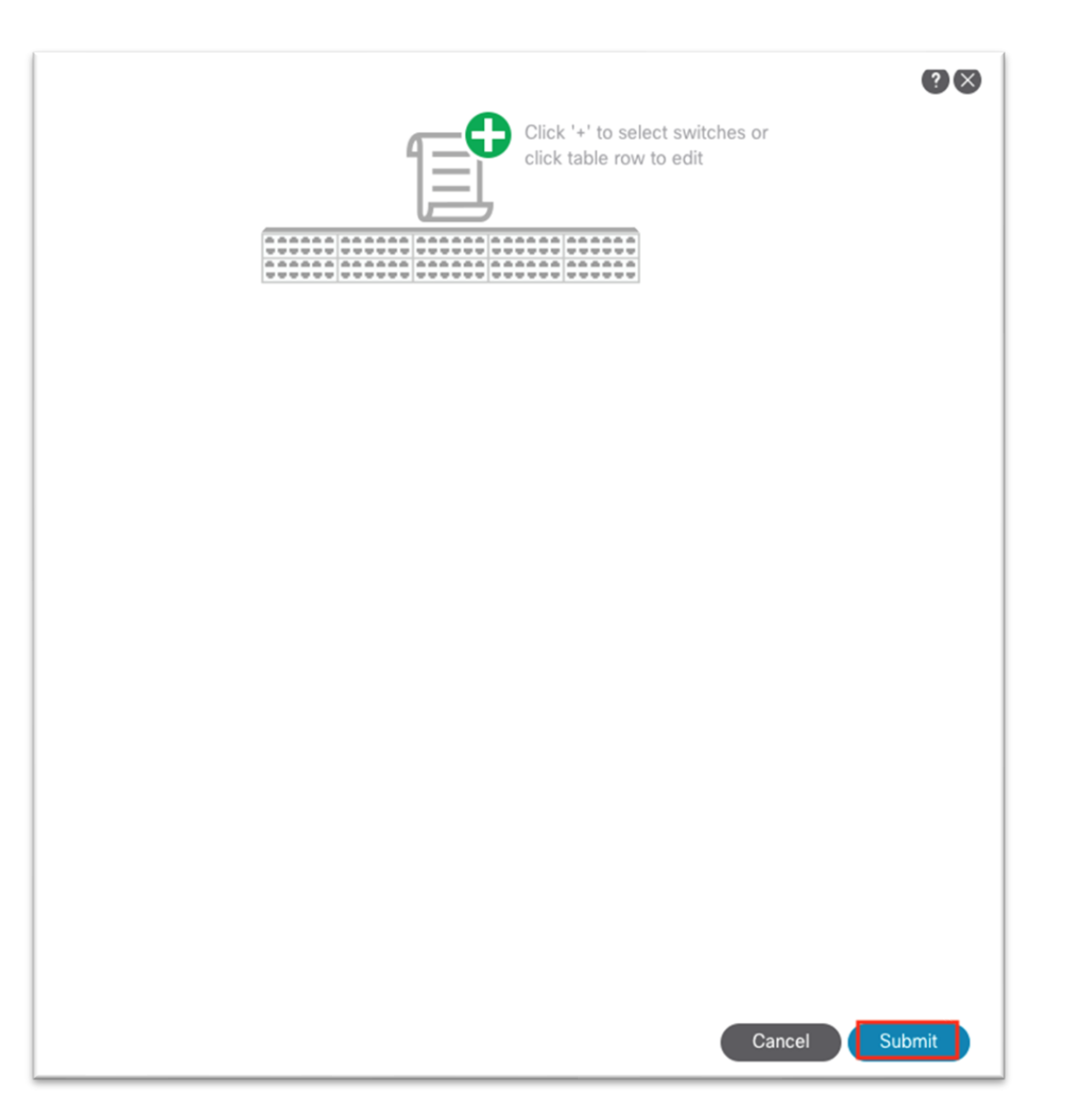

- 3. **[**テナント(**Tenants**)**]** > **[**管理(**mgmt**)**]** に移動します。
- 4. **[**ネットワーキング(**Networking**)**]** > **[**ブリッジ ドメイン(**Bridge Domains**)**]** を展開します。
- 5. **[**ブリッジ ドメイン(**Bridge Domains**)**]** フォルダを右クリックし、**[**ブリッジ ドメインの作成 (**Create Bridge Domain**)**]** を選択します。

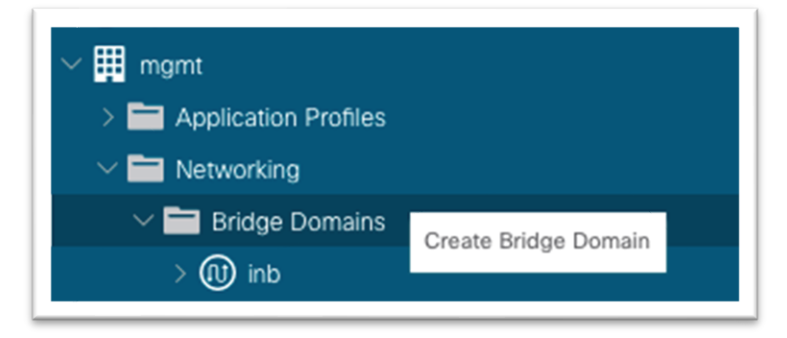

- 6. ブリッジ ドメイン名を入力します。
	- a. **[VRF]** ドロップダウン リストで **[inb]** を選択します。
	- b. [次へ(Next)] をクリックします。
	- c. **[**サブネット(**Subnets**)**]** 領域の **[+]** 記号をクリックして、ダイアログを表示します。
		- i. Cisco Nexus ダッシュボード データ ネットワーク ゲートウェイの IP アドレスと CIDR マスクを入力します。
		- ii. 必要に応じて、**[**外部でアドバタイズ(**Advertise Externally**)**]** を選択します。
		- iii. [OK] をクリックします。
	- d. 必要に応じて、**[Associated L3Outs]** で **[+]** をクリックし、インバンド **VRF** インスタンス **L3Out** を選択します。
	- e. [次へ(Next)] をクリックします。
	- f. **[Finish**(完了)**]** をクリックします。
- 7. Still under the mgmt tenant, navigate to **Application Profiles** and right-click and choose **Create Application Profile**.]

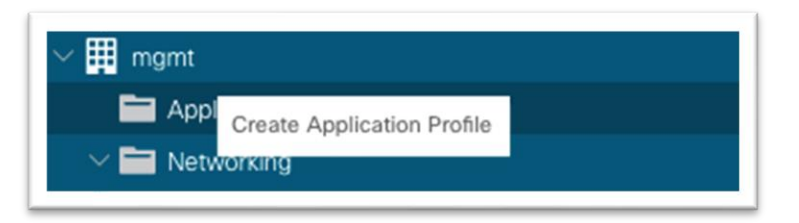

- 8. ダイアログでアプリケーション プロファイルの名前を入力します。
- 9. **[EPG]** で、**[+]** 記号をクリックします。
	- a. Cisco Nexus ダッシュボード データ インターフェイスが属する EPG の名前を入力します。
	- b. ステップ 5 で作成したブリッジ ドメインを選択します。
	- c. 前に作成した物理ドメインを選択します。
	- d. **Update** をクリックします。

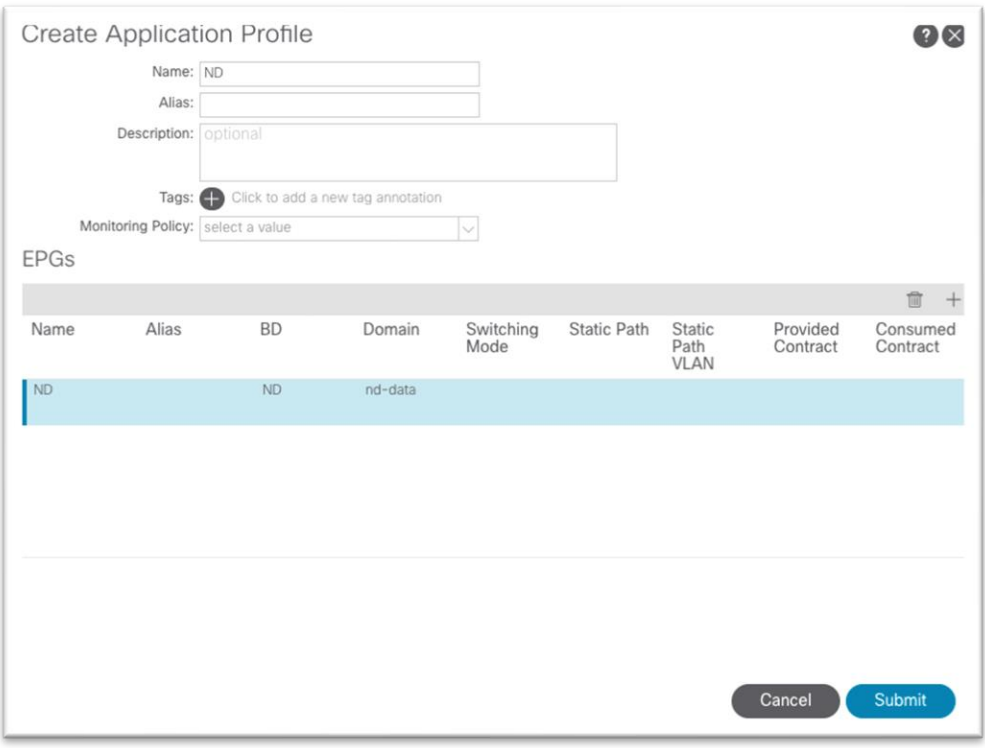

- e. [送信 (Submit)] をクリックします。
- 10. 新しく作成した **[**アプリケーション プロファイル(**Application Profile**)**]** > **[**アプリケーション **EPG** (**Application EPGs**)**]** > **[EPG]** を展開し、**[**スタティック ポート(**Static Ports**)**]** フォルダをクリッ クします。
	- a. フォルダを右クリックし、**[PC**、**vPC**、またはインターフェイスでスタティック **EPG** を展開す る(**Deploy Static EPG on PC, vPC, or Interface**)**]** を選択します。

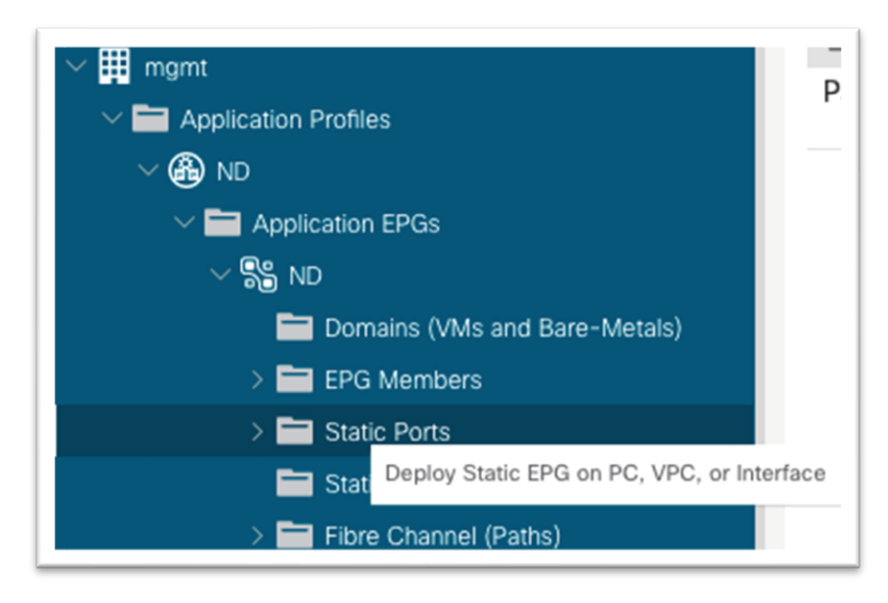

- b. ダイアログで、**[**ポート(**Port**)**]** を選択します。
- c. **[**ノード(**Node**)**]** ドロップダウン リストで、最初の Cisco Nexus ダッシュボード データ イ ンターフェイスが接続されている最初のリーフ ノードを選択します。
- d. **[**パス(**Path**)**]**ドロップダウン リストで、ダッシュボード データ インターフェイスが接続さ れているノードのインターフェイスを選択します。
- e. **[**ポート エンキャップ(**Port Encap**)**]** フィールドに、アクセス ポリシーで VLAN プールを定 義するときに作成した VLAN 番号を入力します。
- f. **[**展開の即時性(**Deployment Immediacy**)**]** で、**[**即時(**Immediate**)**]** を選択します。
- g. **[**モード(**Mode**)**]** で、Cisco Nexus ダッシュボード アプライアンスの設定方法に基づいて適 切なモードを選択します。
	- i. Cisco Nexus ダッシュボードに VLAN TAG が設定されている場合は、**[**トランク (**Trunk**)**]** を選択します。
	- ii. Cisco Nexus ダッシュボードが VLAN タグなしで設定されている場合は、**[**アクセス (**Access**)**]** を選択します。
- h. [次へ(Next)] をクリックします。
- i. **[Finish**(完了)**]** をクリックします。
- i. ファブリックに接続されているすべての Cisco Nexus ダッシュボード データ インターフェイ スに対して、このプロセスを繰り返します。

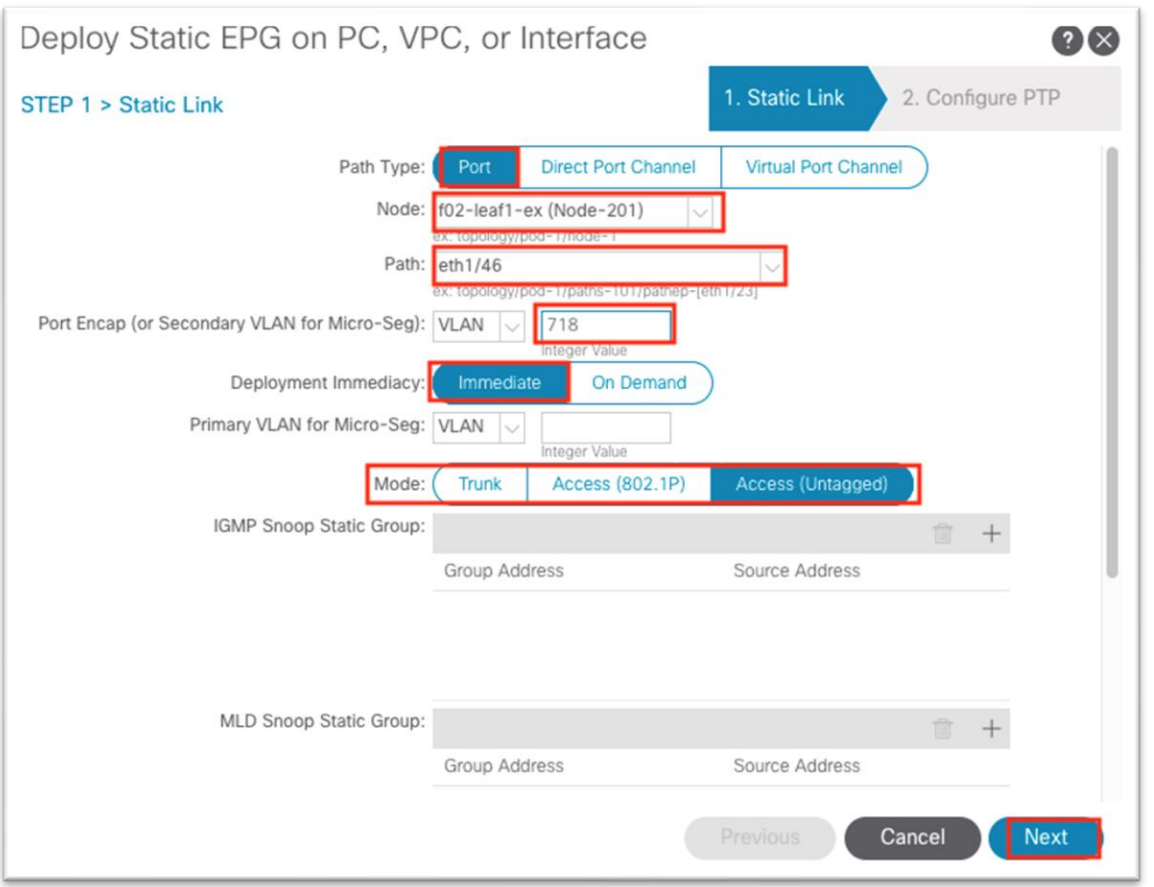

11. 引き続き管理テナントの下の場合は、**[**コントラクト(**Contracts**)**]** にand expand the folder.

12. **[**標準(**Standard**)**]** を右クリックし、**[**コントラクトの作成(**Create Contract**)**]** を選択します。

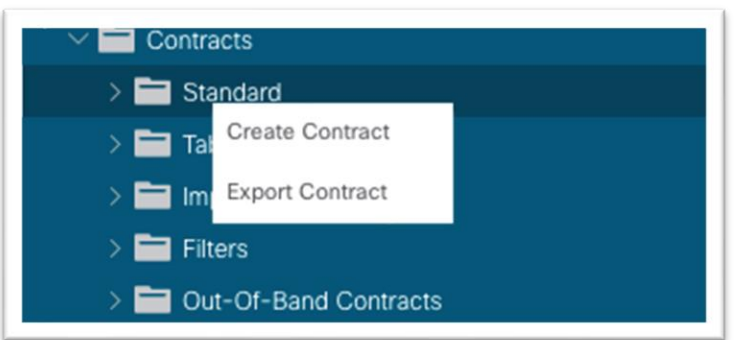

- 13. ダイアログで、コントラクトに名前を付けます。フローの観点から明確な名前を使用します。例:NDto-inb。
	- a. 件名を作成するには、**[+]** をクリックします。
		- i. 新しいダイアログで、件名に名前を付けます。
		- ii. **[+]** をクリックして、新しいフィルタを作成します。
		- iii. **[**名前(**Name**)**]** の下のドロップダウン リストを展開し、**[+]** をクリックして新しいフ ィルタを作成します。

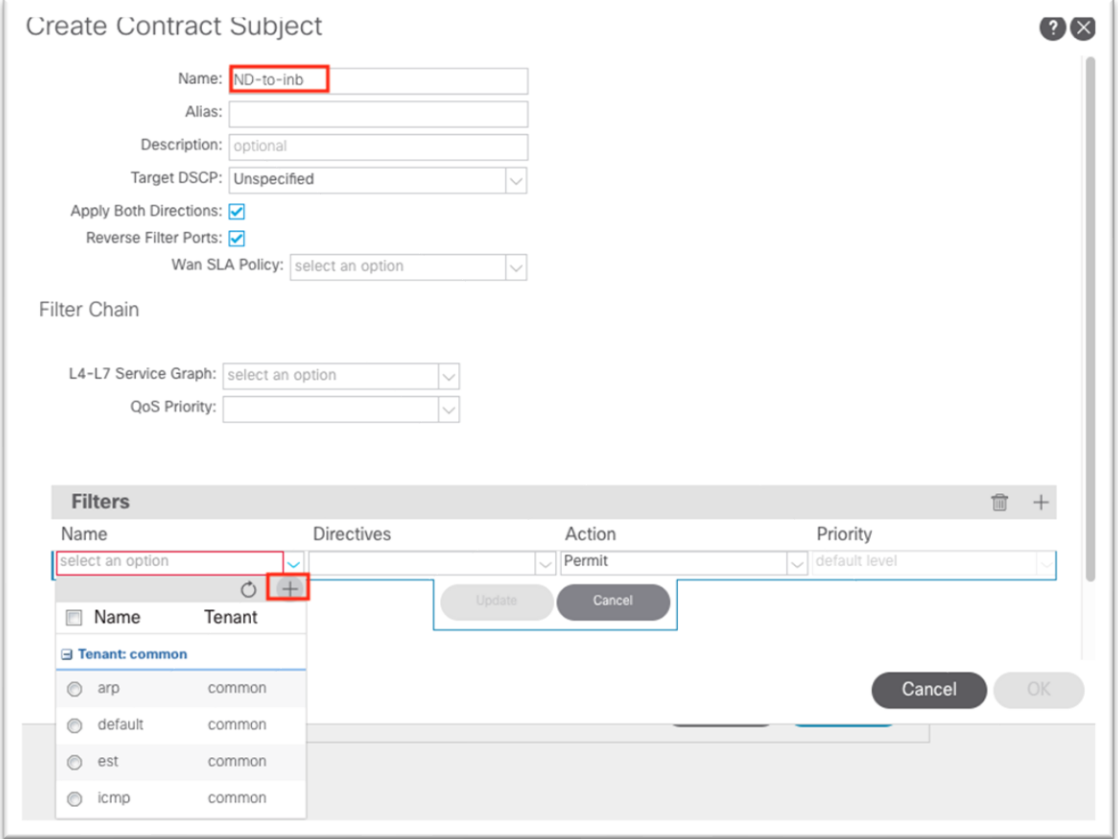

- iv. 新しいダイアログで、フィルタに名前を付けます。
- v. エントリの下の **[+]** をクリックします。

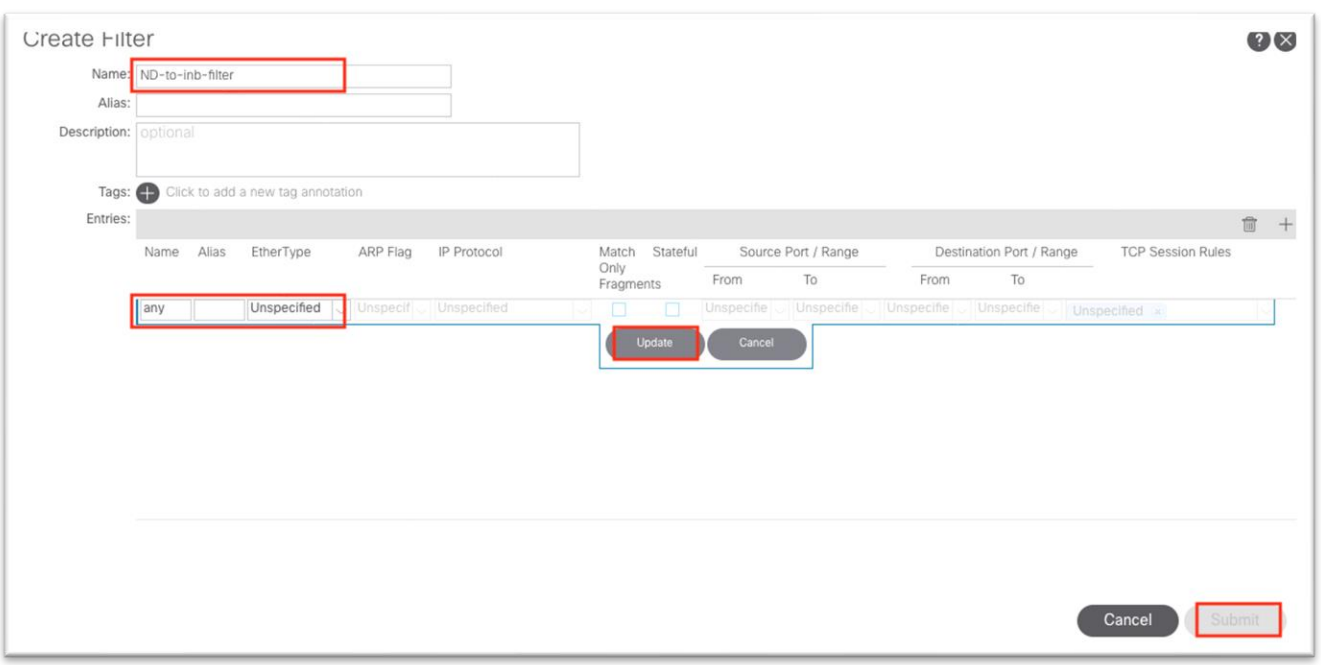

- vi. エントリに名前を付けます。
- vii. ドロップダウン リストから **[Ether** タイプ(**Ether Type**)**]** を選択します。すべての通 信を許可するには、値を未指定のままにします。
- viii. IP プロトコルを選択します。
- ix. 接続先ポートを入力します。
- x. [更新(Update)] をクリックします。
- xi. **[**フィルタを作成(**Create Filter**)**]** ダイアログで **[**送信(**Submit**)**]** をクリックしま す。**[**コントラクト件名の作成(**Create Contract Subject**)**]** で新しいフィルタを選択 する必要があります。
- b. [更新(Update)] をクリックします。

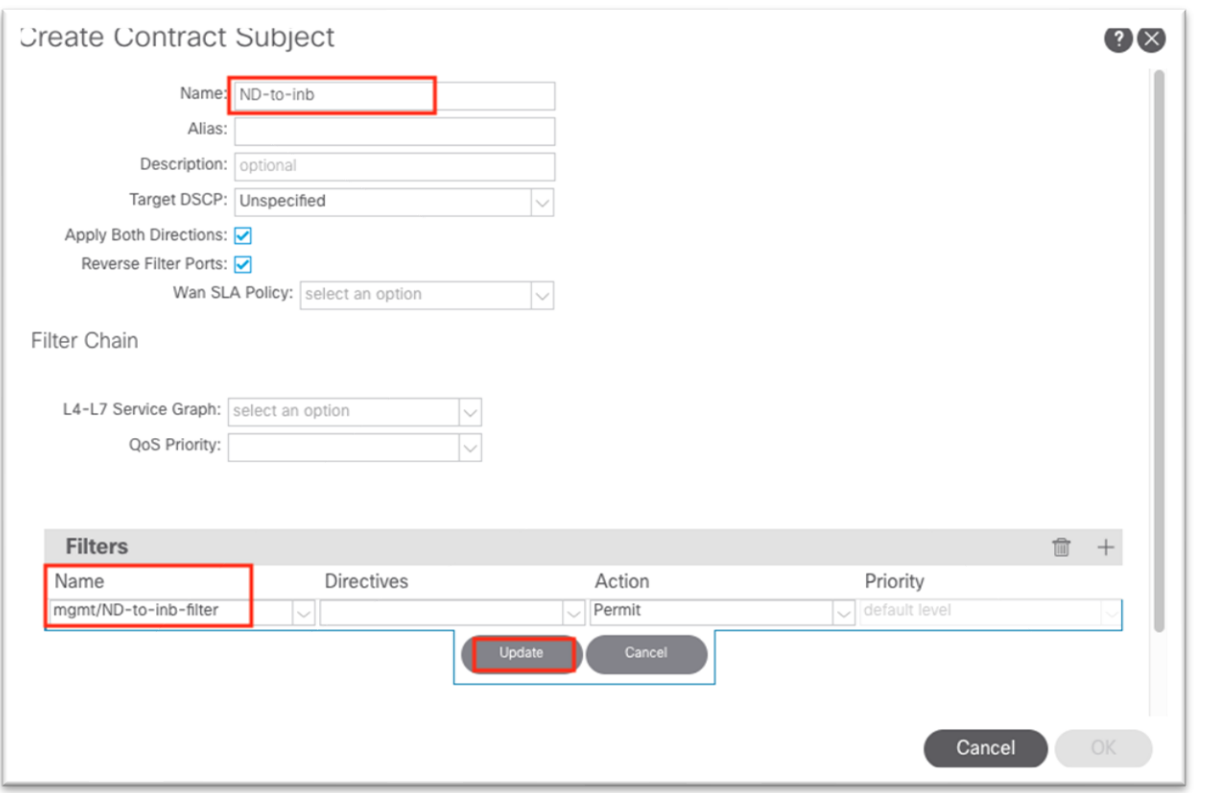

- c. **[OK]** をクリックして件名を入力します。
- d. 件名は **[**コントラクトの作成(**Create Contract**)**]** ダイアログの **[**件名(**Subjects**)**]** セクショ ンに表示されます。

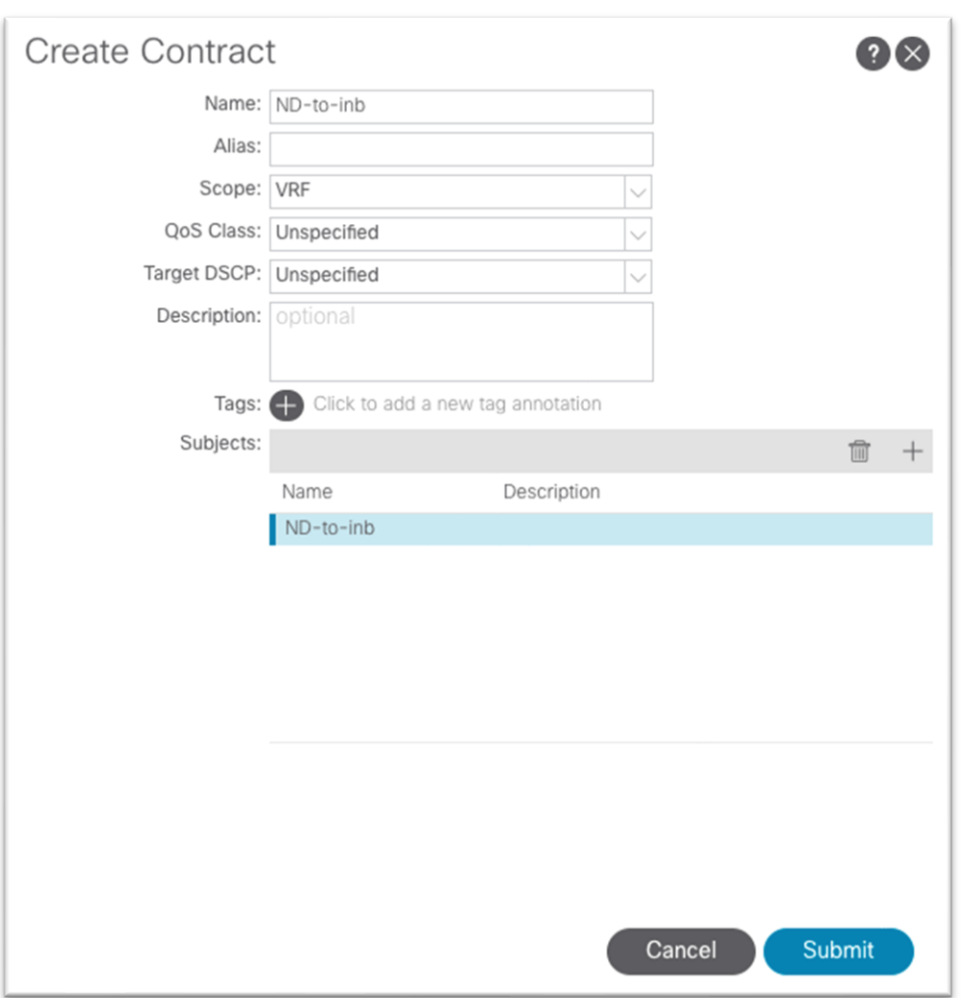

- e. [送信(Submit)] をクリックします。
- 14. 管理テナントで、**[**アプリケーション プロファイル(**Application Profiles**)**]** > **[your-AP-name]** > **[**ア プリケーション **EPG**(**Application EPGs**)**]** > **[your-EPG-name]** の順に移動し、**[**コントラクト (**Contracts**)**]** を右クリックして、**[**消費したコントラクトの追加(**Add Consumed Contract**)**]** を 選択します。

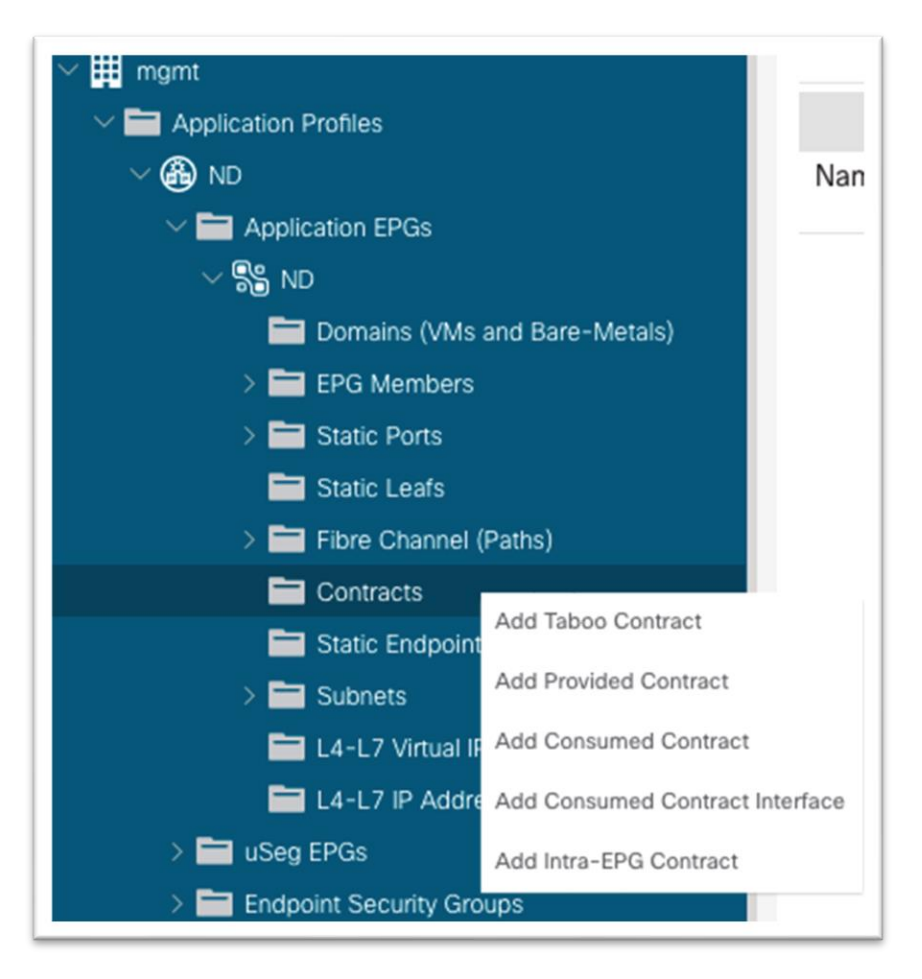

15. ダイアログの **[**コントラクト(**Contract**)**]** ドロップダウン リストで、ステップ 13 で作成したコント ラクトを選択します。

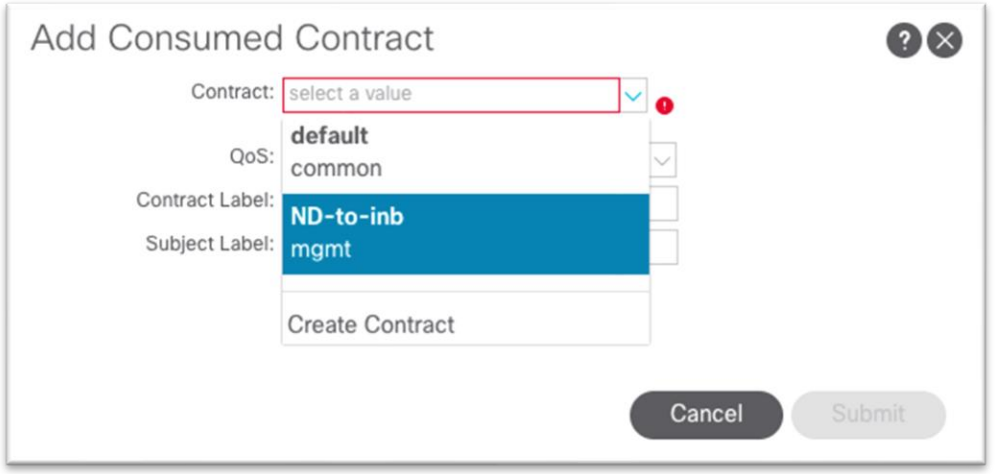

- a. [送信 (Submit) ] をクリックします。
- 16. 管理テナントで、**[**ノード管理 **EPG**(**Node Management EPGs**)**]** に移動し、インバンド EPG を選択 します。
- 17. **[**指定したコントラクト(**Provided Contracts**)**]** の下の **[+]** をクリックし、**[**名前(**Name**)**]** ドロップ ダウン リストでステップ 13 で作成したコントラクトを選択します。

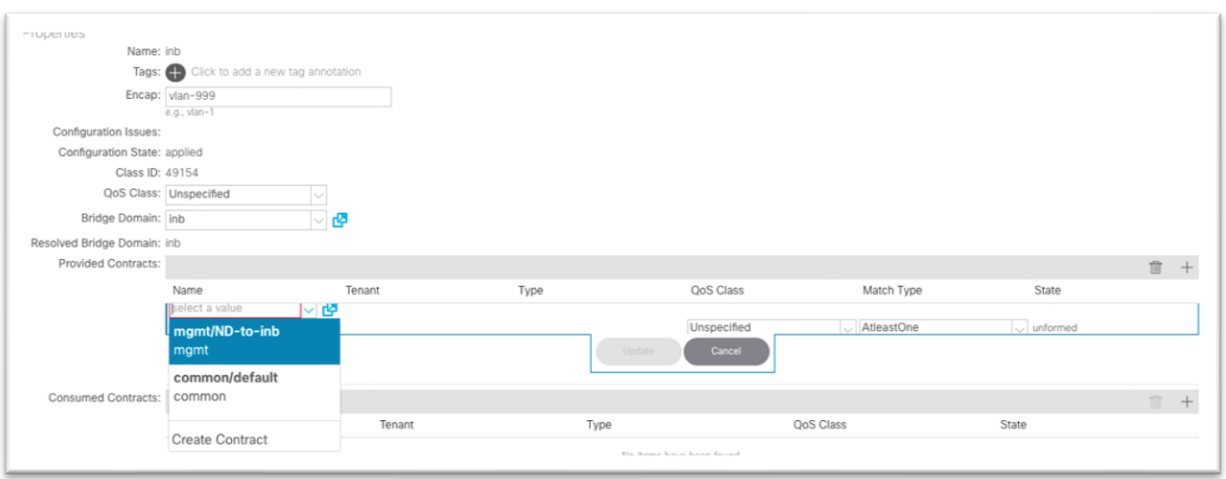

18. [更新 (Update) ] をクリックします。

これで、Cisco Nexus ダッシュボードが EPG に直接接続され、インバンド管理が可能になります。

## <span id="page-23-0"></span>**Cisco ACI** インバンド管理ネットワークと **Cisco Nexus** ダッシュボード データ ネットワー クの接続:オプション **1b**:仮想 **Cisco Nexus** ダッシュボードの **VMM** ドメインを使用した **EPG** への直接接続

Cisco ACI での VMM 統合は、外部仮想化コントローラ ノースバウンド API を活用して、プログラム可能な自 動化された拡張性の高い方法でネットワーク構造を管理するプロセスです。複数のハイパーバイザ ベンダーが サポートされています。詳細については[「仮想化互換性マトリクス」](https://www.cisco.com/c/dam/en/us/td/docs/Website/datacenter/aci/virtualization/matrix/virtmatrix.html)を参照してください。VMM 統合の詳細に ついては、 『[Cisco ACI](https://www.cisco.com/c/en/us/td/docs/dcn/aci/apic/5x/virtualization-guide/cisco-aci-virtualization-guide-52x/m-cisco-aci-vmn.html) [仮想化ガイド』](https://www.cisco.com/c/en/us/td/docs/dcn/aci/apic/5x/virtualization-guide/cisco-aci-virtualization-guide-52x/m-cisco-aci-vmn.html)を参照してください。

Cisco Nexus ダッシュボード リリース 2.1 では、仮想フォームファクタの使用例が Cisco Nexus ダッシュボー ド Insights に拡張されています。現在、VMware vCenter (.ova) および KVM (.qcow2) 仮想マシンがサポー トされています。仮想 [Cisco Nexus](https://www.cisco.com/c/en/us/td/docs/dcn/nd/2x/deployment/cisco-nexus-dashboard-deployment-guide-211.html) [ダッシュボ](https://www.cisco.com/c/en/us/td/docs/dcn/nd/2x/deployment/cisco-nexus-dashboard-deployment-guide-211.html)ードとその展開の詳細については、『Cisco Nexus ダッシュボ ード 2.1 [展開ガイド』](https://www.cisco.com/c/en/us/td/docs/dcn/nd/2x/deployment/cisco-nexus-dashboard-deployment-guide-211.html)を参照してください。仮想 Cisco Nexus ダッシュボードのデータ インターフェイスは、 Cisco ACI のインバンド管理ネットワークにアクセスする必要があります。このドキュメントでは、VMM の統 合が VMware vCenter または Red Hat 仮想化に対して行われていることを前提としています。

オプション 1a と同様に、ここでは、仮想 Cisco Nexus ダッシュボードが、サポートされるハイパーバイザを 使用してリーフ スイッチに直接接続されるか、または単一の中間スイッチを介して接続されることを前提とし ています。仮想 Cisco Nexus ダッシュボードは Cisco ACI のレイヤ 3 エンドポイントとして学習され、Cisco ACI ファブリックは Cisco Nexus ダッシュボードのゲートウェイとして機能する必要があります。インバンド ブリッジ ドメイン サブネットに到達するには、インバンド VRF インスタンスに関連付けられた管理テナント 内に Cisco Nexus ダッシュボード ブリッジ ドメインをローカルに展開します。そうしないと、Cisco Nexus ダッシュボード サブネットをインバンド VRF インスタンスににリークするためにルート リークが必要になり ます。Cisco Nexus ダッシュボード VRFインスタンスへのインバンド ブリッジ ドメイン サブネットも同様で す。

VMM の統合により、仮想 Cisco Nexus ダッシュボードをホストするハイパーバイザを接続するリーフ スイッ チ インターフェイスを手動でプログラムする必要がなくなります。VMM 統合により、VM が検出されたポート で VLAN が動的にプログラムされます。必要なのは、正しいアクセス ポリシーと、VMM ドメインを EPG に関 連付けることだけです。

#### <span id="page-23-1"></span>設定手順

前提条件:

- 既存の VMM ドメイン
	- o 既存の VMM ドメインに関連付けられた新しいハイパーバイザのアクセス ポリシー

o 既存の VMM ドメインに関連付けられたアクセス ポリシーが設定された既存のハイパーバイザ このセクションでは、次のようなテナントの側面に焦点を当てます。

- テナント ポリシー
	- o アプリケーション プロファイル内の Cisco Nexus ダッシュボード データ インターフェイスと 一致する EPG のブリッジ ドメイン。
	- o Cisco Nexus ダッシュボード データ インターフェイスのブリッジ ドメイン サブネット
	- o インバンド(ノード制御)EPG との通信を許可するコントラクト

手順を次に示します。

- 1. **[**テナント(**Tenants**)**]** > **[**管理(**mgmt**)**]** に移動します。
- 2. **[**ネットワーキング(**Networking**)**]** > **[**ブリッジ ドメイン(**Bridge Domains**)**]** を展開します。
- 3. **[**ブリッジ ドメイン(**Bridge Domains**)**]** フォルダを右クリックし、**[**ブリッジ ドメインの作成 (**Create Bridge Domain**)**]** を選択します。

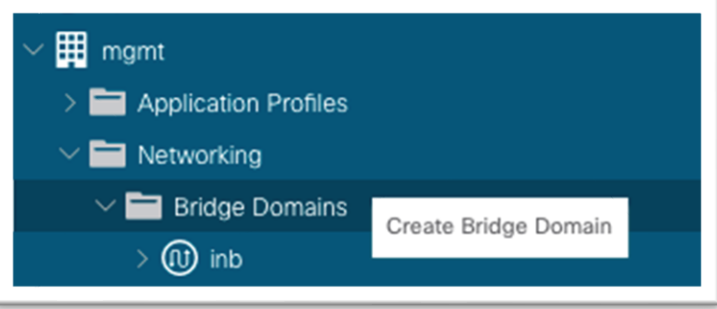

- 4. ブリッジ ドメイン名を入力します。
	- a. **[VRF]** ドロップダウン リストで **[inb]** を選択します。
	- b. [次へ (Next)] をクリックします。
	- c. **[**サブネット(**Subnets**)**]** 領域の **[+]** 記号をクリックして、ダイアログを表示します。
		- i. Cisco Nexus ダッシュボード データ ネットワーク ゲートウェイの IP アドレスと CIDR マスクを入力します。
		- ii. 必要に応じて、**[**外部でアドバタイズ(**Advertise Externally**)**]** を選択します。
		- iii. [OK] をクリックします。
	- d. 必要に応じて、**[**接続済み **L3Outs**(**Associated L3Outs**)**]** で **[+]** をクリックし、インバンド VRF インスタンス L3Out を選択します。
	- e. [次へ(Next)] をクリックします。
	- f. **[Finish**(完了)**]** をクリックします。

5. 引き続き管理テナントの場合は **[**アプリケーション プロファイル(**Application Profiles**)**]** に移動し、 **[**アプリケーション プロファイルの作成(**Create Application Profile**)**]** を選択します。

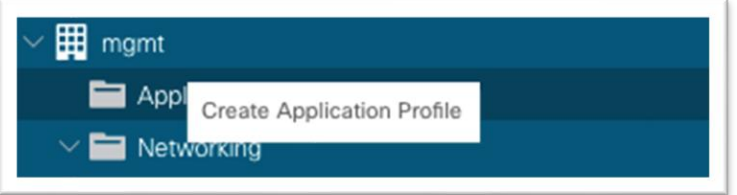

- 6. ダイアログでアプリケーション プロファイルの名前を入力します。
- 7. **[EPG]** で、**[+]** 記号をクリックします。
	- a. Cisco Nexus ダッシュボード データ インターフェイスが属する EPG の名前を入力します。
	- b. ステップ 5 で作成したブリッジ ドメインを選択します。
	- c. VMM ドメインを選択します。
	- d. **Update** をクリックします。

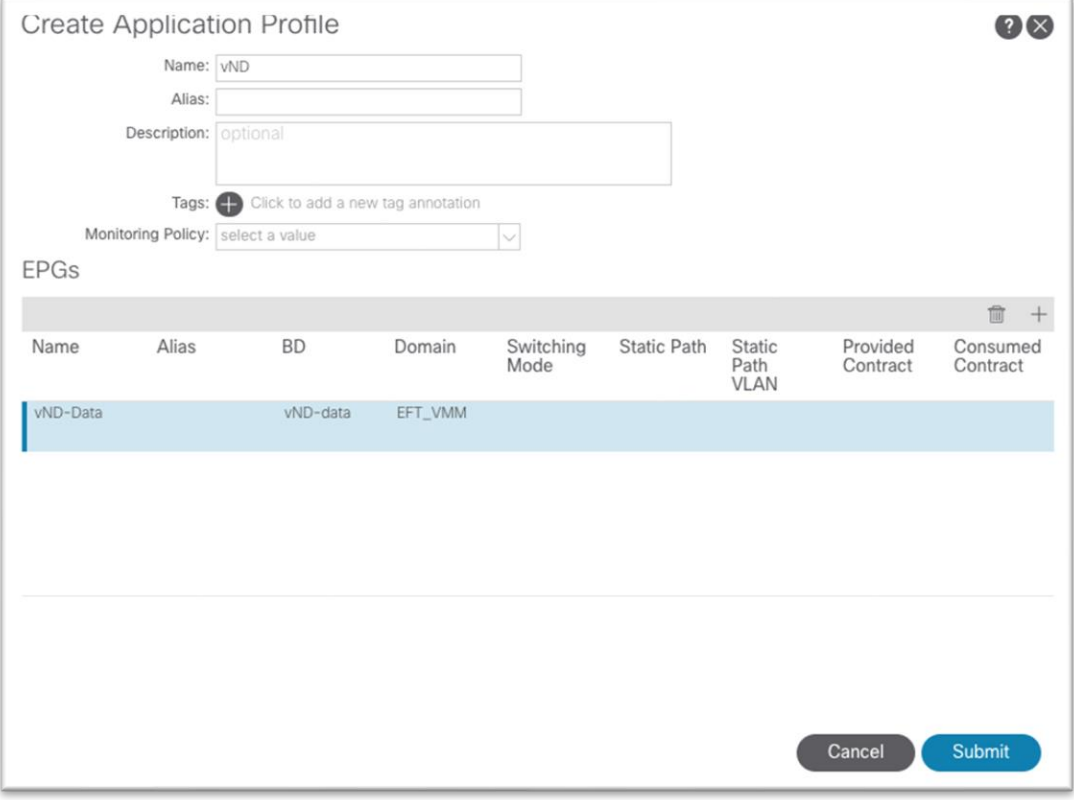

- e. [送信 (Submit)] をクリックします。
- 8. 引き続き管理テナントの下の場合は、**[**コントラクト(**Contracts**)**]** にand expand the folder.
- 9. **[**標準(**Standard**)**]** を右クリックし、**[**コントラクトの作成(**Create Contract**)**]** を選択します。

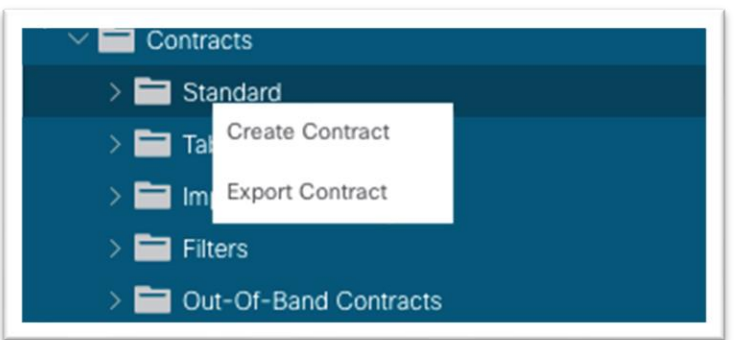

- 10. ダイアログで、コントラクトに名前を付けます。フローの観点から明確な名前を使用します。例:NDto-inb。
	- a. 件名を作成するには、**[+]** をクリックします。
		- i. 新しいダイアログで、件名に名前を付けます。
		- ii. **[+]** をクリックして、新しいフィルタを作成します。
		- iii. **[**名前(**Name**)**]** の下にあるドロップダウン リストを展開し、**[+]** をクリックして新し いフィルタを作成します。

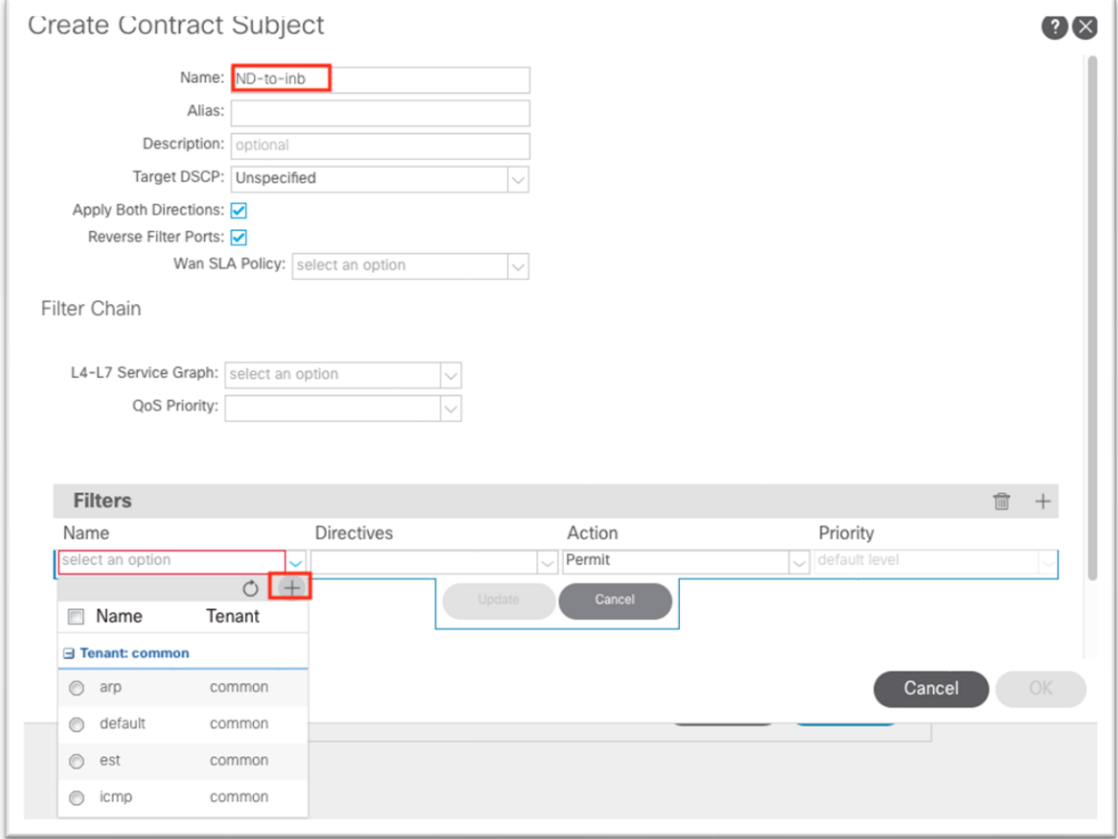

- iv. 新しいダイアログで、フィルタに名前を付けます。
- v. **[**エントリ(**Entries**)**]** の下の **[+]** をクリックします。

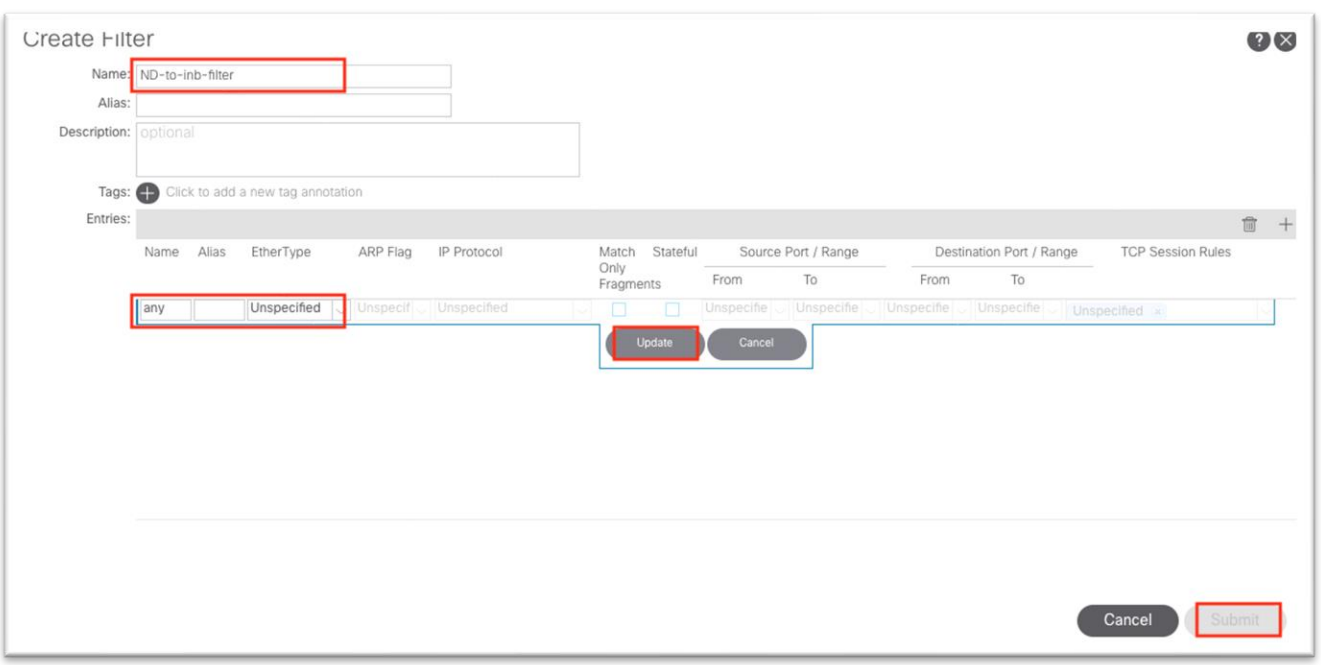

- vi. エントリに名前を付けます。
- vii. ドロップダウン リストから **[Ether** タイプ(**Ether Type**)**]** を選択します。すべての通 信を許可するには、値を未指定のままにします。
- viii. IP プロトコルを選択します。
- ix. 接続先ポートを入力します。
- x. [更新(Update)] をクリックします。
- xi. **[**フィルタを作成(**Create Filter**)**]** ダイアログで **[**送信(**Submit**)**]** をクリックしま す。**[**コントラクト件名の作成(**Create Contract Subject**)**]** で新しいフィルタを選 択する必要があります。
- b. [更新(Update)] をクリックします。

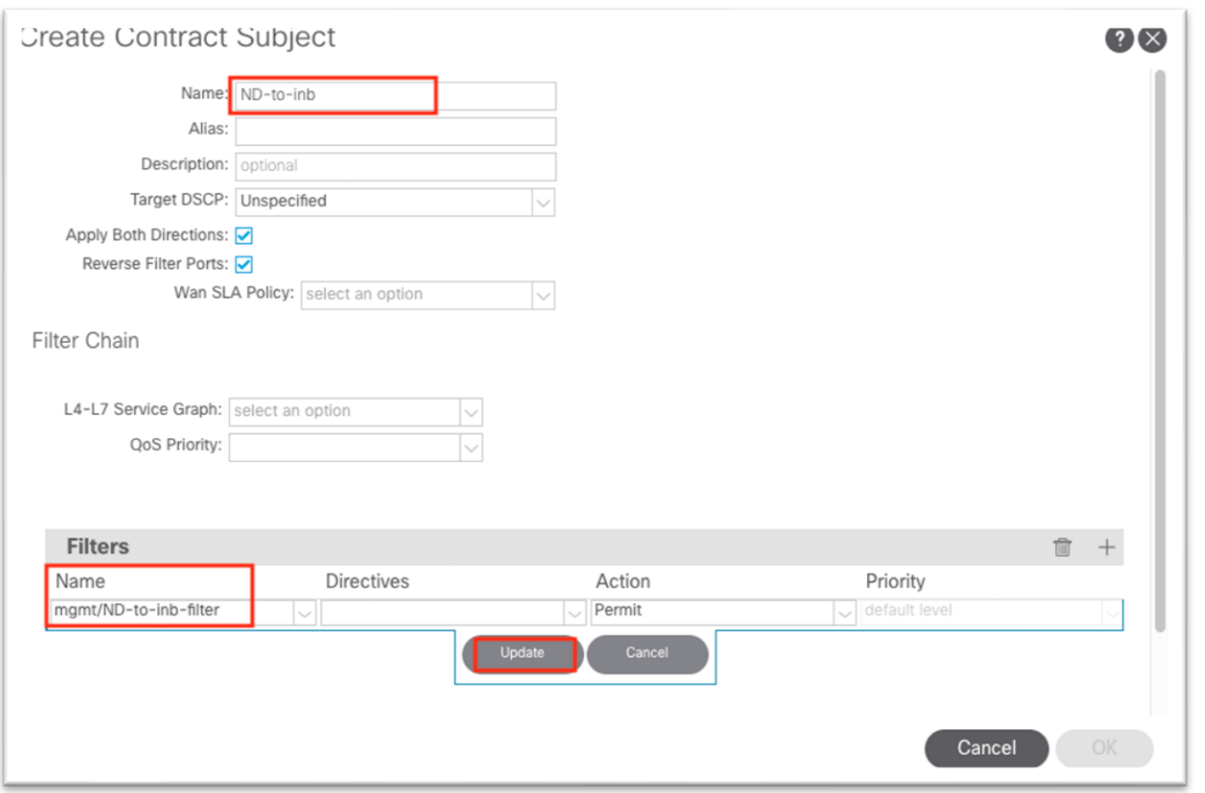

- c. **[OK]** をクリックして件名を入力します。
- d. 件名は **[**コントラクトの作成(**Create Contract**)**]** ダイアログの **[**件名(**Subjects**)**]** セクショ ンに表示されます。

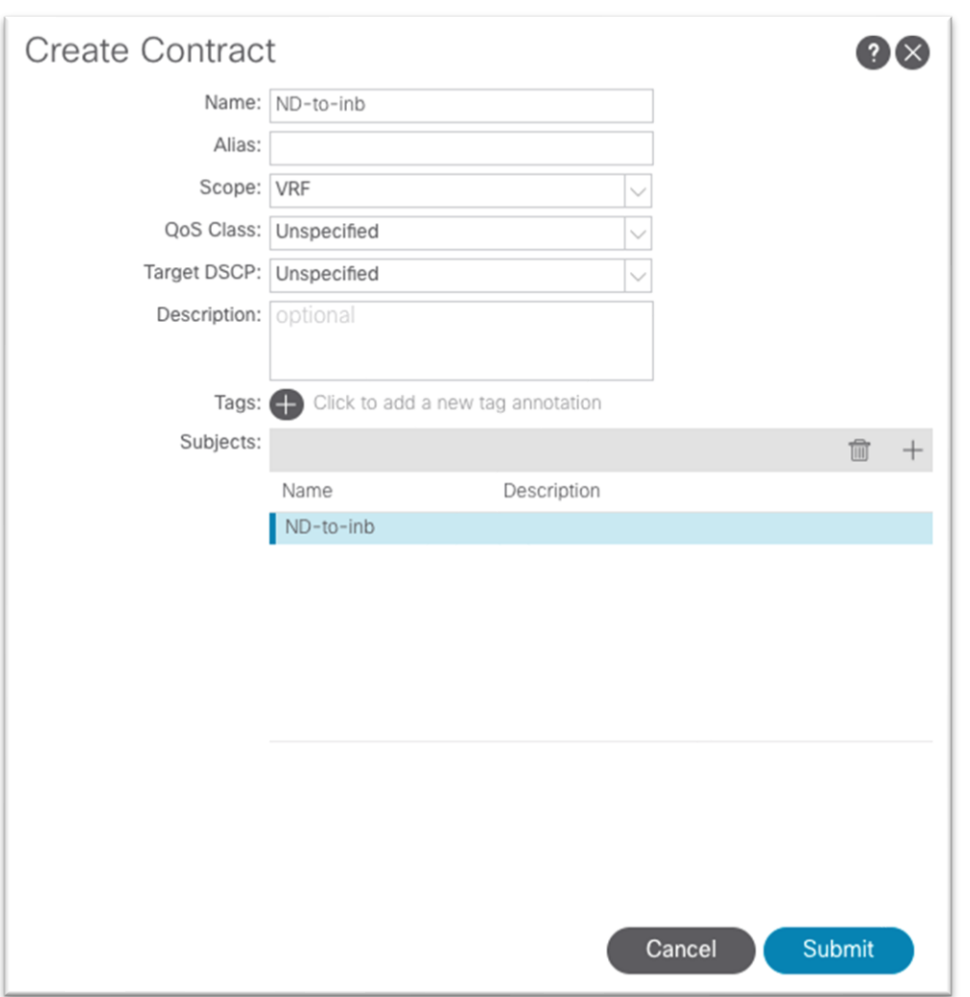

- e. [送信(Submit)] をクリックします。
- 11. 管理テナントで、**[**アプリケーション プロファイル(**Application Profiles**)**]** > **[your-AP-name]** > **[**ア プリケーション **EPG**(**Application EPGs**)**]** > **[your-EPG-name]** の順に移動し、**[**コントラクト (**Contracts**)**]** を右クリックして、**[**消費したコントラクトの追加(**Add Consumed Contract**)**]** を 選択します。

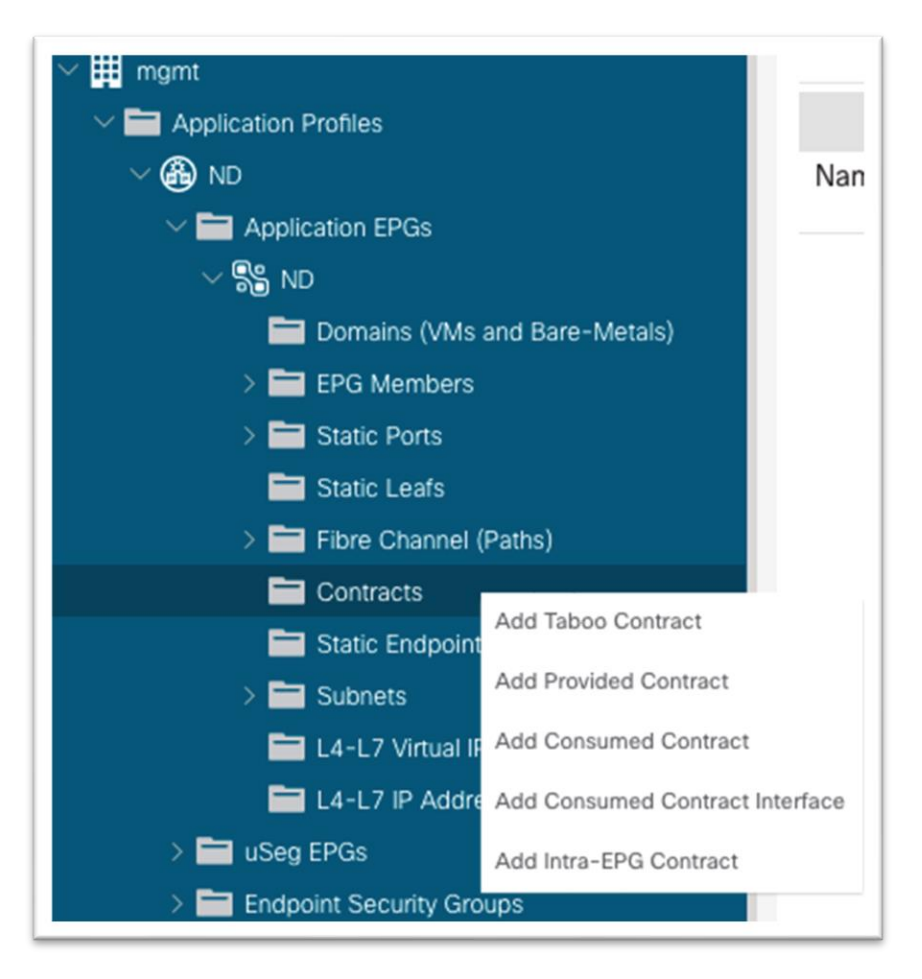

12. ダイアログの **[**コントラクト(**Contract**)**]** ドロップダウン リストで、ステップ 13 で作成したコント ラクトを選択します。

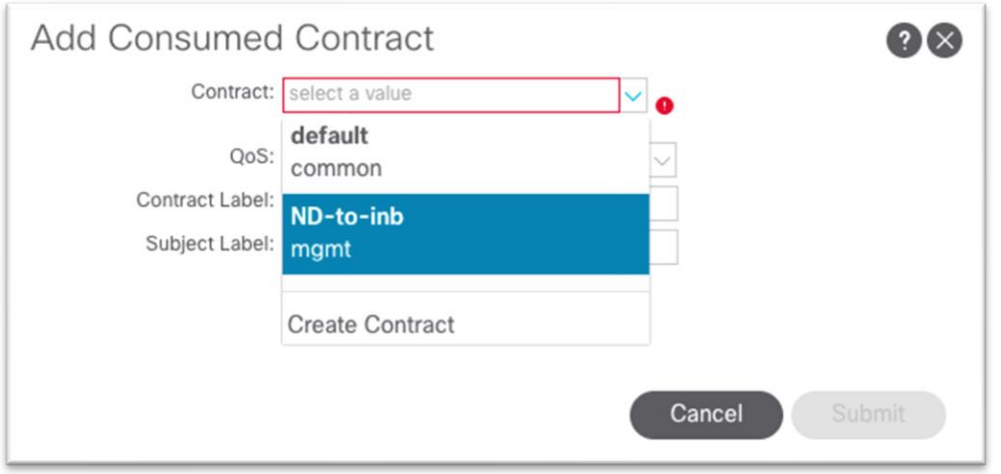

- a. [送信 (Submit) ] をクリックします。
- 13. 管理テナントで、**[**ノード管理 **EPG**(**Node Management EPGs**)**]** に移動し、インバンド EPG を選択 します。
- 14. **[**指定したコントラクト(**Provided Contracts**)**]** の下の **[+]** をクリックし、**[**名前(**Name**)**]** ドロップ ダウン リストでステップ 13 で作成したコントラクトを選択します。

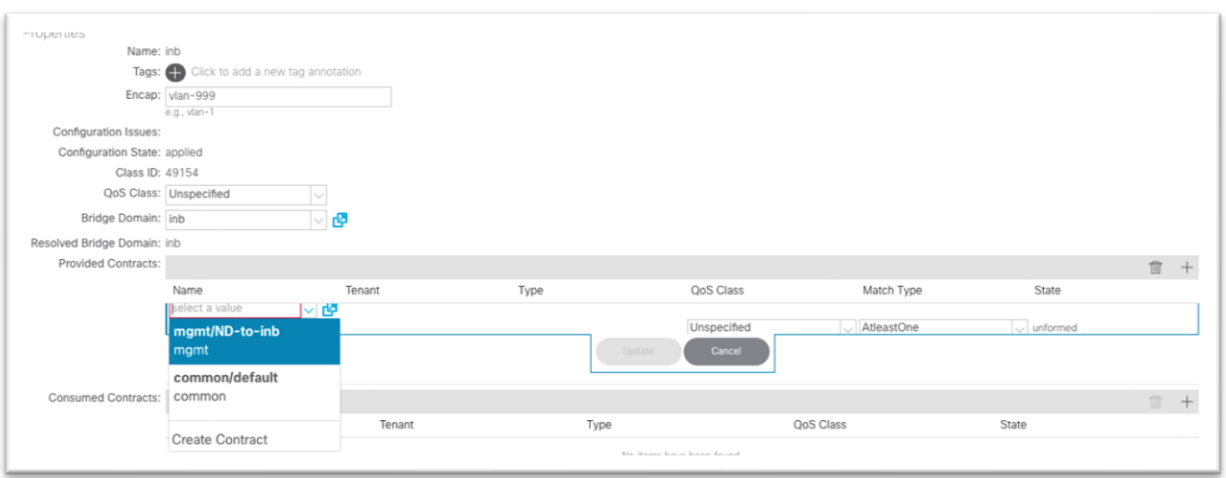

15. [更新 (Update) ] をクリックします。

これで、VMM 統合を活用する EPG に直接接続される仮想 Cisco Nexus ダッシュボードの接続セクションが完 了します。

# <span id="page-31-0"></span>**Cisco ACI** インバンド管理ネットワークと **Cisco Nexus** ダッシュボード データ ネットワー クの接続:オプション **2**:**Any Infra**(**L3Out** を使用)

この展開モデルでは、Cisco Nexus ダッシュボード データ インターフェイスは、Cisco ACI の外部にありま す。データ ネットワークは Cisco ACI インバンド管理ネットワークに到達可能である必要があり、同様に Cisco ACI インバンドは Cisco Nexus ダッシュボード データ インターフェイスに到達可能である必要がありま す。Cisco ACI 内部 VRF インスタンスが外部ネットワークと通信するには、外部ルータとのピアリングを確立 するために L3Out が必要です。

このセクションでは、インバンド管理 VRF インスタンス「inb」の L3Out を設定し、インバンド ブリッジ ドメ インのサブネット アウトをアドバタイズするとともに、ポリシーを学習して Cisco Nexus ダッシュボード デ ータ インターフェイスなどの外部サブネットに適用します。

any infra 設定は、次の主要部分で要約できます。

- L3Out のアクセスポリシー
- L3Out の設定
- インバンド EPG と L3Out 外部 EPG 間のコントラクト

詳細については、『[Cisco APIC](https://www.cisco.com/c/en/us/td/docs/dcn/aci/apic/5x/l3-configuration/cisco-apic-layer-3-networking-configuration-guide-52x/m-node-and-interface-for-l3out-v2.html) レイヤ3[ネットワーキング設定ガイド』](https://www.cisco.com/c/en/us/td/docs/dcn/aci/apic/5x/l3-configuration/cisco-apic-layer-3-networking-configuration-guide-52x/m-node-and-interface-for-l3out-v2.html)またはホワイトペーパー『[L3Out](https://www.cisco.com/c/en/us/solutions/collateral/data-center-virtualization/application-centric-infrastructure/guide-c07-743150.html) [ガ](https://www.cisco.com/c/en/us/solutions/collateral/data-center-virtualization/application-centric-infrastructure/guide-c07-743150.html) [イド』を](https://www.cisco.com/c/en/us/solutions/collateral/data-center-virtualization/application-centric-infrastructure/guide-c07-743150.html)参照してください。

#### <span id="page-31-1"></span>設定手順

手順を次に示します。

1. **[**ファブリック(**Fabric**)**] > [**アクセス ポリシー(**Access Policies**)**]** に移動し、**[**クイック スタート (**Quick Start**)**]** メニューで **[**インターフェイス、**PC** および **vPC** を設定する(**Configure Interface, PC and vPC**)**]** を選択します。

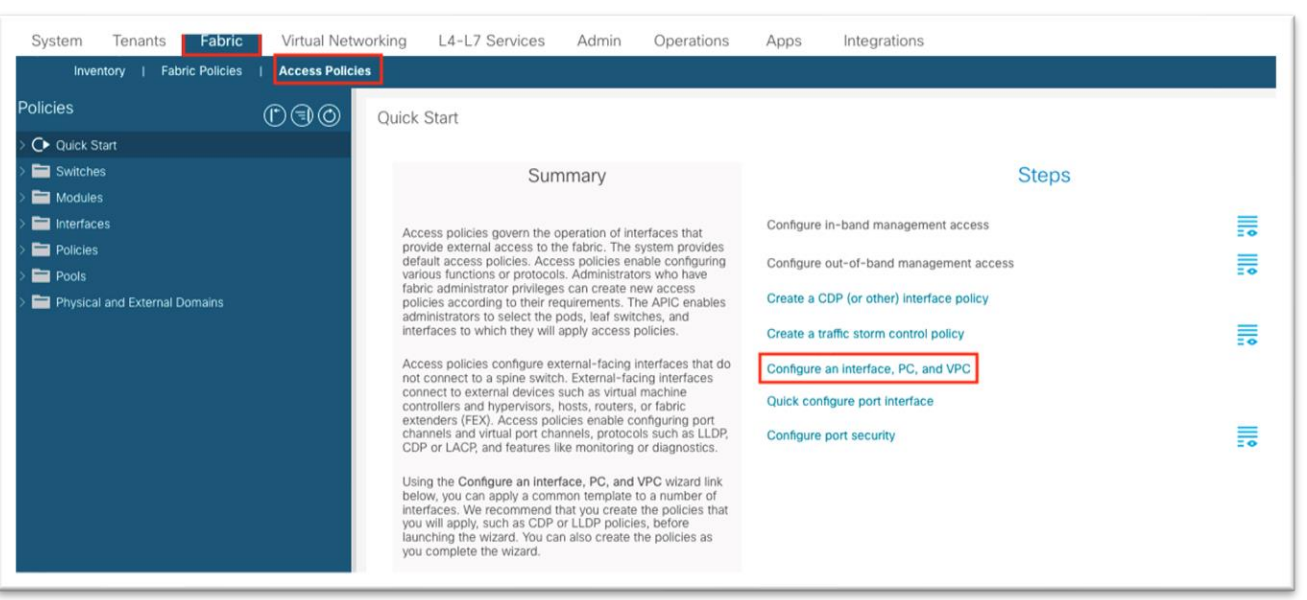

- 2. ダイアログで、緑のプラス記号 **[+]** を **2** 回クリックしてウィザードを展開します。
	- a. ドロップダウン リストから、外部ルータが接続されているスイッチを選択します。
	- b. **[**スイッチ プロファイル名(**Switch Profile Name**)**]** フィールドに名前を入力します。
	- c. **[**インターフェイス タイプ(**Interface Type**)**]** から **[**個別(**Individual**)**]** に設定します。
	- d. **[**インターフェイス(**Interfaces**)**]** フィールドに、外部ルータが接続されているポートをカン マ区切りリストまたは範囲として入力します。
	- e. **[**インターフェイス セレクタ名(**Interface Selector Name**)**]** フィールドに名前を入力しま す。
	- f. インターフェイス ポリシー グループを **[1** 個作成(**Create One**)**]** に設定します。外部ルータ に必要な適切なインターフェイス レベルのプロパティを選択します。
	- g. **[**接続済みデバイス タイプ(**Attached Device Type**)**]**ドロップダウン リストで、**[**ベア メタル (**Bare Metal**)**]** を選択します。
	- h. ドメインと **VLAN** の両方を **[1** 個を作成(**Create One**)**]** に設定する必要があります。
		- i. **[**ドメイン名(**Domain Name**)**]** フィールドに名前を入力して、インバンド管理に関連 付けられている物理ドメインに名前を付けます。
		- ii. ファブリックでスタティック パス バインディングに使用される VLAN ID を入力しま す。

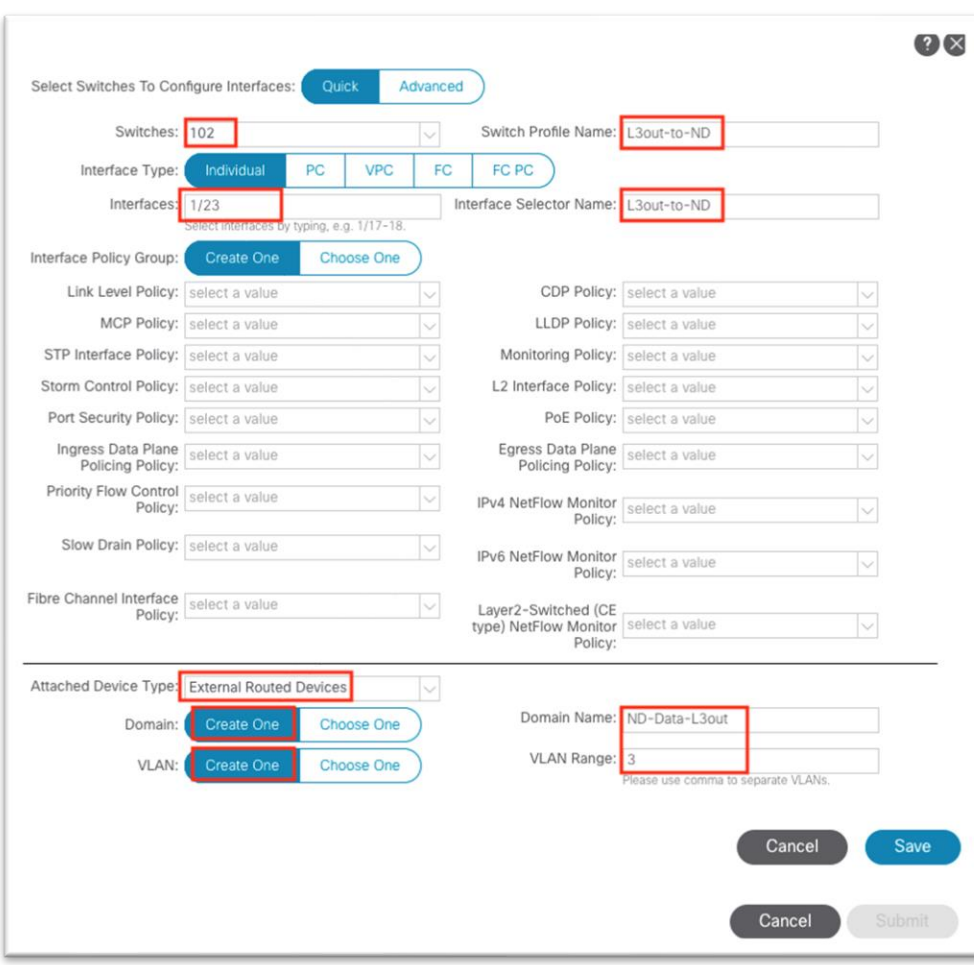

- i. [保存 (Save)] をクリックします。
- j. もう一度 [保存(Save)] をクリックします。

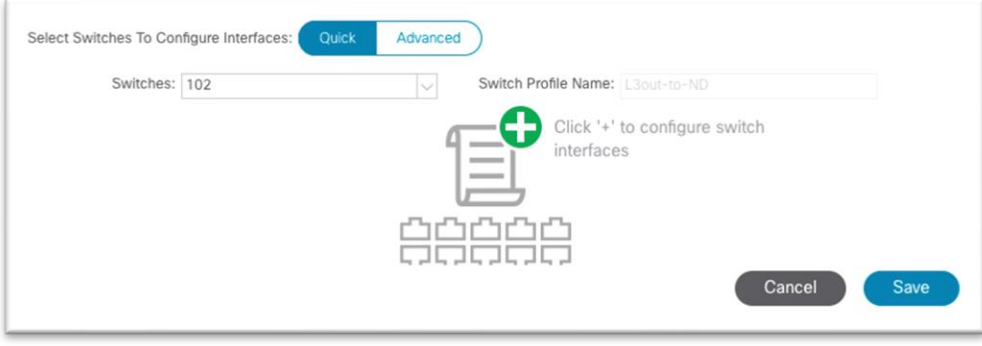

k. [送信(Submit)] をクリックします。

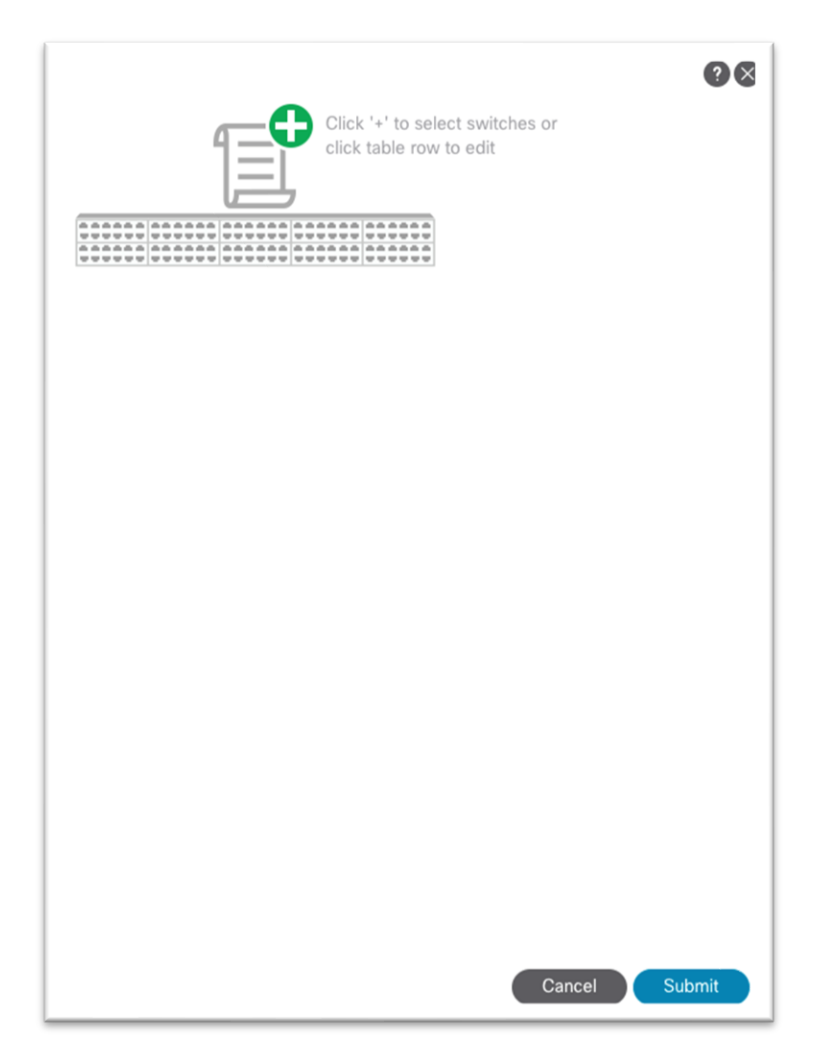

- 3. **[**テナント(**Tenants**)**] > [**管理(**mgmt**)**]** に移動します。
- 4. **[**ネットワーキング(**Networking**)**]** を展開します。
- 5. **[L3Outs]** フォルダを右クリックし、**[L3Out** の作成(**Create L3Out**)**]** を選択します。

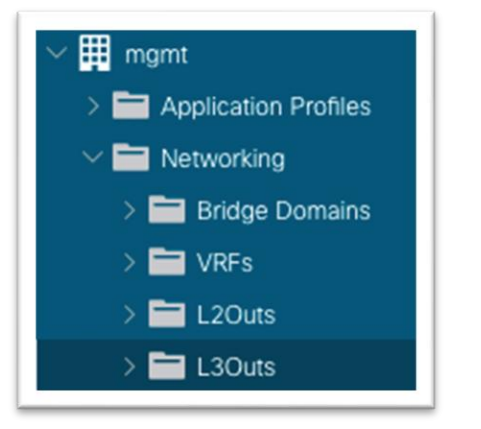

- 6. 新しいダイアログで、次の手順を実行します。
	- a. L3Out の名前を入力します。
	- b. VRF インスタンスを選択します。
- c. 前の手順で作成したレイヤ 3 ドメインを選択します。
- d. ルーティング プロトコルを選択するか、スタティック ルーティングの場合はフィールドを空白 のままにします。
- e. [次へ(Next)] をクリックします。

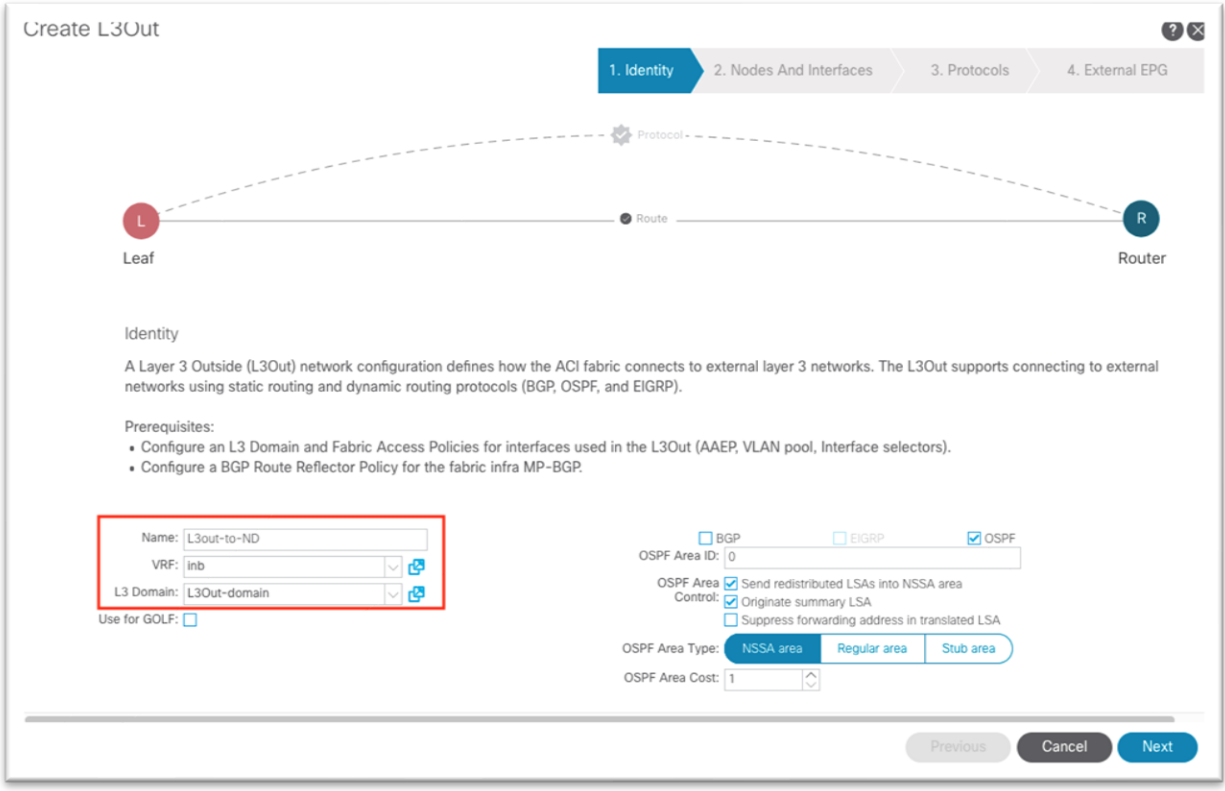

- f. レイヤ **3** およびレイヤ **2** インターフェイス タイプを選択します。
- g. ノードを選択し、必要に応じてルータ ID とループバックを入力します。
- h. インターフェイスを選択し、適切なパラメータを入力します。
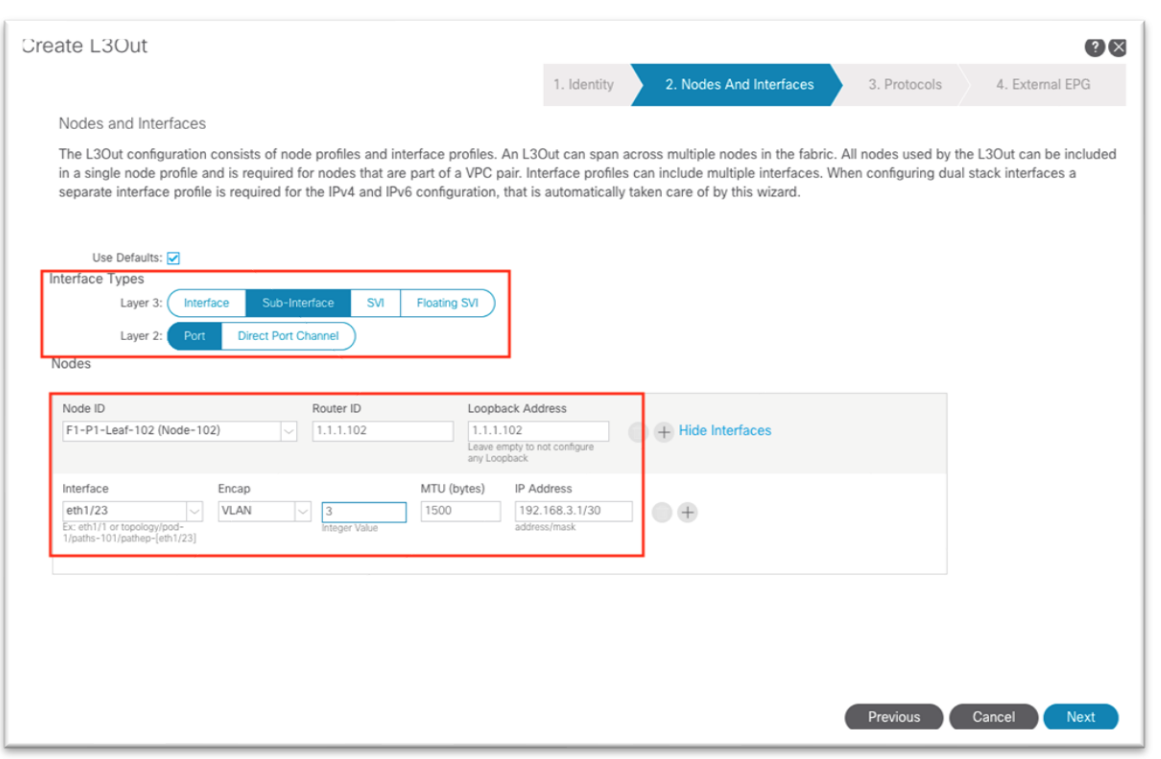

- i. [次へ(Next)] をクリックします。
- j. ドロップダウン リストを使用して、適切なインターフェイス プロトコル ポリシーを選択しま す。

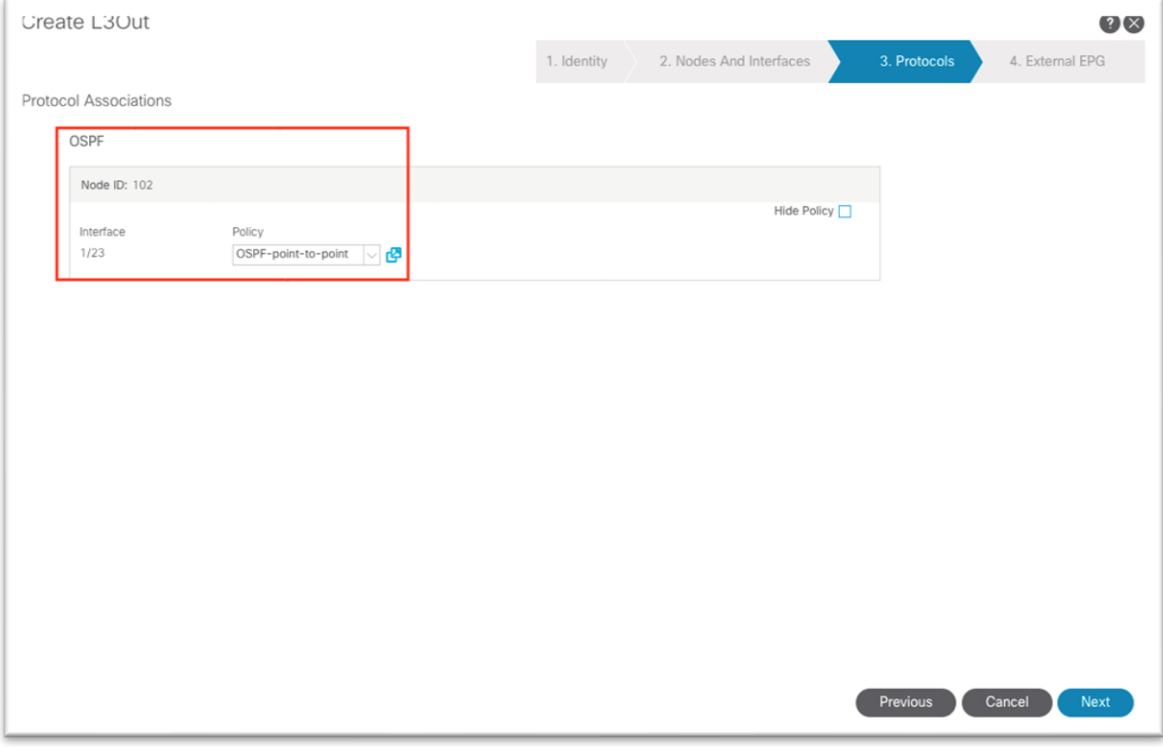

k. [次へ(Next)] をクリックします。

- l. 外部 EPG の名前を入力します
- m. [完了(Finish)] をクリックします。
- 7. 管理テナントで、**[**ネットワーキング(**Networking**)**] > [**ブリッジ ドメイン(**Bridge Domains**)**] > [inb] > [**サブネット(**subnets**)**]** の順に移動し、定義したサブネットをクリックします。

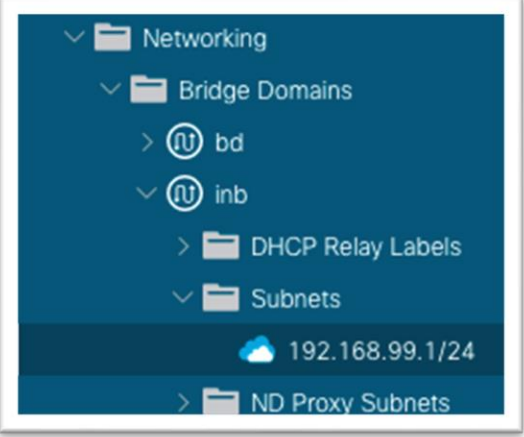

8. 作業ウィンドウで、**[**外部にアドバタイズメント(**Advertised Externally**)**]** チェックボックスがオン になっていることを確認します。

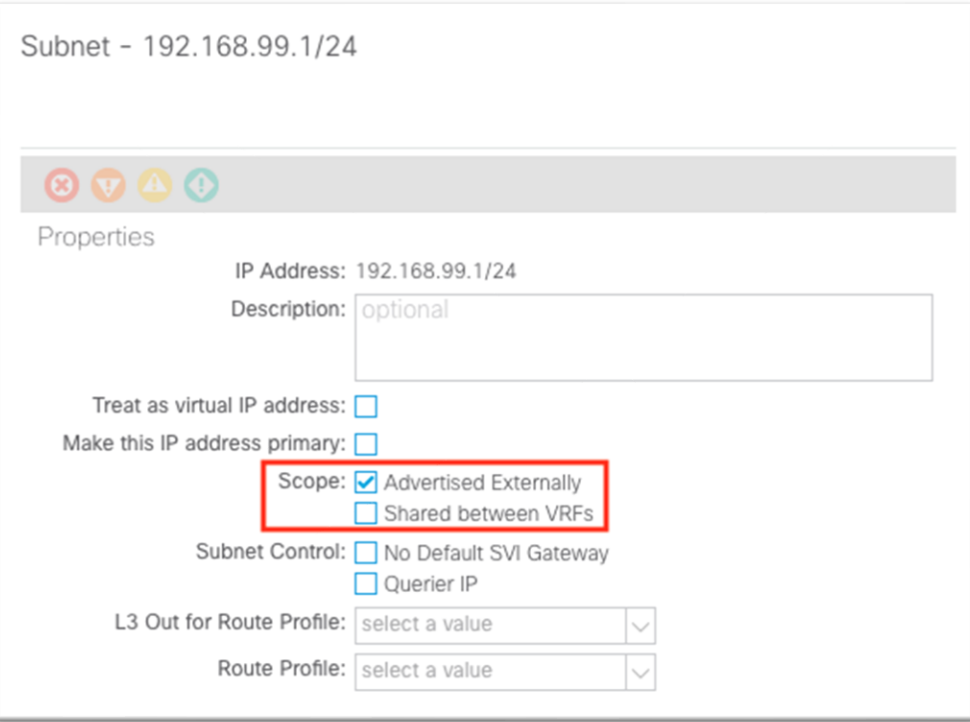

9. 「inb」という親ブリッジ ドメイン オブジェクトをクリックし、作業ウィンドウで **[**ポリシー (**Policy**)**]** タブの **[**レイヤ **3** 設定(**Layer 3 Configurations**)**]** タブをクリックし、**[**関連付けられた **L3Outs**(**Associated L3Outs**)**]** の横にある **[+]** 記号をクリックします。

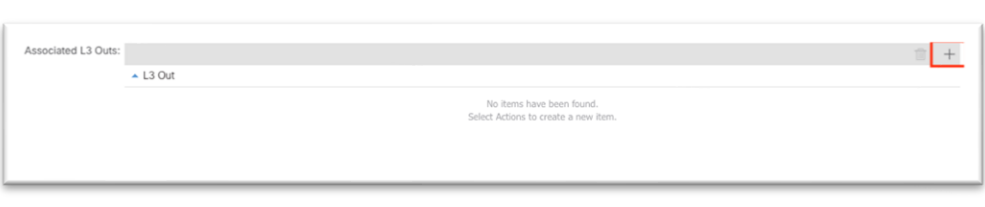

- a. ドロップダウン リストから、前の手順で作成したL3Outを選択します。
- b. [更新(Update)] をクリックします。
- 10. 引き続き管理テナントの下の場合は、**[**コントラクト(**Contracts**)**]** に移動し、フォルダを展開しま す。
- 11. **[**標準(**Standard**)**]** を右クリックし、新しい標準コントラクトを作成します。

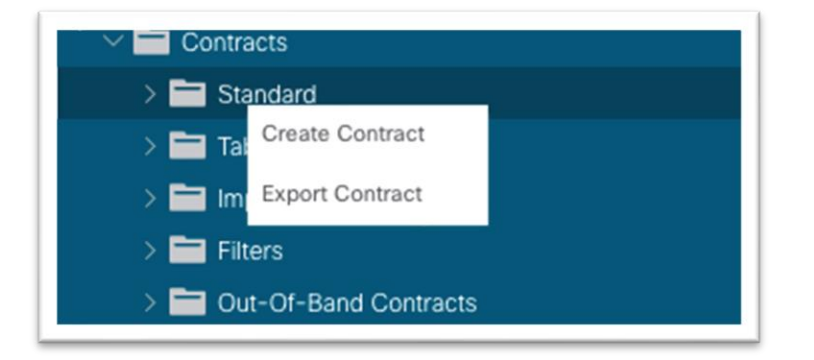

12. ダイアログでコントラクトに名前を付けます。

- a. フローの観点から明確な名前を使用します。例:ND-to-inb。
- b. **[+]** をクリックしてサブジェクトを作成します。
	- i. 新しいダイアログで、件名に名前を付けます。
	- ii. **[+]** をクリックして新しいフィルタを作成します。
	- iii. **[**名前(**Name**)**]** の下にあるドロップダウン リストを展開し、**[+]** をクリックして新し いフィルタを作成します。

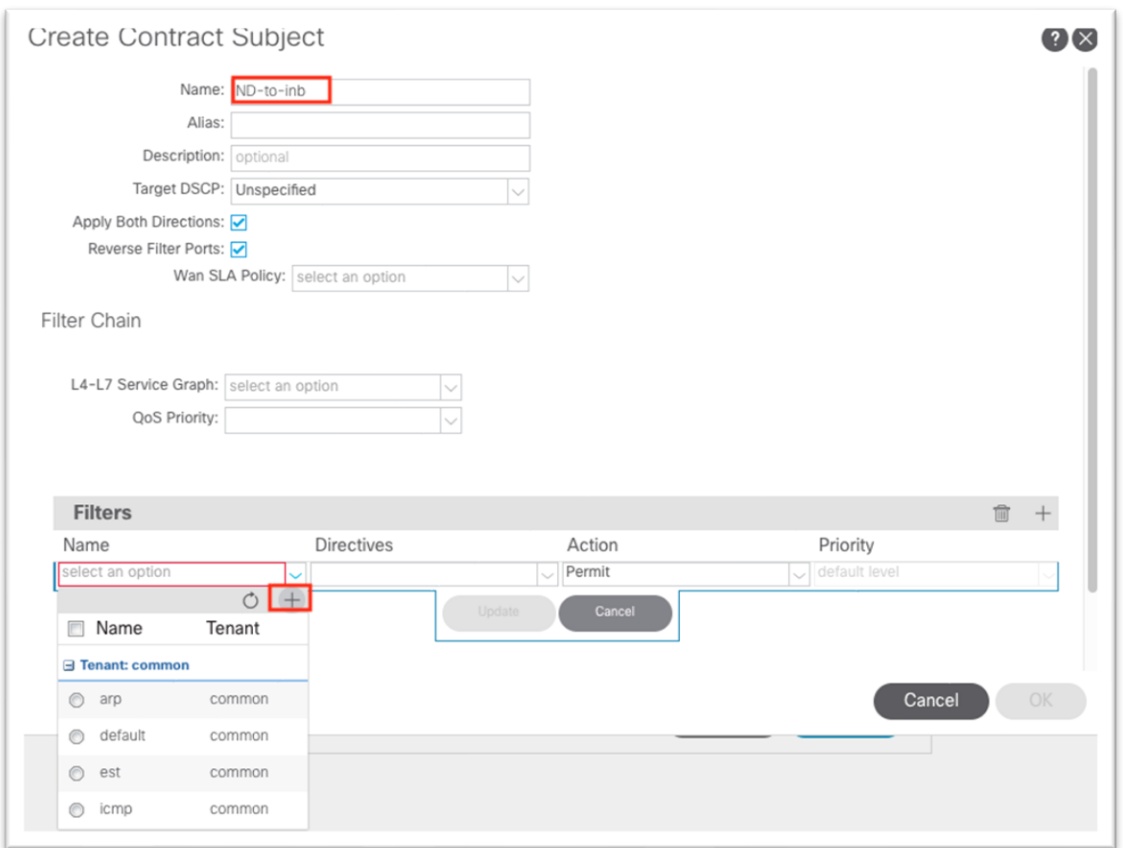

iv. 新しいダイアログで、フィルタに名前を付けます。

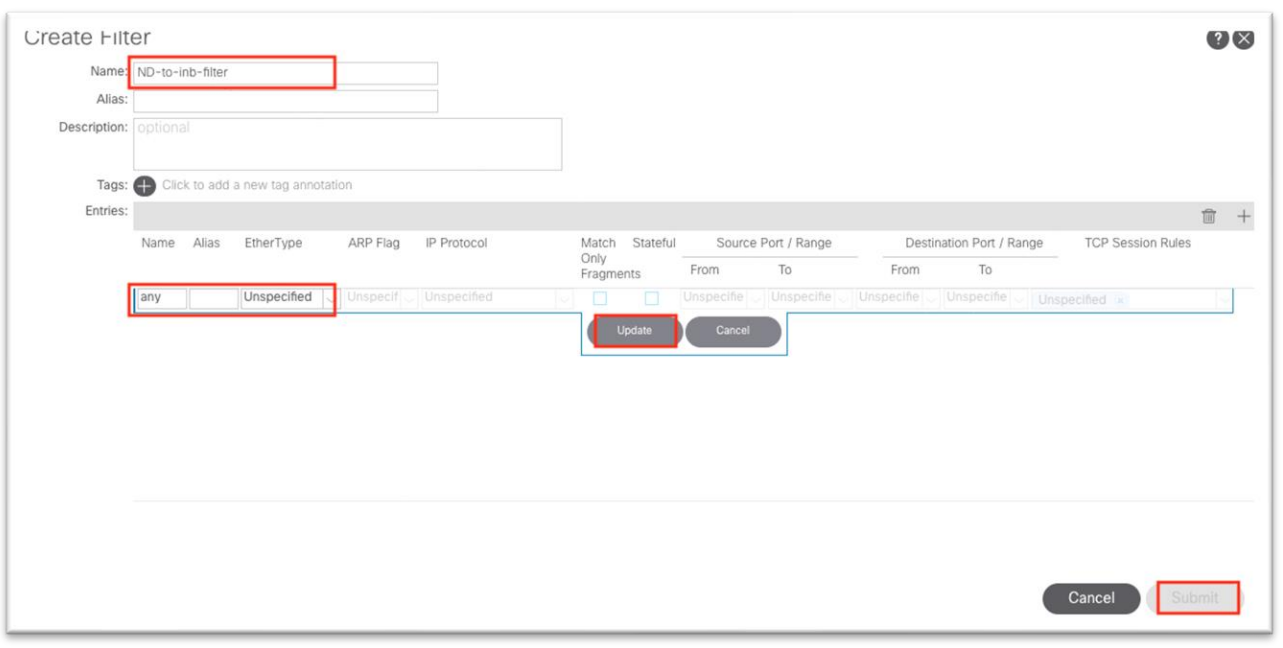

v. エントリの下の **[+]** をクリックします。

vi. エントリに名前を付けます。

- vii. **[EtherType]** ドロップダウン リストでタイプを選択します。すべての通信を許可する には、値を **[**未指定(**Unspecified**)**]** のままにします。
- viii. IP プロトコルを選択します。
- ix. 接続先ポートを入力します。
- x. [更新(Update)] をクリックします。
- xi. **[**フィルタの作成(**Create Filter**)**]** ダイアログで **[**送信(**Submit**)**]** をクリックしま す。**[**コントラクト件名の作成(**Create Contract Subject**)**]** で新しいフィルタを選択 する必要があります。
- c. [更新(Update)] をクリックします。

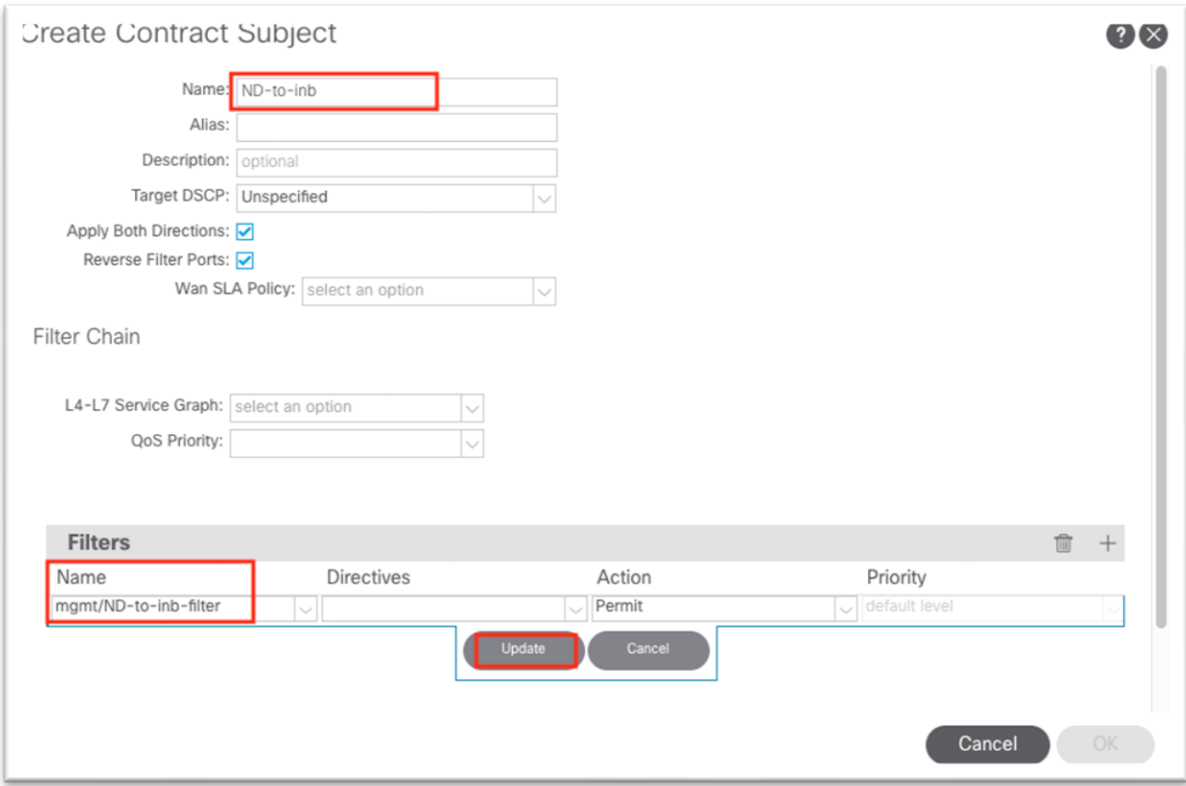

- d. **[OK]** をクリックして件名を入力します。
- e. 件名は **[**コントラクトの作成(**Create Contract**)**]** ダイアログの **[**件名(**Subjects**)**]** セクショ ンに表示されます。

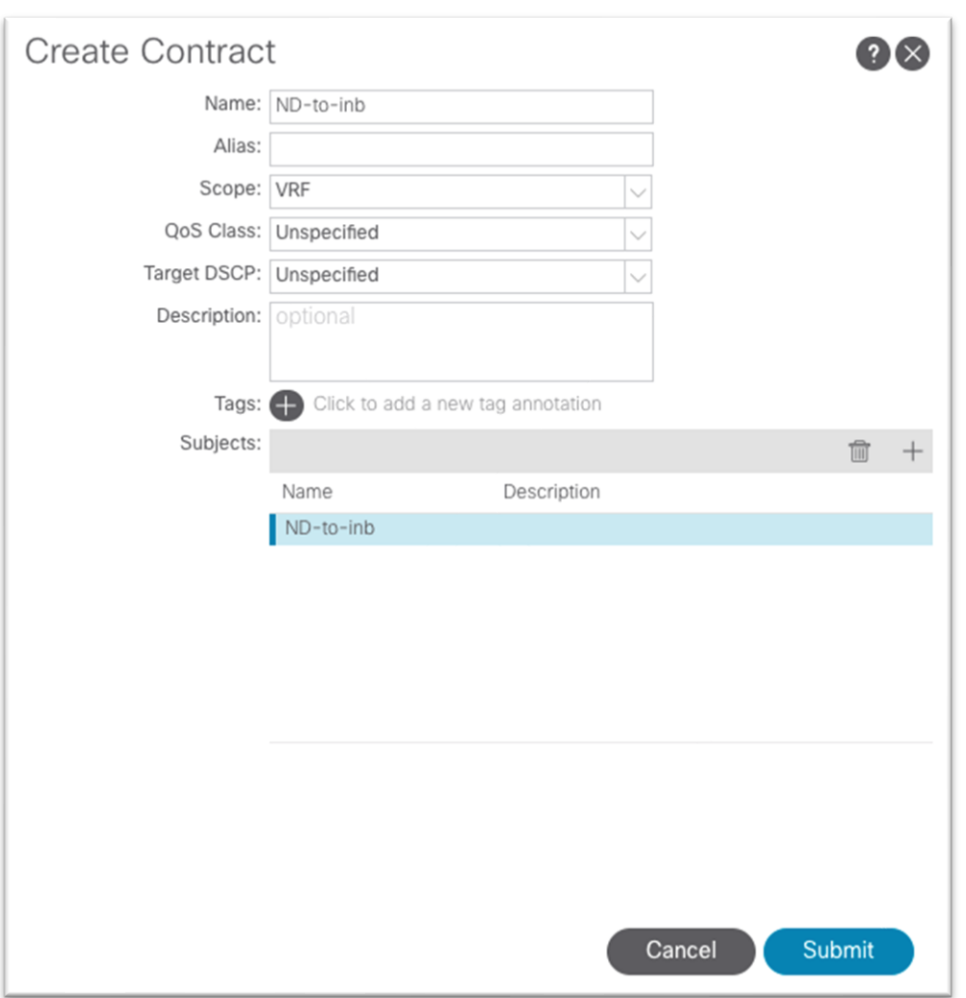

- f. [送信(Submit)] をクリックします。
- 13. 管理テナントで、**[**ネットワーキング(**Networking**)**] > [L3Outs] > [your-L3Out] > [**外部 **EPG** (**External EPGs**)**]** の順に移動し、外部 EPG を選択します。

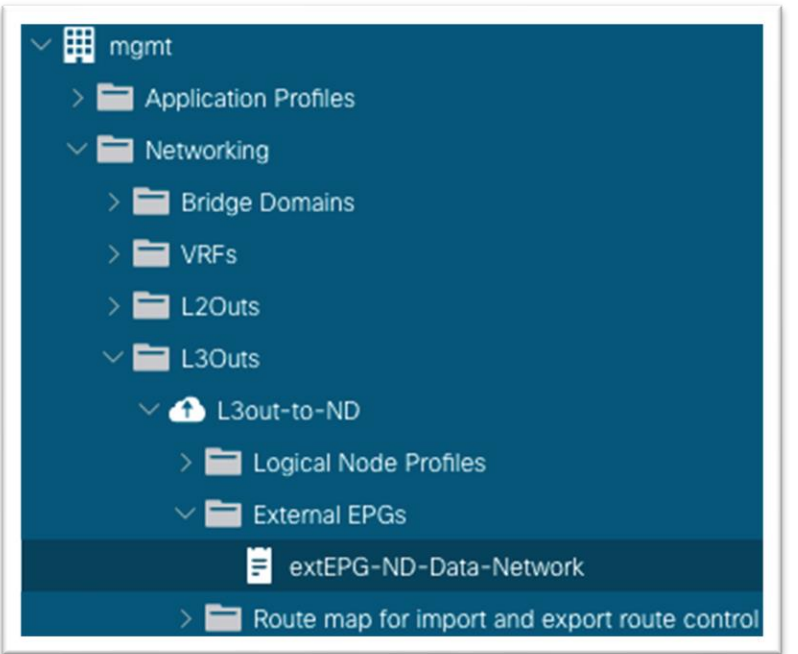

14. 作業ウィンドウで、**[**コントラクト(**Contracts**)**]** タブをクリックし、**[**アクション(**Action**)**]** ボタン をクリックして、**[**消費したコントラクトの追加(**Add Consumed Contract**)**]** を選択します。

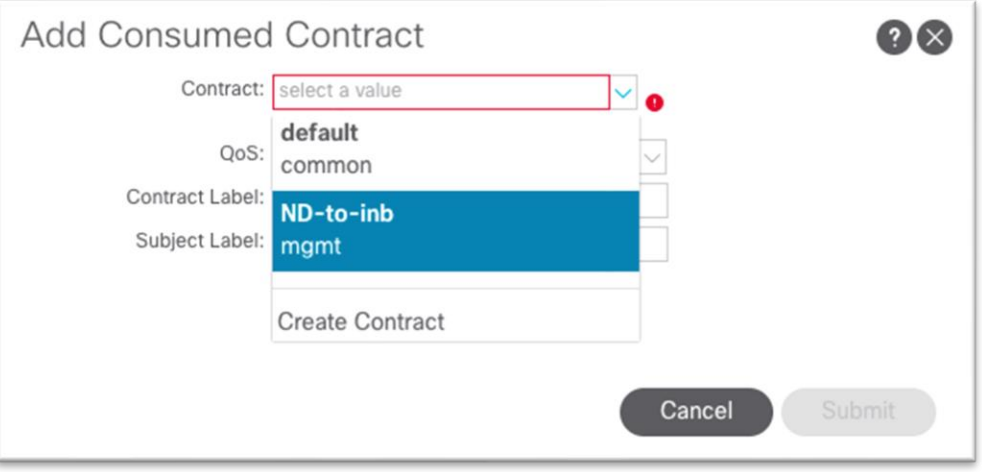

- a. **[**送信(**Submit**)**]** を選択します。
- 15. 管理テナントで、**[**ノード管理 **EPG**(**Node Management EPGs**)**]** に移動し、インバンド EPG を選択 します。
- 16. **[**指定したコントラクト(**Provided Contracts**)**]** の下の **[+]** をクリックし、**[**名前(**Name**)**]** ドロップ ダウン リストで作成したコントラクトを選択します。

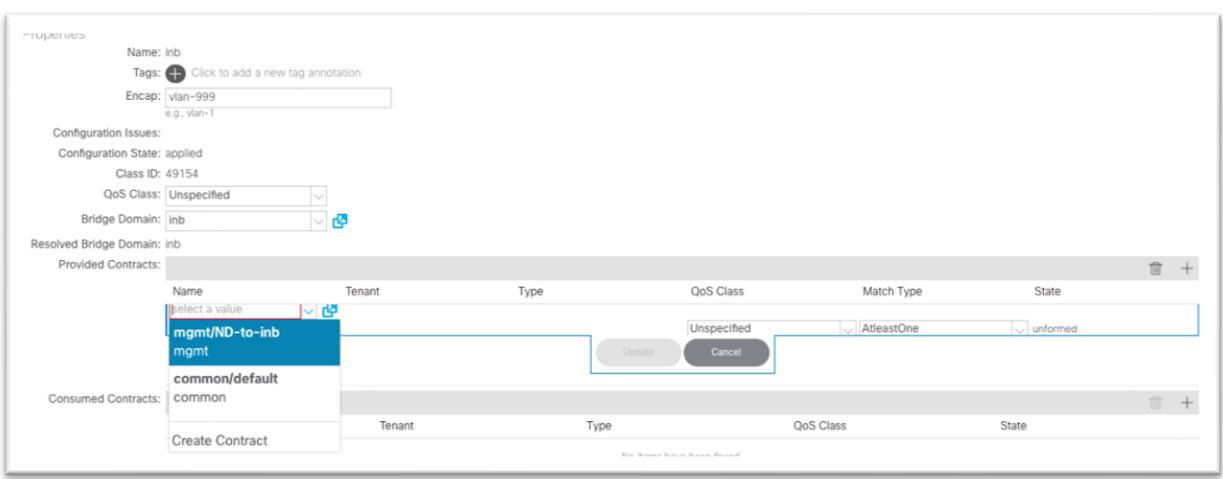

17. [更新 (Update) ] をクリックします。

これで、インバンド管理に向けた Cisco Nexus ダッシュボードの接続セクションが完了しました。

## ネットワーク タイム プロトコル

ネットワーク タイム プロトコル (NTP) は、Cisco Nexus ダッシュボード Insights を使用するかどうかに関係 なく有効にする必要があるコア Cisco ACI サービスです。Cisco APIC およびスイッチで NTP を有効にする と、ログ メッセージ、障害、イベント、およびデバッグ用の内部アトミック カウンタの一貫性が確保されま す。これは、Cisco Nexus ダッシュボード Insights が情報を正しく関連付け、意味のある異常とその関係を示 すために必要です。

[[ファブリック\(](https://www.cisco.com/c/en/us/td/docs/dcn/aci/apic/5x/basic-configuration/cisco-apic-basic-configuration-guide-52x/m_provisioning.html#concept_9CE11B84AD78486AA7D83A7DE1CE2A77)Fabric)] > [ファブリック ポリシー(Fabric Policies)] の下で日時ポリシーを設定して NTP を設定する従来の手順については、 『**Cisco APIC** 基本設定ガイド、リリース **5.2(x)-**コア **Cisco ACI** ファブリ ック サービスのプロビジョニング』を参照してください。次の手順では、新しいウィザードを使用して同じポ リシーを設定します。

#### 設定手順

1. メイン メニューで **[**システム(**System**)**] > [**クイック スタート(**Quick Start**)**]** に移動し、**[ACI** ファ ブリックの初回セットアップ(**First time setup of the ACI Fabric**)**]** を選択します。

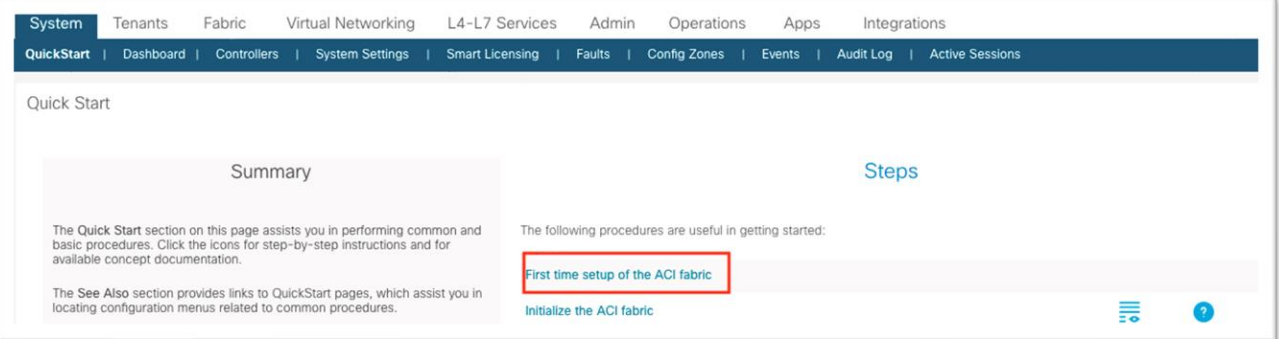

- 2. ダイアログの **[NTP]** で、**[**設定の編集(**Edit Configuration**)**]** または **[**確認して設定(**Review and Configure**)**]** を選択します(まだ設定されていない場合)。
- 3. このダイアログで以下を行います。
	- a. Cisco APIC の表示形式の設定を選択します。
- b. Cisco APIC のタイム ゾーンを選択します。
- c. **[NTP** サーバ(**NTP Servers**)**]** で **[+]** をクリックして、このサイトで使用する NTP サーバの IP アドレスまたはホスト名を追加します。

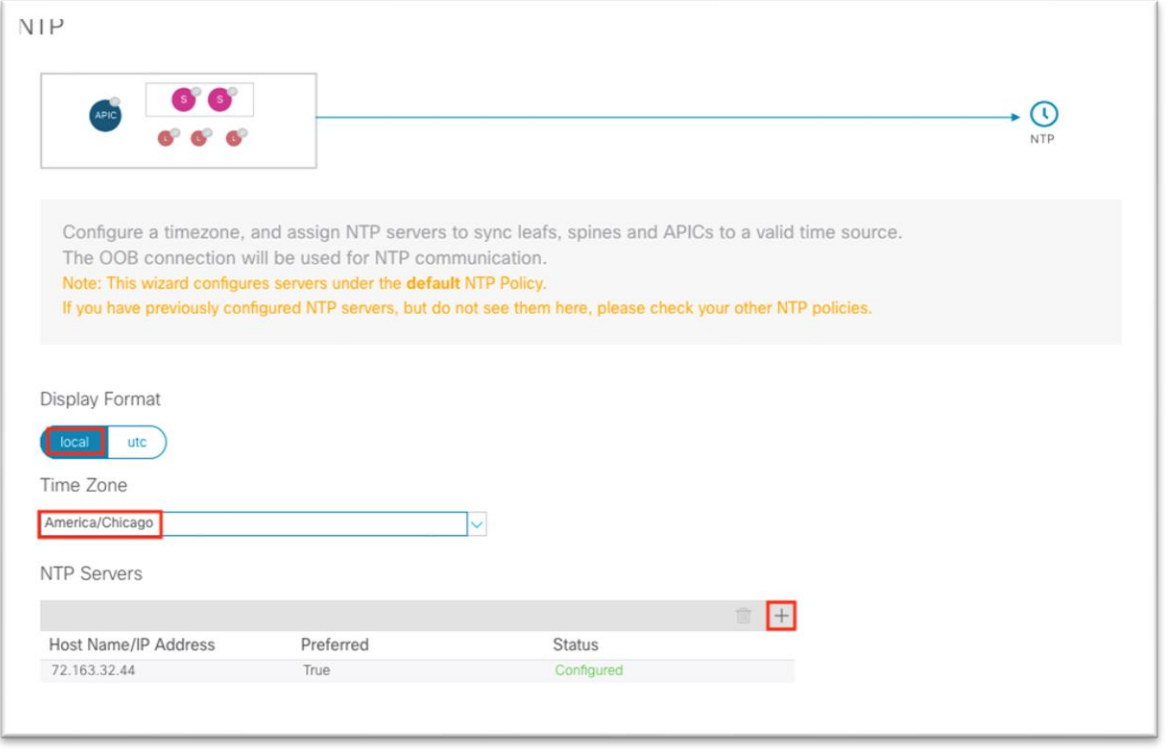

d. 「保存して続行 (Save and Continue)】をクリックします。

4. **[**サマリに進む(**Proceed to Summary**)**]** をクリックし、**[**閉じる(**Close**)**]** をクリックします。

#### 高精度時間プロトコル

Cisco Nexus ダッシュボード Insights のフロー分析がデータ センター ネットワーク サイトに対して有効にな っており、フロー モニタリング ルールがプロビジョニングされている場合、サイト内のすべての Cisco Nexus 9000 シリーズ スイッチは、モニタ対象フローのフロー レコードを毎秒ストリーミングします。フロー レコー ドには、フローに関するメタデータのセットと高精度時間プロトコル (PTP) タイムスタンプがあります。ネッ トワーク内のスイッチからストリーミングされたフロー レコードを受信すると、Cisco Nexus ダッシュボード Insights はフロー分析および相関機能を実行して、個々のスイッチからのフロー データをまとめてエンドツー エンドのフローを形成します。フローごとに、Cisco Nexus ダッシュボード Insights は PTP タイムスタンプを 使用してエンドツーエンドのフロー遅延を計算します。

フロー遅延計算を正しく機能させるには、ネットワーク スイッチで PTP を有効にし、正しく設定する必要があ ります。同じ PTP グランドマスターを使用する必要があります。

詳細については『Cisco APIC [システム管理設定ガイド、リリース](https://www.cisco.com/c/en/us/td/docs/dcn/aci/apic/5x/system-management-configuration/cisco-apic-system-management-configuration-guide-52x/precision-time-protocol-52x.html) 5.1(x) - 正確なタイム [プロトコル』](https://www.cisco.com/c/en/us/td/docs/dcn/aci/apic/5x/system-management-configuration/cisco-apic-system-management-configuration-guide-52x/precision-time-protocol-52x.html)を参照し てください。

ポッドが 1 つだけの Cisco ACI ファブリックでは、外部グランドマスターを必要とせずに PTP を有効にできま す。ファブリックは 1 つのスパイン スイッチをグランドマスターとして機能するように選択し、他のすべての スイッチはこのグランドマスターに同期します。Cisco ACI マルチポッド ファブリックには外部グランドマス ターが必要です。外部 IPN デバイスに接続することをお勧めします。これにより、アクティブなグランドマス ターに到達するホップ数が等しくなります。EPG または L3Out を使用して、リーフ スイッチ ポートにグラン

ドマスターを接続することもできます。これは、アクティブなグランドマスターがダウンした場合にグランドマ スター候補として使用できます。

#### 単一ポッド グランドマスター設定:

1. メイン メニューで、**[**システム(**System**)**] > [**システム設定(**System Settings**)**] > [PTP** および遅延(**PTP and Latency**)**]**(**[**正確なタイム プロトコル(**Precision Time Protocol**)**]** 設定)の順に移動します。

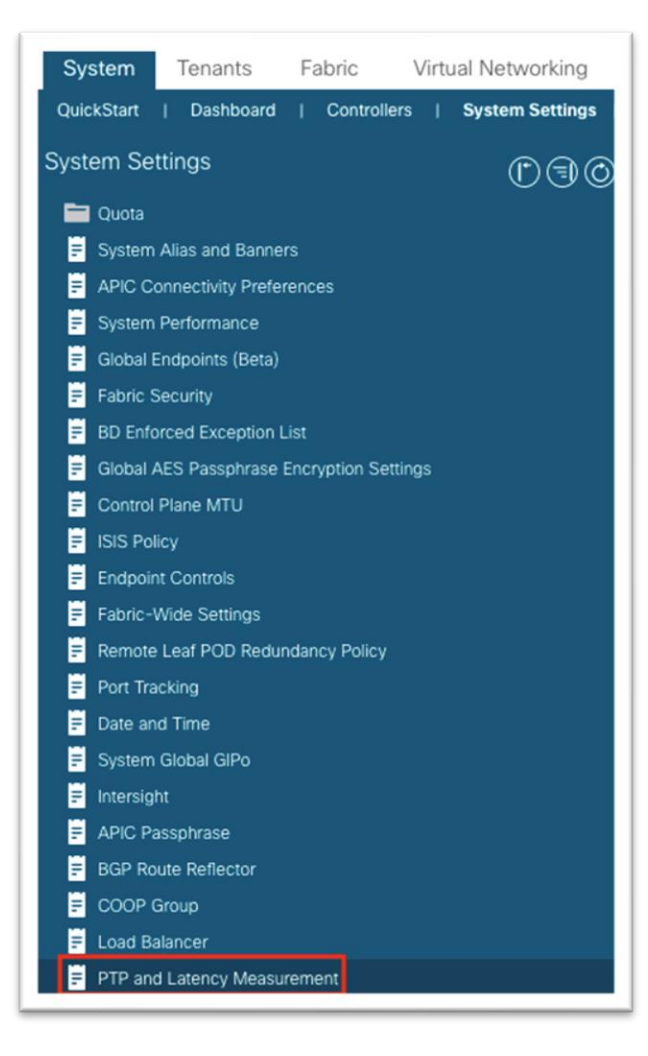

2. 作業ウィンドウの [正確なタイム プロトコル(Precision Time Protocol)] で、**[**有効(**Enabled**)**]** を選択し ます。

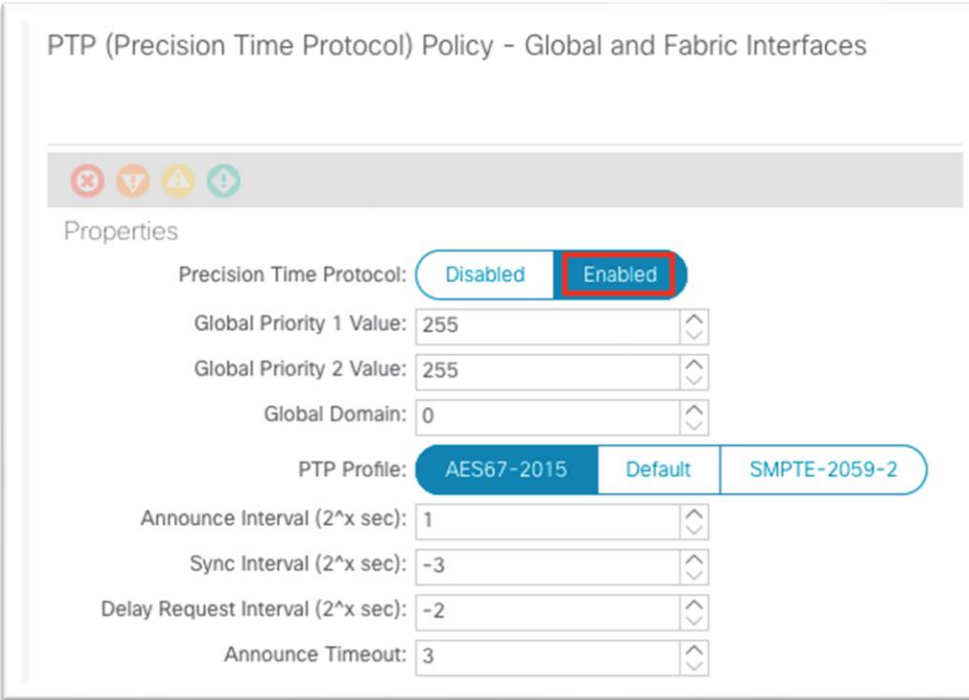

3. 下部にある **[**送信(**Submit**)**]** をクリックします。

## モニタリング ポリシー(ファブリック ノード制御ポリシー)

#### テレメトリ ポリシー

モニタリング ポリシーの詳細については、 『Cisco APIC [トラブルシューティング](https://www.cisco.com/c/en/us/td/docs/switches/datacenter/aci/apic/sw/4-x/troubleshooting/Cisco-APIC-Troubleshooting-Guide-42x/Cisco-APIC-Troubleshooting-Guide-42x_chapter_0110.html#id_25480) ガイド、リリース 4.2 (x)-[DOM](https://www.cisco.com/c/en/us/td/docs/switches/datacenter/aci/apic/sw/4-x/troubleshooting/Cisco-APIC-Troubleshooting-Guide-42x/Cisco-APIC-Troubleshooting-Guide-42x_chapter_0110.html#id_25480)』を参照してください。

ファブリック ノード制御ポリシーは、デジタル オプティカル モニタリング(DOM)を有効にすると同時に、 アナリティクス (Cisco Secure Workspace [Tetration])、NetFlow、テレメトリ (Cisco Nexus Dashboard Insights)などのフロー収集機能を選択するために使用されます。これは、DOM の有効化に使用されるポリシ ーと同じです。このポリシーを適用するには、リーフおよびスパイン スイッチのファブリックレベルの スイッ チ セレクタとポリシー グループを設定し、このファブリック ノードコントロール ポリシーを参照するポリシ ー グループを選択する必要があります。

1. **[**ファブリック(**Fabric**)**] > [**ファブリック ポリシー(**Fabric Policies**)**] > [**ポリシー(**Policies**)**] > [**モニタリング(**Monitoring**)**] > [**ファブリック ノード制御(**Fabric Node Controls**)**] > [**デフォルト (**default**)**]** に移動します。

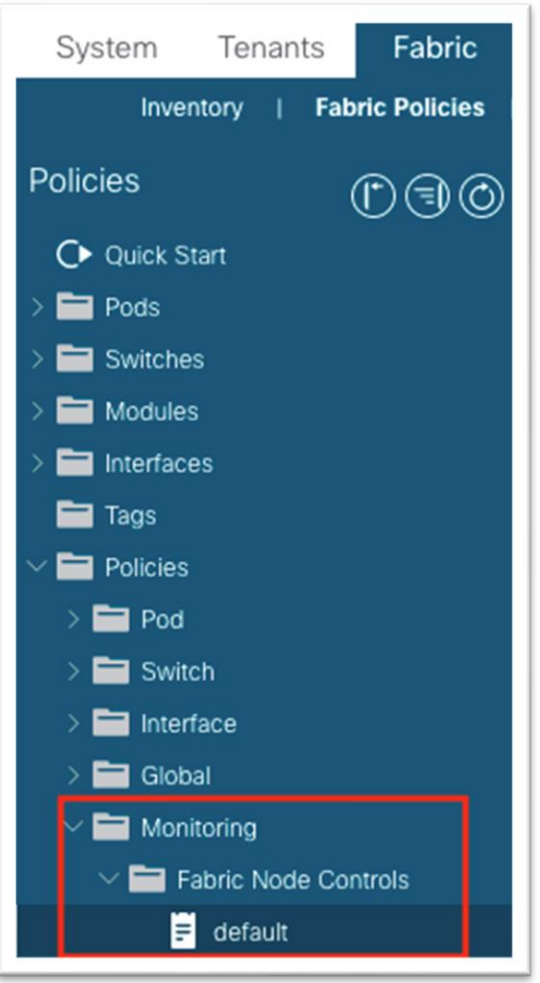

- 2. 作業ペインで、**[DOM** の有効化(**Enable DOM**)**]** チェックボックスをオンにします。
- 3. **[**機能選択(**Feature Selection**)**]** の場合 **[**テレメトリの優先順位(**Telemetry Priority**)**]** を選択しま す。

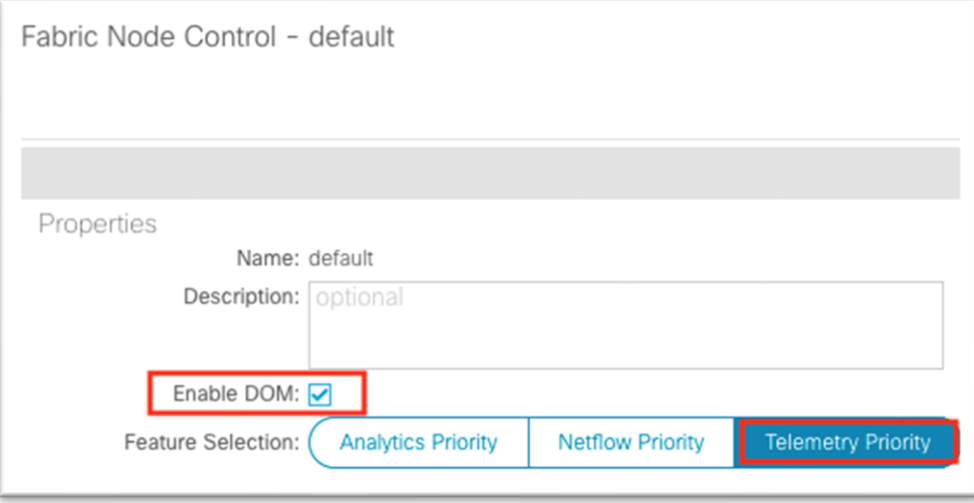

上記の手順を完了した後、は、使い慣れたプロファイル、セレクタ、およびポリシー グループの関連付けを使 用してポリシーを適用する必要があります。ただし、今回は、インターフェイスではなくリーフ スイッチおよ びスパイン スイッチにポリシーを適用します。まず、リーフ ポリシー グループを作成します。

- 1. **[**ファブリック(**Fabric**)**] > [**ファブリック ポリシー(**Fabric Policies**)**] > [**スイッチ(**Switches**)**] > [**リーフ スイッチ(**Leaf Switches**)**] > [**ポリシー グループ(**Policy Groups**)**]** に移動します。
- 2. **[**ポリシー グループ(**Policy Groups**)**]** を右クリックし、**[**作成(**Create**)**] [**リーフ スイッチ ポリシー グループ(**Leaf Switch Policy Group**)**]** を選択します。

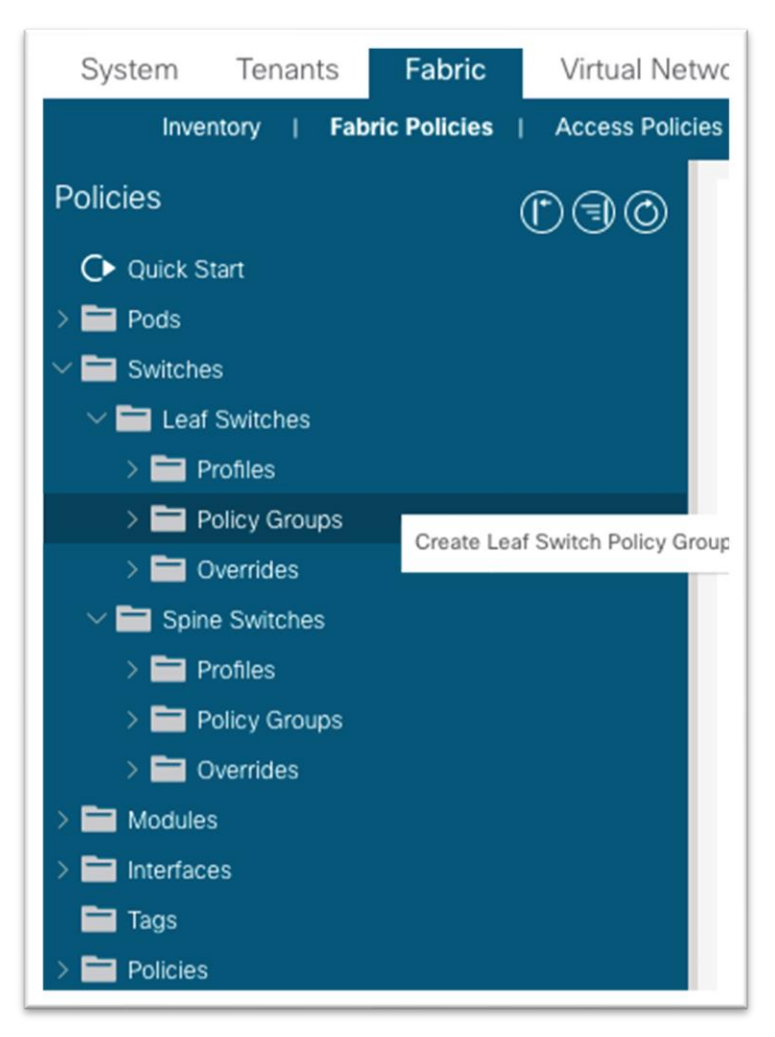

- 3. ダイアログで、ポリシー グループに名前を付けます。
	- a. ノード制御ポリシーの場合、以前にカスタム ポリシーを作成した場合は、ここでそのポリシー を選択し、**[**送信(**Submit**)**]** をクリックします。
	- b. それ以外の場合、何も選択されていない場合はデフォルトが使用されます。ポリシー グループ を空白にしたまま **[**送信(**Submit**)**]** をクリックできます。

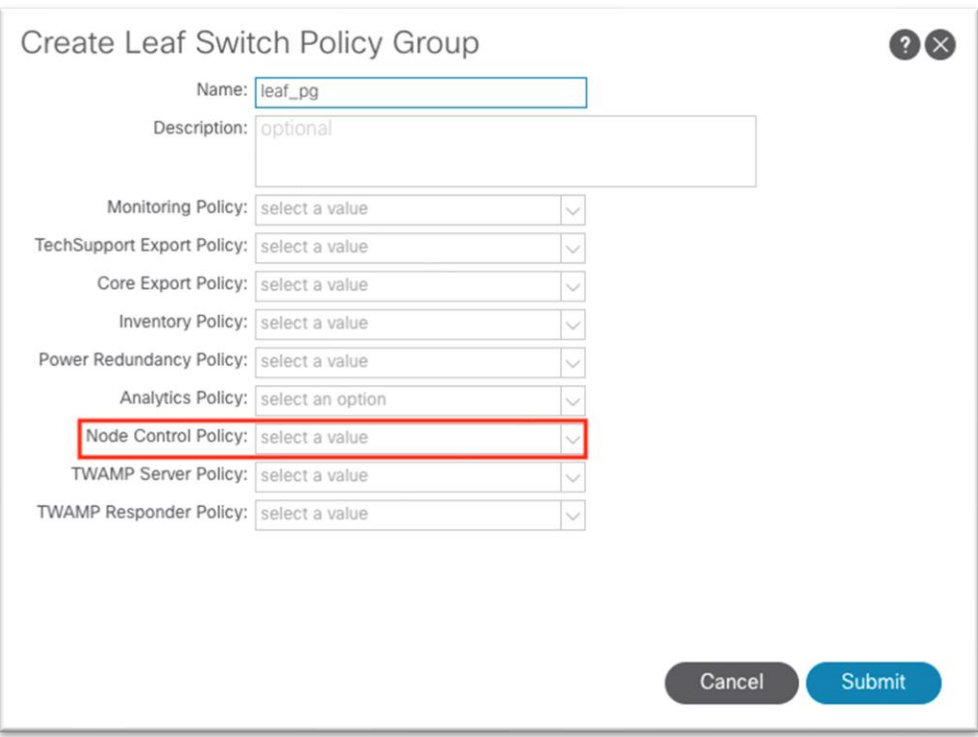

4. 次に、**[**ファブリック(**Fabric**)**] > [**ファブリック ポリシー(**Fabric Policies**)**] > [**スイッチ (**Switches**)**] > [**リーフ スイッチ(**Leaf Switches**)**] > [**プロファイル(**Profiles**)**]** でプロファイル を作成します。

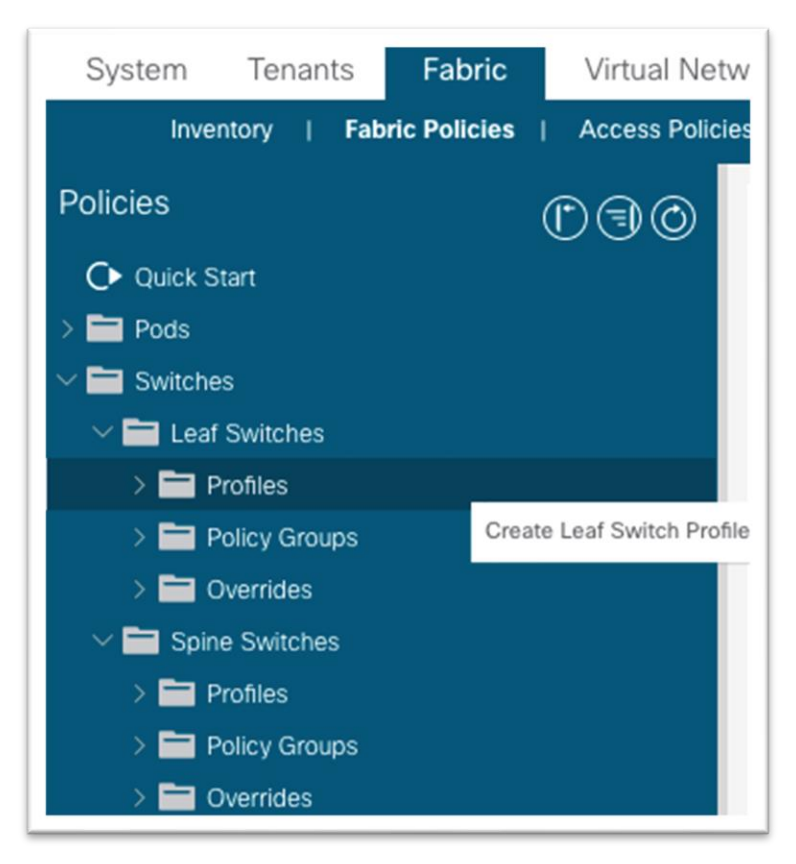

5. ダイアログでプロファイルの名前を入力します。

a. **[**スイッチの関連付け(**Switch Associations**)**]** で、**[+]** 記号をクリックして行を追加します。

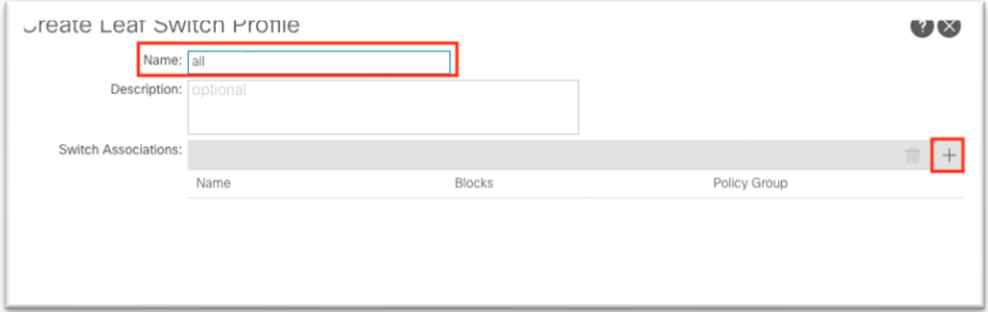

- i. スイッチの関連付けに名前を付けます。
- ii. ドロップダウン リストを使用して **[**ブロック(**Blocks**)**]** セクションでスイッチを選択 し、チェックボックスをオンにしてすべてのリーフ スイッチを選択します。
- iii. **[**ポリシー グループ(**Policy Group**)**]**ドロップダウン リストで、DOM およびテレメト リが有効になっているポリシー グループを選択します。
- iv. [送信 (Submit) ] をクリックします。

これで、ポリシー グループがすべてのリーフ スイッチに適用されました。すべてのスパイン スイッチに対して この手順を繰り返す必要があります。これには、ポリシー グループの作成とノード制御ポリシーの参照、スパ イン スイッチ プロファイルの作成、スパイン スイッチのブロックへのポリシー グループの関連付けが含まれ ます。

#### **NetFlow** ポリシー

モニタリング ポリシーの詳細については、 『Cisco APIC [トラブルシューティング](https://www.cisco.com/c/en/us/td/docs/switches/datacenter/aci/apic/sw/4-x/troubleshooting/Cisco-APIC-Troubleshooting-Guide-42x/Cisco-APIC-Troubleshooting-Guide-42x_chapter_0110.html#id_25480) ガイド、リリース 4.2 (x)-[DOM](https://www.cisco.com/c/en/us/td/docs/switches/datacenter/aci/apic/sw/4-x/troubleshooting/Cisco-APIC-Troubleshooting-Guide-42x/Cisco-APIC-Troubleshooting-Guide-42x_chapter_0110.html#id_25480)』を参照してください。

ファブリック ノード制御ポリシーは、デジタル オプティカル モニタリング(DOM)を有効にすると同時に、 アナリティクス(Cisco Secure Workspace [Tetration])、NetFlow、テレメトリ(Cisco Nexus Dashboard Insights)などのフロー収集機能を選択するために使用されます。これは、DOM の有効化に使用されるポリシ ーと同じです。このポリシーを適用するには、リーフおよびスパイン スイッチのファブリックレベルの スイッ チ セレクタとポリシー グループを設定し、このファブリック ノードコントロール ポリシーを参照するポリシ ー グループを選択する必要があります。

Cisco Nexus ダッシュボード Insights および NetFlow サポートの詳細については、 『[Cisco Nexus](https://www.cisco.com/c/dam/en/us/td/docs/dcn/ndi/6x/user-guide/aci/cisco-ndi-user-guide-release-601-aci.pdf) [ダッシュ](https://www.cisco.com/c/dam/en/us/td/docs/dcn/ndi/6x/user-guide/aci/cisco-ndi-user-guide-release-601-aci.pdf) ボード [Insights](https://www.cisco.com/c/dam/en/us/td/docs/dcn/ndi/6x/user-guide/aci/cisco-ndi-user-guide-release-601-aci.pdf) ユーザ ガイド』を参照してください。

1. **[**ファブリック(**Fabric**)**] > [**ファブリック ポリシー(**Fabric Policies**)**] > [**ポリシー(**Policies**)**] > [**モニタリング(**Monitoring**)**] > [**ファブリック ノード制御(**Fabric Node Controls**)**] > [**デフォルト (**default**)**]** に移動します。

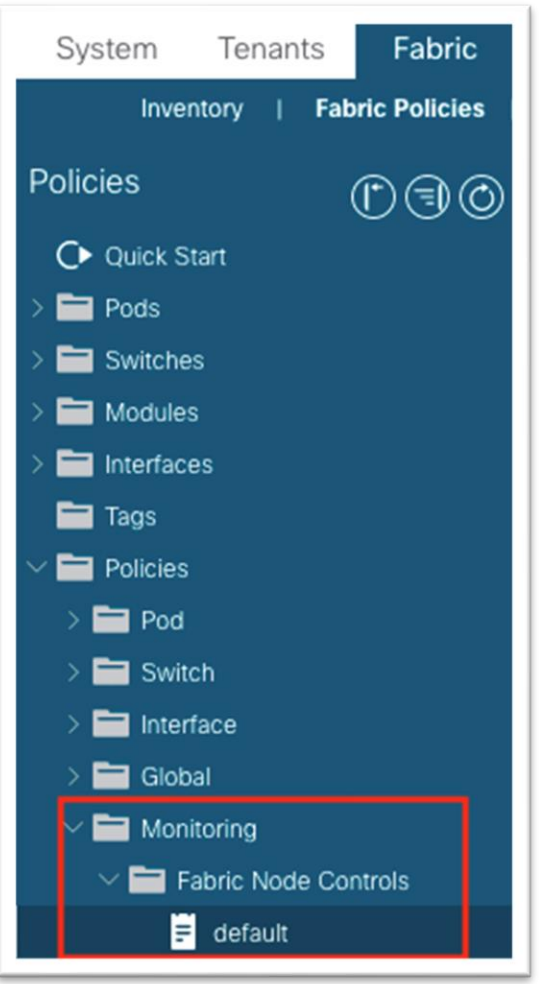

- 2. 作業ペインで、**[DOM** の有効化(**Enable DOM**)**]** チェックボックスをオンにします。
- 3. **[**機能選択(**Feature Selection**)**]** の場合 **[**テレメトリの優先順位(**Telemetry Priority**)**]** を選択しま す。

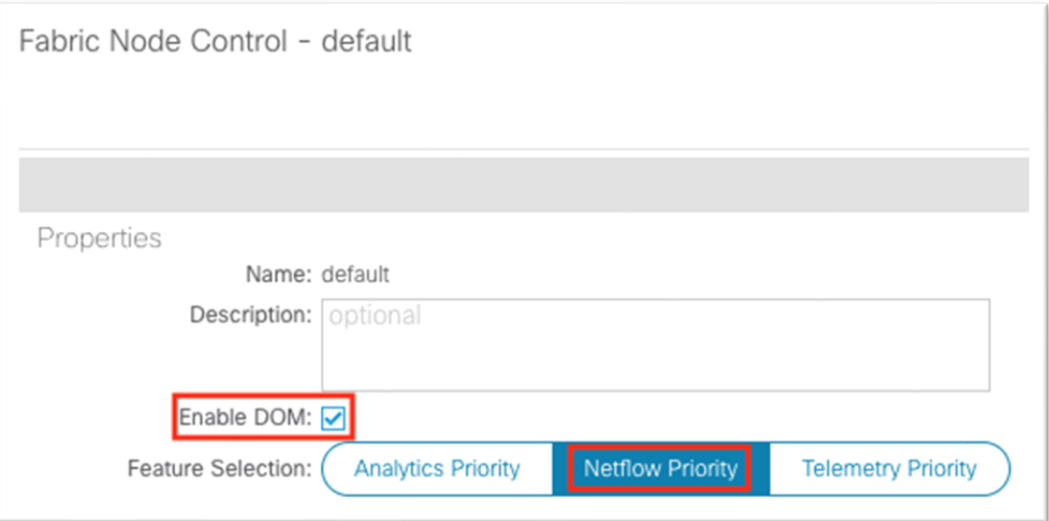

上記の手順を完了した後、は、使い慣れたプロファイル、セレクタ、およびポリシー グループの関連付けを使 用してポリシーを適用する必要があります。ただし、今回は、インターフェイスではなくリーフ スイッチおよ びスパイン スイッチにポリシーを適用します。まず、リーフ ポリシー グループを作成します。

- 4. **[**ファブリック(**Fabric**)**] > [**ファブリック ポリシー(**Fabric Policies**)**] > [**スイッチ(**Switches**)**] > [**リーフ スイッチ(**Leaf Switches**)**] > [**ポリシー グループ(**Policy Groups**)**]** に移動します。
- 5. **[**ポリシー グループ(**Policy Groups**)**]** を右クリックし、**[**作成(**Create**)**] [**リーフ スイッチ ポリシー グループ(**Leaf Switch Policy Group**)**]** を選択します。

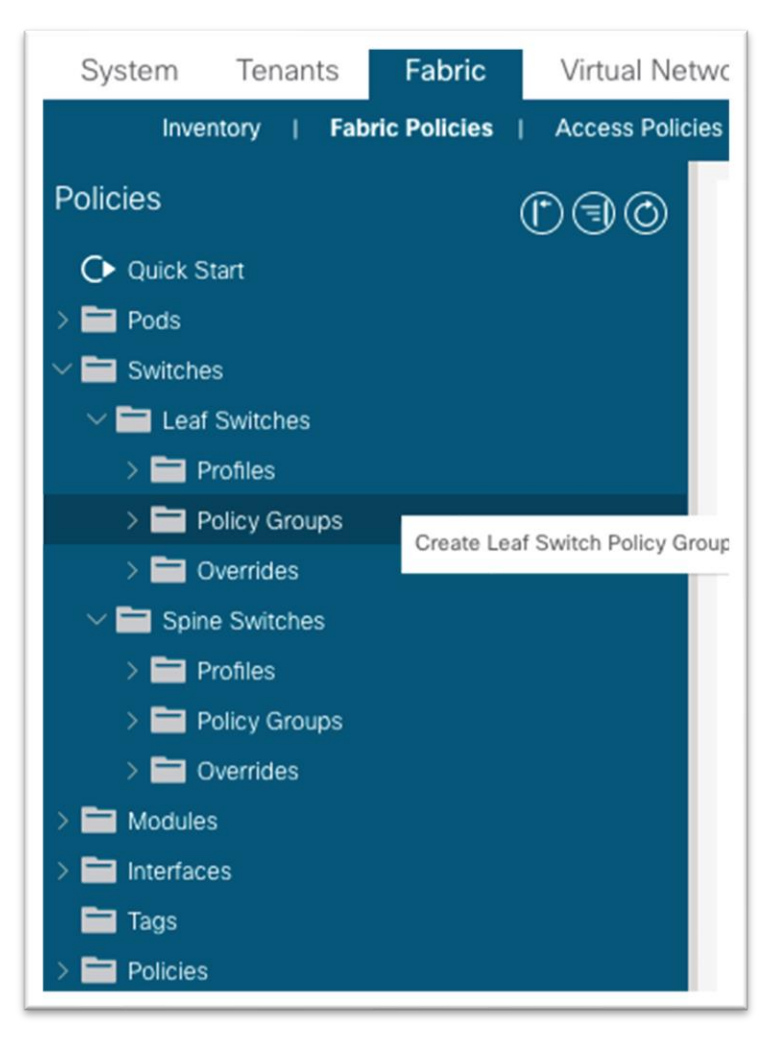

- 6. ダイアログでポリシー グループに名前を付けます。
	- a. ノード制御ポリシーの場合、以前にカスタム ポリシーを作成した場合は、ここでそのポリシー を選択し、**[**送信(**Submit**)**]** をクリックします。
	- b. もしくは、何も選択されていない場合デフォルトが使用されます。ポリシー グループを空白に したまま **[**送信(**Submit**)**]** をクリックできます。

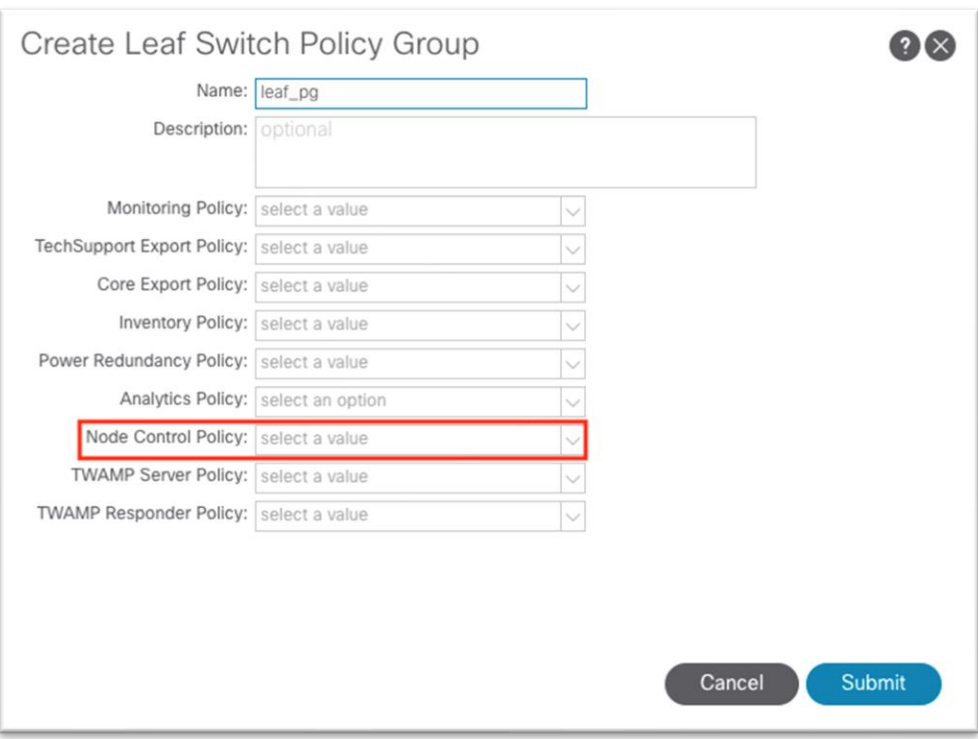

7. 次に、**[**ファブリック(**Fabric**)**] > [**ファブリック ポリシー(**Fabric Policies**)**] > [**スイッチ (**Switches**)**] > [**リーフ スイッチ(**Leaf Switches**)**] > [**プロファイル(**Profiles**)**]** でプロファイル を作成します。

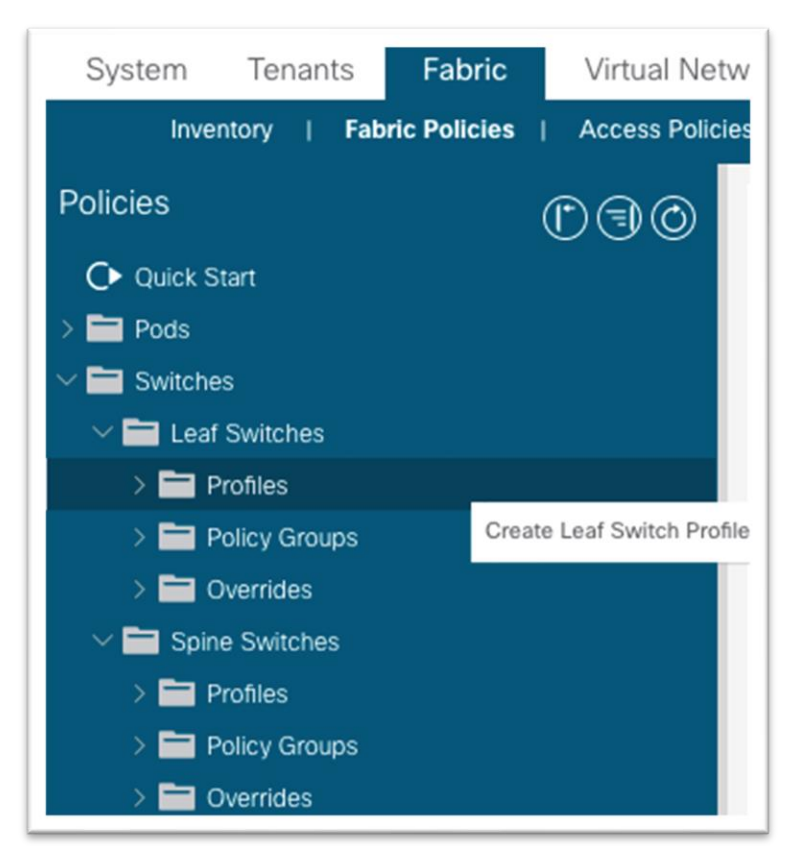

8. ダイアログでプロファイルの名前を入力します。

a. **[**スイッチの関連付け(**Switch Associations**)**]** で、**[+]** 記号をクリックして行を追加します。

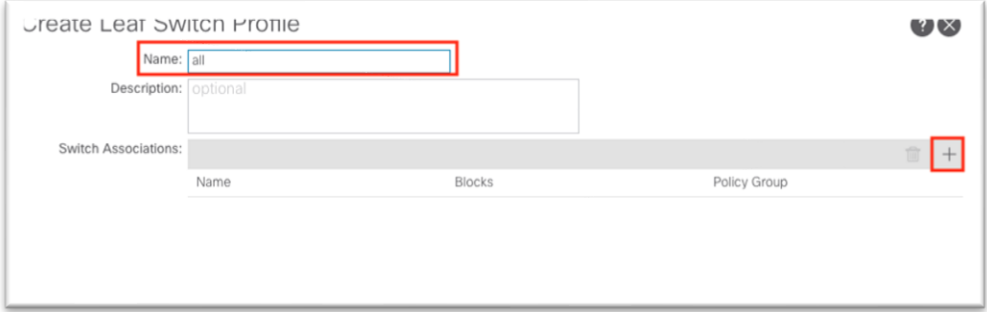

- i. アソシエーションの名前を切り替えます。
- ii. ドロップダウン リストを使用して **[**ブロック(**Blocks**)**]** セクションでスイッチを選択 し、チェックボックスをオンにしてすべてのリーフ スイッチを選択します。
- iii. **[**ポリシー グループ(**Policy Group**)**]**ドロップダウン リストで、DOM およびテレメト リが有効になっているポリシー グループを選択します。
- iv. [送信 (Submit) ] をクリックします。

ポリシー グループはすべてのリーフ スイッチに適用されています。ステップをすべてのスパイン スイッチに繰 り返します。これには、ポリシー グループの作成とノード制御ポリシーの参照、スパイン スイッチ プロファイ ルの作成、スパイン スイッチのブロックへのポリシー グループの関連付けが含まれます。

## Cisco Nexus ダッシュボードの設定

### **Cisco Nexus** ダッシュボードへの **Cisco ACI** サイトの追加

この操作は、メニュー バーの **[**サイト(**Sites**)**]** オプションを選択して、Cisco Nexus ダッシュボードで実行 します。サイトを Cisco Nexus ダッシュボードに追加するときに、以前に設定したノード管理インバンド EPG の名前を入力する必要があります。

[Cisco Nexus](https://www.cisco.com/c/en/us/td/docs/dcn/nd/2x/deployment/cisco-nexus-dashboard-deployment-guide-211/nd-deploy-overview-21x.html#concept_zvn_hxg_4mb) ダッシュボードおよび Cisco Nexus ダッシュボード Insights の詳細については、『Cisco Nexus [ダッシュボード展開ガイド](https://www.cisco.com/c/en/us/td/docs/dcn/nd/2x/deployment/cisco-nexus-dashboard-deployment-guide-211/nd-deploy-overview-21x.html#concept_zvn_hxg_4mb) - ファブリックの接続性』および 『Cisco Nexus [ダッシュボード](https://www.cisco.com/c/dam/en/us/td/docs/dcn/ndi/6x/user-guide/aci/cisco-ndi-user-guide-release-601-aci.pdf) Insights ユーザ ガイド - [インストールおよびセットアップ』](https://www.cisco.com/c/dam/en/us/td/docs/dcn/ndi/6x/user-guide/aci/cisco-ndi-user-guide-release-601-aci.pdf)を参照してください。

- 1. ブラウザを使用して、Cisco Nexus ダッシュボード GUI へのセッションを開きます。
- 2. 左側のメニューで、**[**サイト(**Sites**)**]** を選択します。

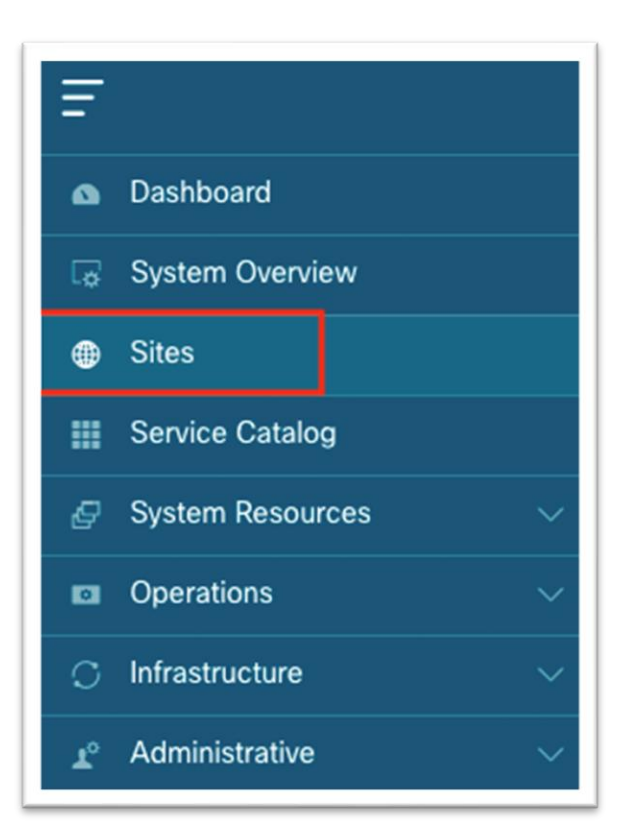

3. 作業ペインで、**[**アクション(**Actions**)**] > [**サイトの追加(**Add Site**)**]** を選択します。

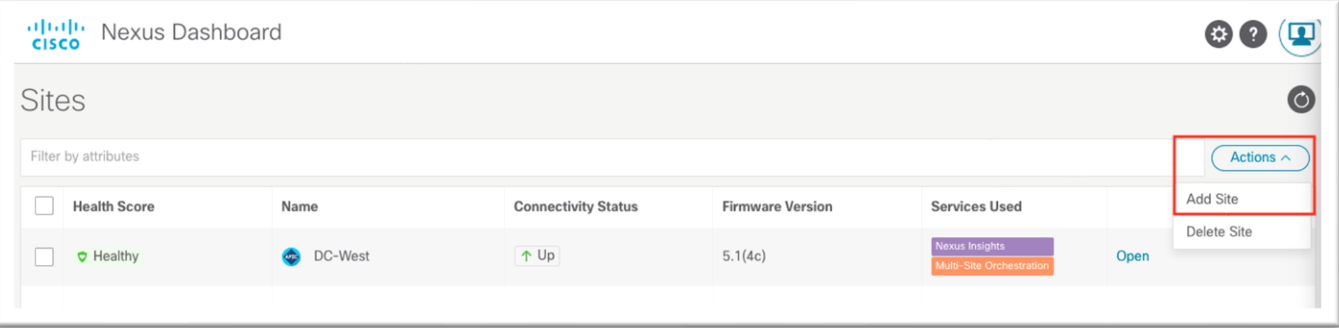

- 4. 新しい画面で、Cisco ACI がサイト タイプとして選択されていることを確認します。
	- a. このサイトの名前を入力します。この名前は、Cisco Nexus ダッシュボード Orchestrator や Cisco Nexus Insights などの他のすべてのサービスに引き継がれます。
	- b. Cisco APIC のインバンド IP アドレスを入力します。
	- c. Cisco APIC に対する認証用のユーザ名を入力します。
	- d. 指定したユーザ名のパスワードを入力します。このパスワードは、最初の接続に一度だけ使用 されます。その後、Cisco APIC と Cisco Nexus ダッシュボード間で、後続のすべての操作で 証明書ベースの認証が使用されます。
	- e. ユーザ名のログイン ドメインを指定します。
	- f. ノード管理インバンド EPG 名を入力します。
	- g. マップにピンをドロップします。

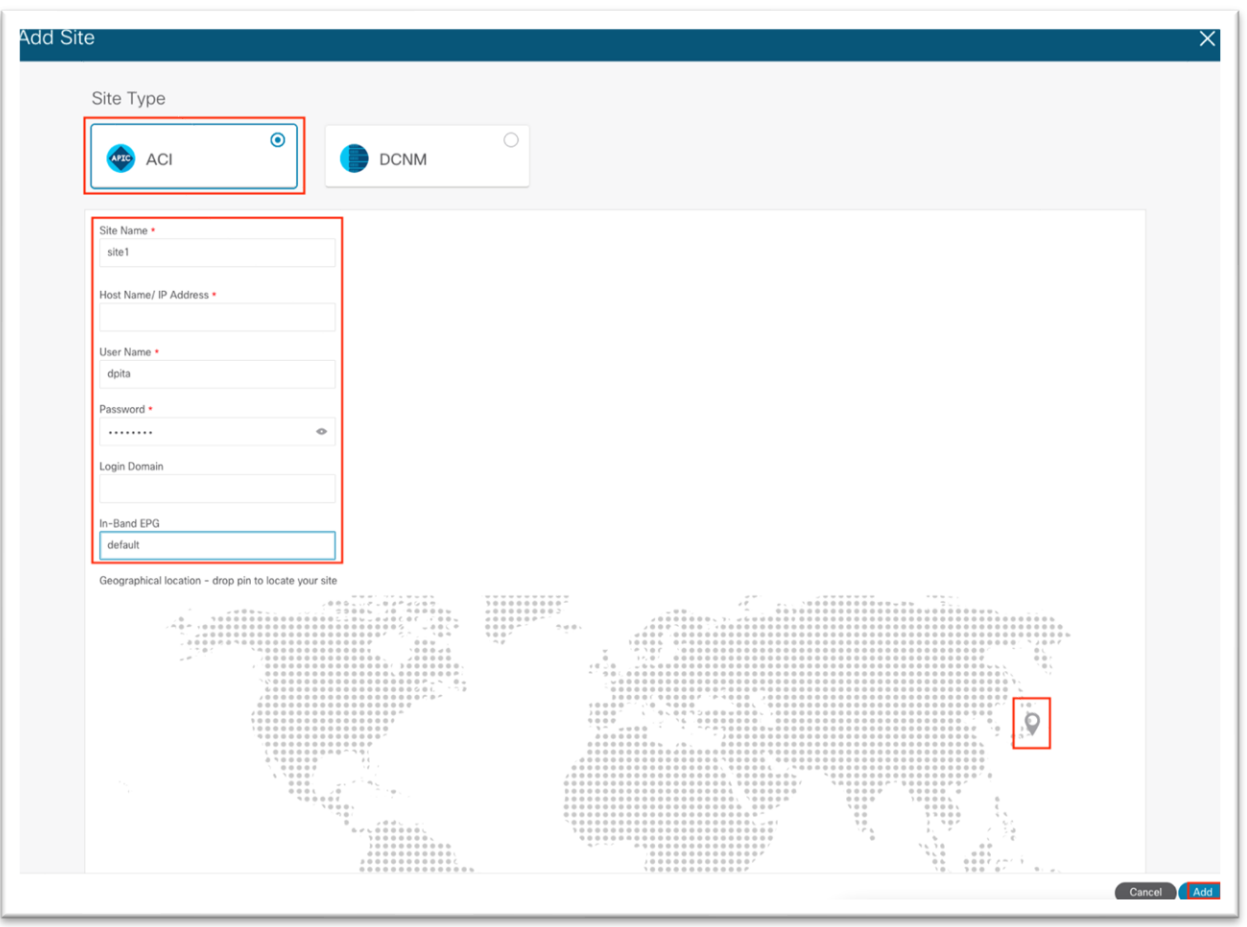

h. 右下隅にある **[**追加(**Add**)**]** をクリックします。

## (オプション)外部サービスプールの設定:**NetFlow** に必要

外部サービス プールは、特定のサービスに使用される永続的な IP アドレスを設定するために使用されます。こ れらの永続的なIP アドレスは、バックエンド サービスが別の Cisco Nexus ダッシュボード ノードに再配置さ れても保持されます。詳細については、『Cisco Nexus ダッシュボード ユーザ ガイド』を参照してください。

外部サービスプールは NetFlow に必要であり、NetFlow モニタリング ポリシーでフロー エクスポータをプロ グラミングするときに使用されます。

注:外部サービスプールが作成される前に Cisco Nexus ダッシュボード Insights がすでに実行されている場 合、変更を有効にするには、Cisco Nexus ダッシュボード Insights を無効にしてから再度有効にする必要があ ります。

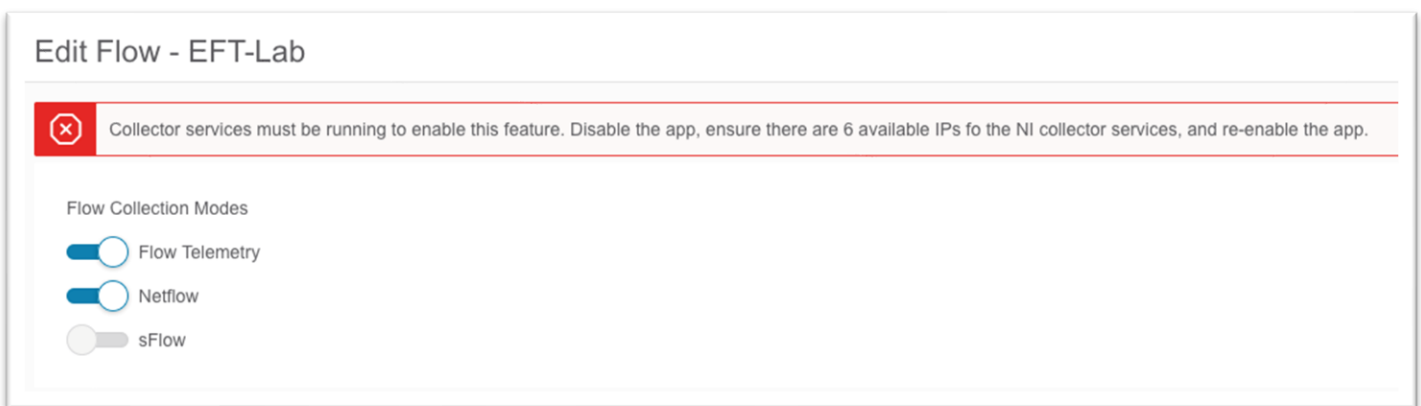

ここでは、Cisco Nexus ダッシュボードで外部サービスプールを設定する手順の概要を示します。詳細なステ ップはこのマニュアルで後に記載されています。

- 1. ブラウザを使用して、Cisco Nexus ダッシュボード GUI へのセッションを開きます。
- 2. 左側のメニューで、**[**インフラストラクチャ(**Infrastructure**)**] [**クラスタ設定(**Cluster Configuration**)**]** を選択します。
- 3. [外部サービスプール (External Service Pool)] タイルで、鉛筆アイコンをクリックして外部サービス プールを編集します。

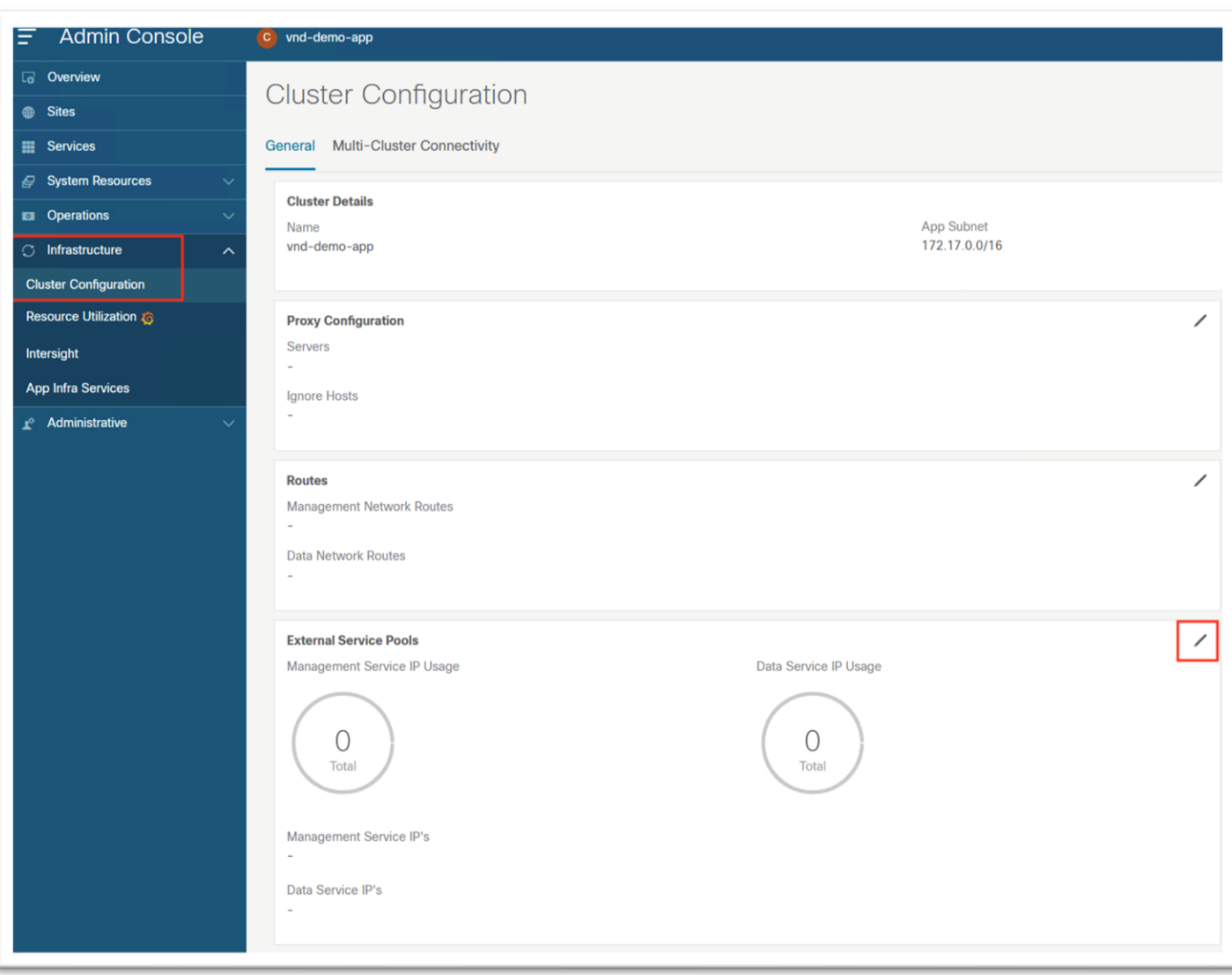

4. ポップアップの [データ サービス IP(Data Serivce IP's)] で、**[IP** アドレスの追加(**Add IP Address**)**]** をクリックします。

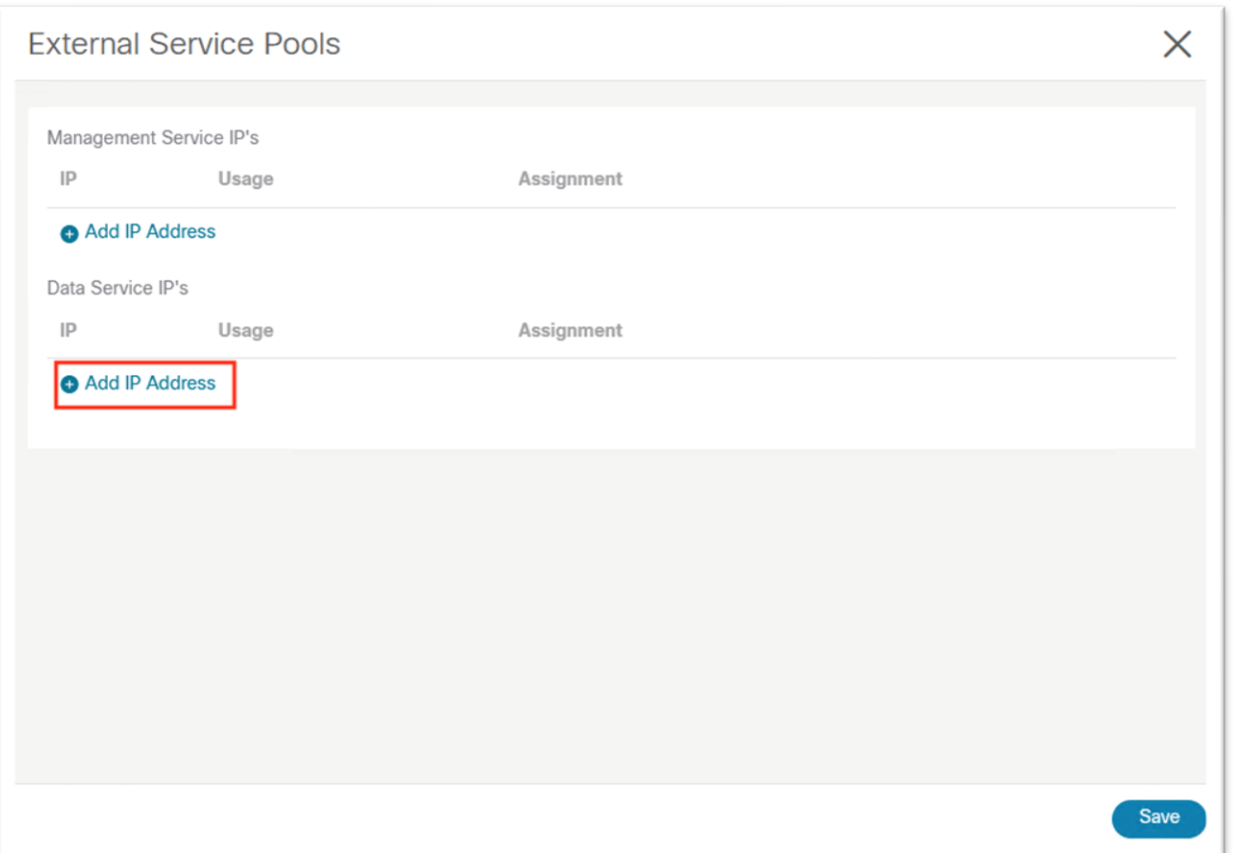

- 5. テキスト ボックスに IP アドレスを入力し、緑色のチェックマークをクリックしてエントリを保存しま す。
- 6. **[IP** アドレスの追加(**Add IP Address**)**]** をもう一度クリックし、6 つのデータ サービス IP アドレス を設定するまでプロセスを繰り返します。これらの IP アドレスは、サービスによってランダムに要求 されます。

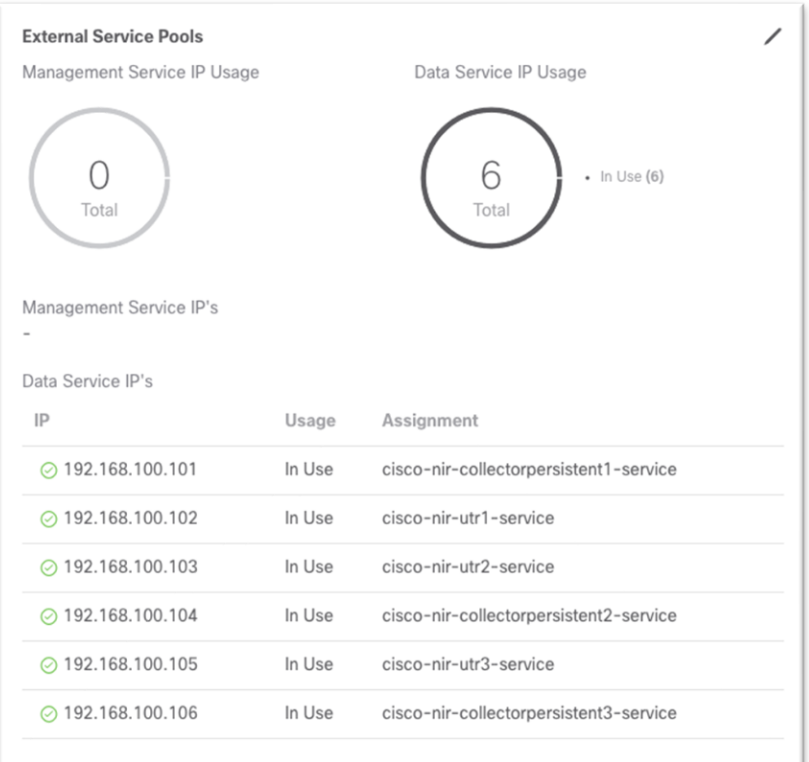

# Cisco Nexus ダッシュボード Insights セットアップ

Cisco Nexus ダッシュボードの Insights セットアップは、Cisco Nexus ダッシュボードに登録されているサイ トを有効にするために使用されます。

Cisco Nexus ダッシュボード Insightsを最大限に活用するには、次の主要機能を有効にします。

- ソフトウェア分析: スイッチおよび Cisco APIC ソフトウェア分析をCisco Nexus ダッシュボード Insights にストリーミングして、さらに処理、相関、および異常を検出します。これを **[**有効 (**Enabled**)**]** に設定します。
- フロー分析:ルールを設定し、スイッチでフロー メタデータを Cisco Nexus ダッシュボード Insights にエクスポートします。これを **[**有効(**Enabled**)**]** に設定します。
- [マイクロバースト感度(Microburst Sensitivity)]:しきい値のパーセンテージに基づいて、この設定は 低、中、または高に設定できます。

Cisco Nexus ダッシュボード Insights 6.0 リリースでは、次の新機能が追加されました。

- 複数のサイトを 1 つのサイト グループにグループ化して、関連サイトを全体的に表示できるようになり ました。
- バグ スキャンは、シスコ クラウドからダウンロードされた既知の障害についてファブリックをチェック するために、定期的に実行するように有効化できます。
- 保証分析:インテント、ポリシー、およびハードウェアの状態を含むネットワーク ファブリックの詳細 なスナップショットを定期的に取得するために使用されます。これらのスナップショットは、差分分析 や変更前の分析に使用したり、検索機能で自然言語クエリを使用してモデルをクエリしたりできます。
- アラート ルールを設定して、異常をよりきめ細かく制御し、初期状態を確認応答に設定したり、推奨を カスタマイズしたりできます。
- コンプライアンス要件を有効にして、スナップショットの通信または設定チェックを行い、ビジネス要 件と運用要件が既知の標準に準拠していることを確認できます。

#### **Cisco Nexus** ダッシュボード **Insights 6.x** サイト グループの設定手順:

このセクションでは、Cisco Nexus ダッシュボード Insights リリース 6.0 でサイトを有効にするための大まか な手順について説明します。サイト グループの作成または既存のサイト グループへのサイトの追加に関する詳 細な手順は、このドキュメントの範囲外です。Cisco Nexus ダッシュボード Insights の設定の詳細について は、 『Cisco Nexus ダッシュボード [Insights 6.x ACI](https://www.cisco.com/c/dam/en/us/td/docs/dcn/ndi/6x/user-guide/aci/cisco-ndi-user-guide-release-601-aci.pdf) ユーザ ガイド - [インストールおよびセットアップ』](https://www.cisco.com/c/dam/en/us/td/docs/dcn/ndi/6x/user-guide/aci/cisco-ndi-user-guide-release-601-aci.pdf)およ び必要に応じて 『Cisco Nexus [ダッシュボード](https://www.cisco.com/c/dam/en/us/td/docs/dcn/ndi/6x/deployment-guide/cisco-ndi-deployment-guide-release-601.pdf) Insights 6.x [展開ガイド』](https://www.cisco.com/c/dam/en/us/td/docs/dcn/ndi/6x/deployment-guide/cisco-ndi-deployment-guide-release-601.pdf)を参照してください。

- 1. ブラウザを使用して、Cisco Nexus ダッシュボード GUI へのセッションを開きます。
- 2. 左側のメニューで、**[**サービス(**Services**)**]** を選択します。
- 3. メニューから **[Insights]** を選択します。

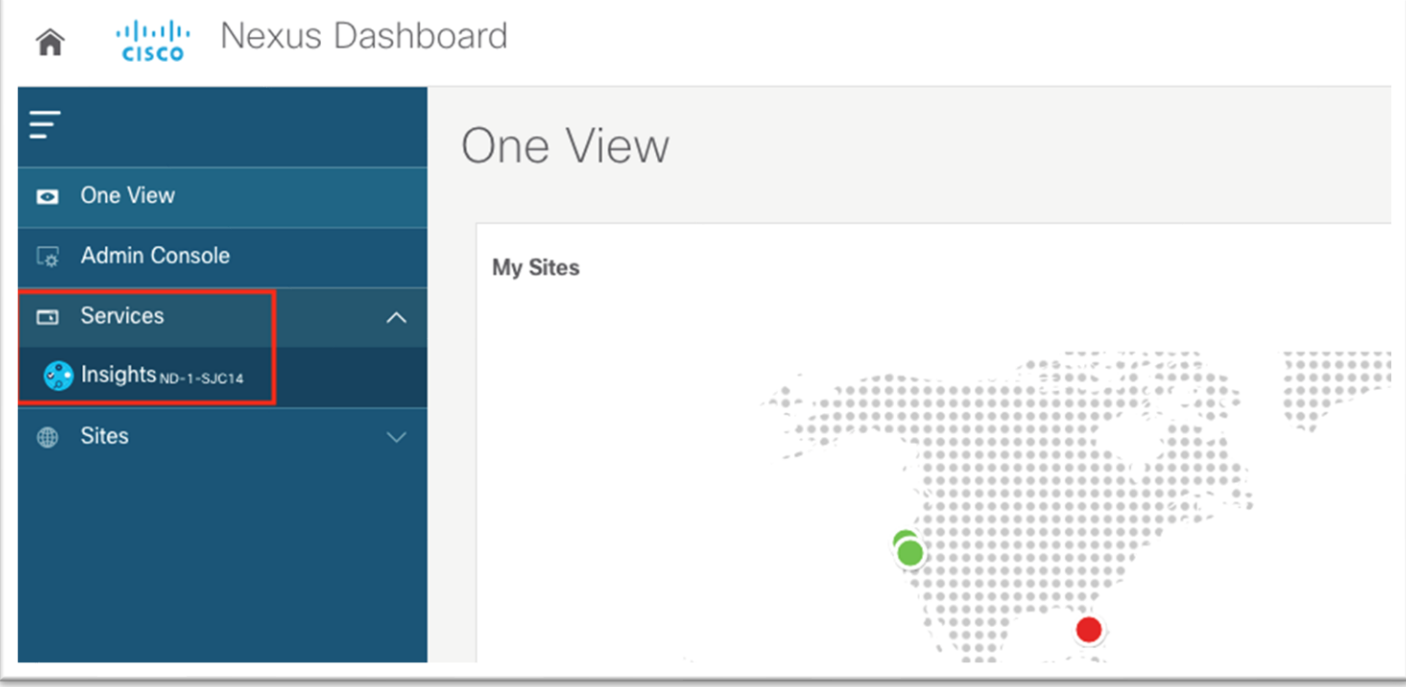

Cisco Nexus ダッシュボード Insights サービスが起動したら、新しいサイト グループを作成するか、既存のサ イト グループを編集してメンバーを追加することで、既存のサイト グループを設定します。次の手順は、新し いサイト グループと既存のサイト グループの両方で同等です。

1. [メンバーの選択 (Select Member)] を選択すると、使用可能なサイトを示すポップアップが開きま す。使用可能なサイトを選択し、**[**選択(**Select**)**]** をクリックします。

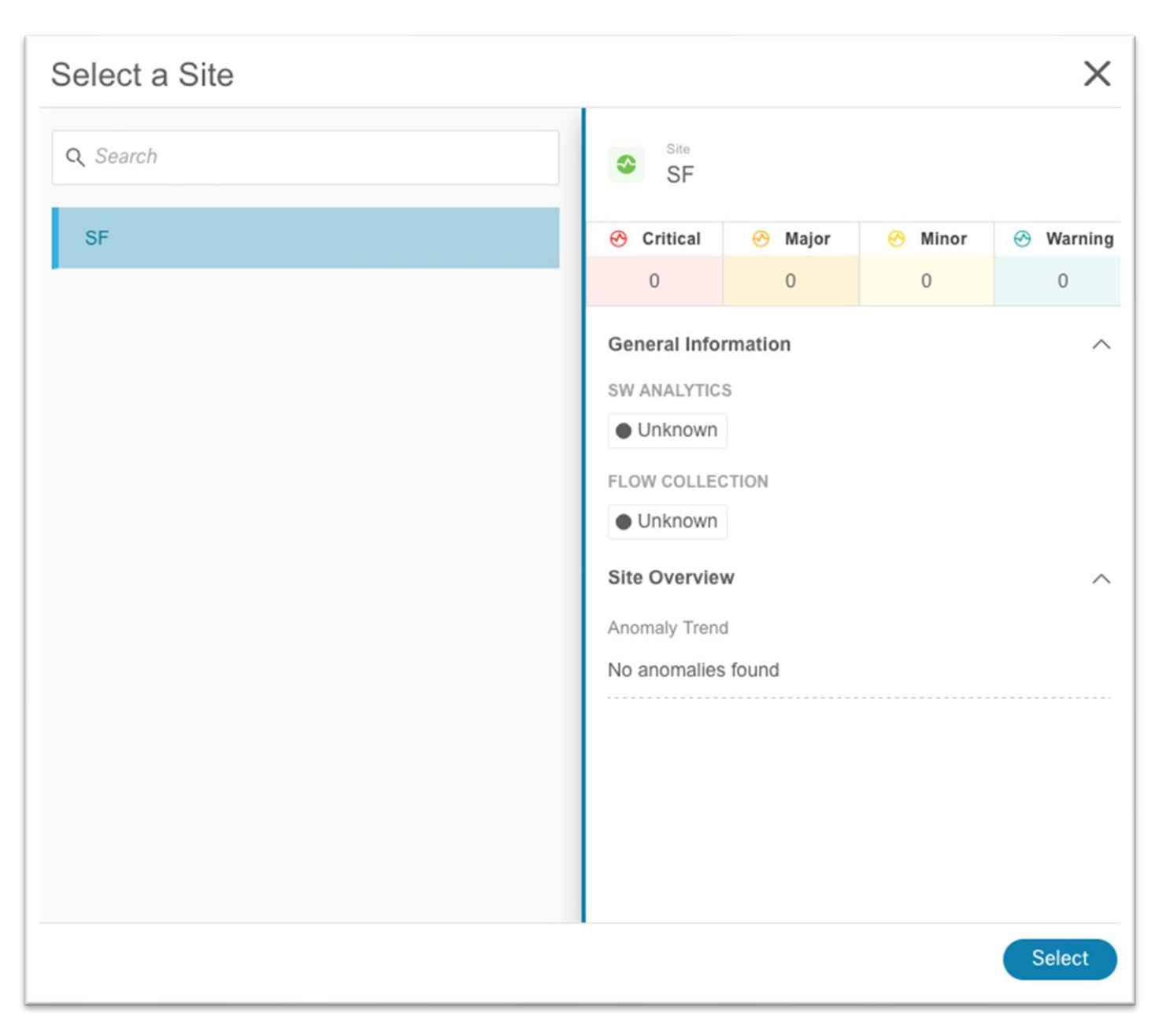

2. **[**ステータス(**Status**)**]** を **[**有効(**Enabled**)**]** に設定します。

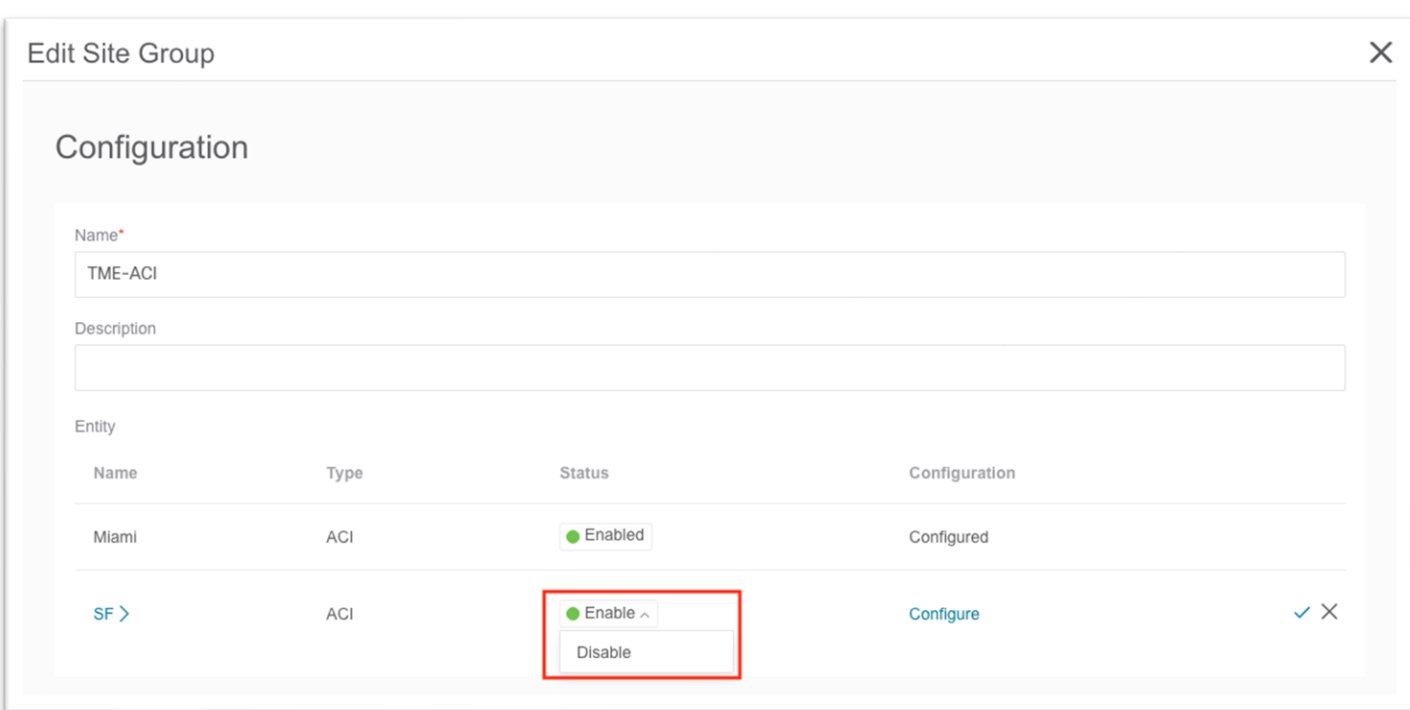

3. **[**設定(**Configuration**)**]** 列で **[**設定(**Configure**)**]** をクリックします。これにより、新しいポップア ップが開きます。

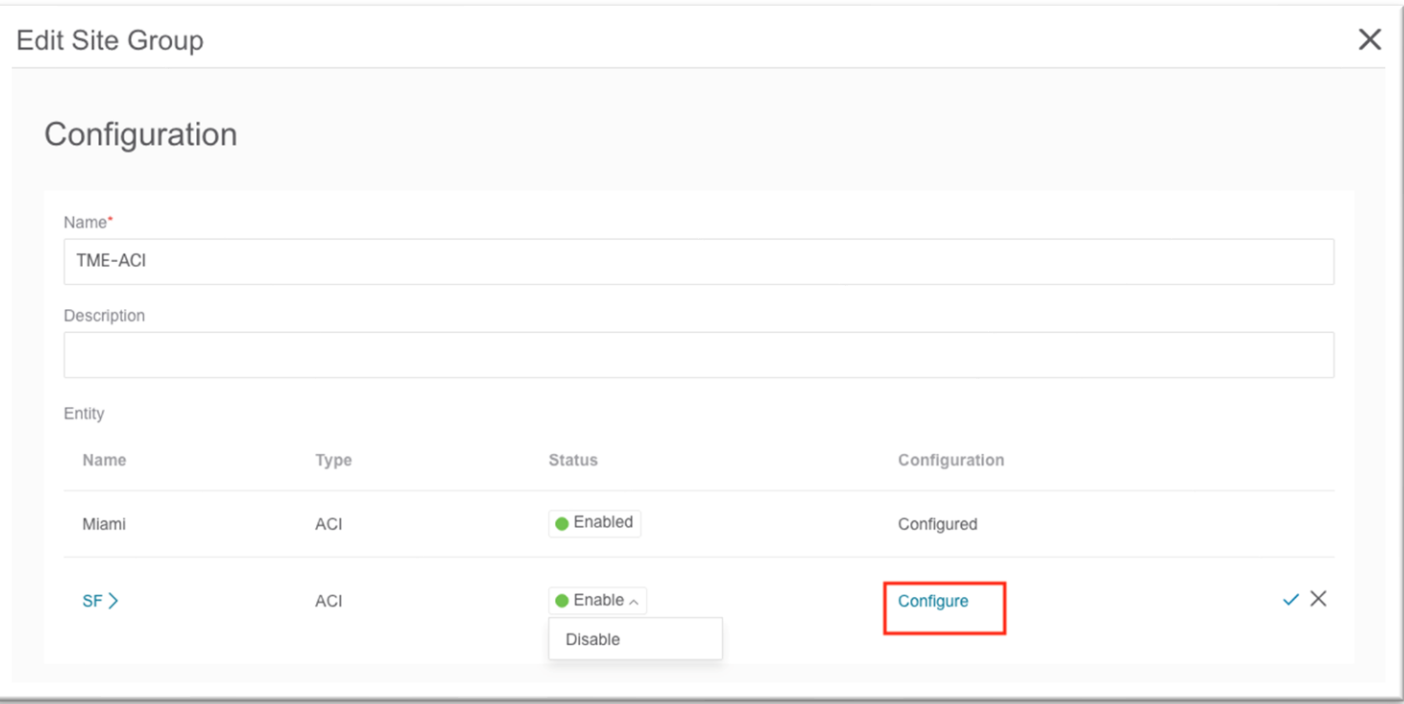

a. このポップアップ入力で、保証分析に使用されるユーザ名とパスワードを入力します。これら のクレデンシャルには、管理者レベルの権限が必要です。

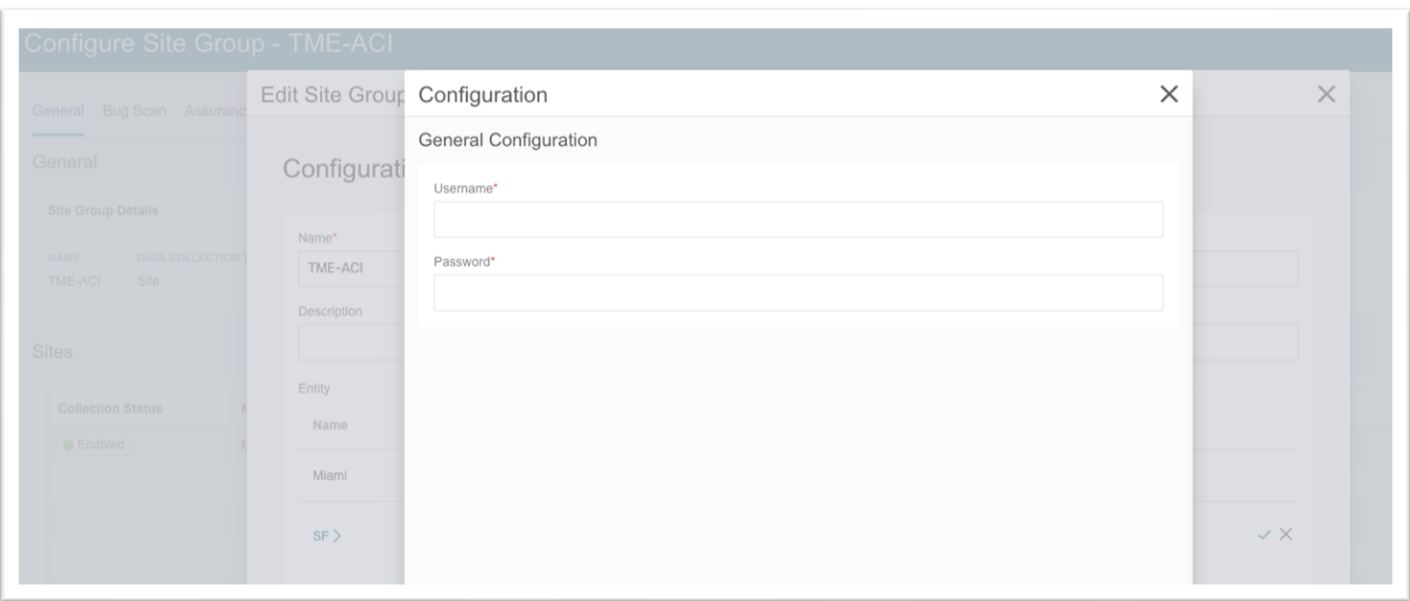

- b. [保存 (Save) ] をクリックします。
- 4. チェックマークをクリックして保存します。

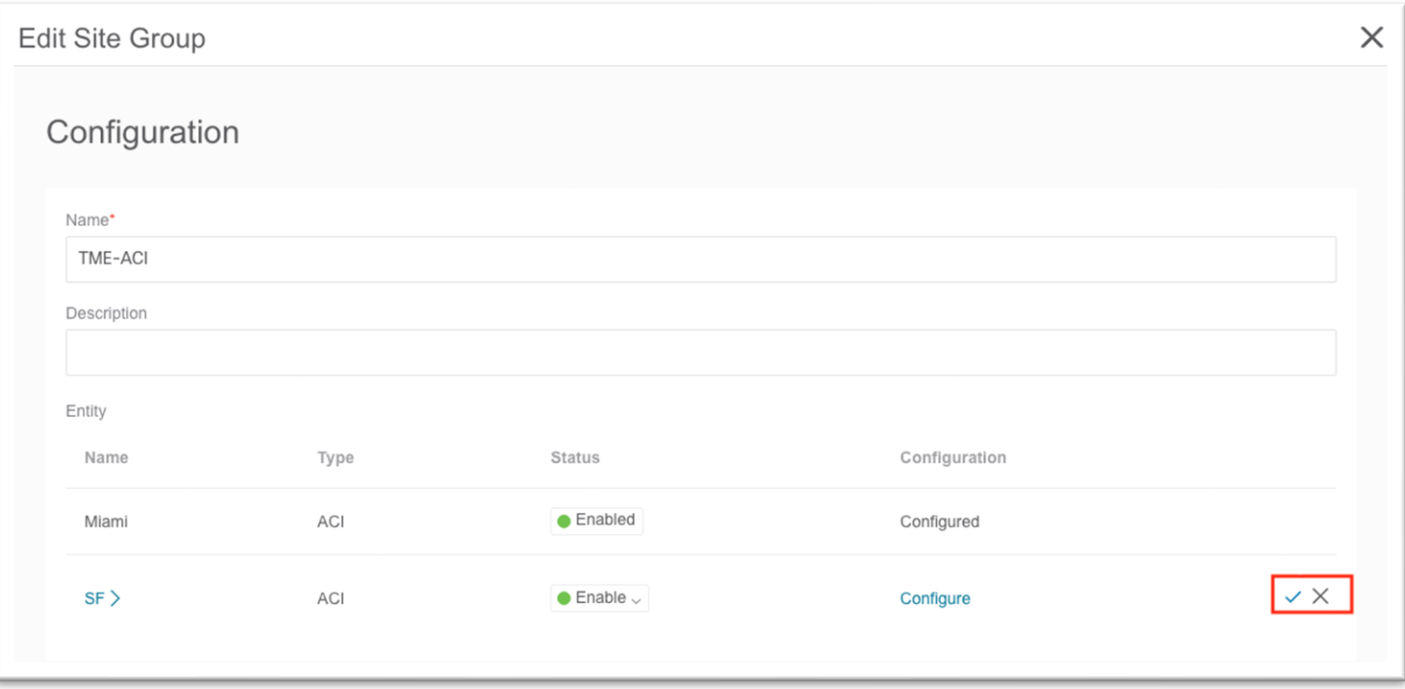

- 5. 下部にある **[**保存(**Save**)**]** をクリックします。
	- a. サイトが正常に追加されると、**[**収集ステータス(**Collection Status**)**]** 列の値が [追加中 (Adding)] から [有効(Enabled)] に変わります。
- 6. 上部のメニューにある **[**マイクロバースト(**Microbusrt**)**]** タブをクリックし、次に感度ドロップダウ ン リストをクリックして、サイトに必要なマイクロバースト感度を選択します。

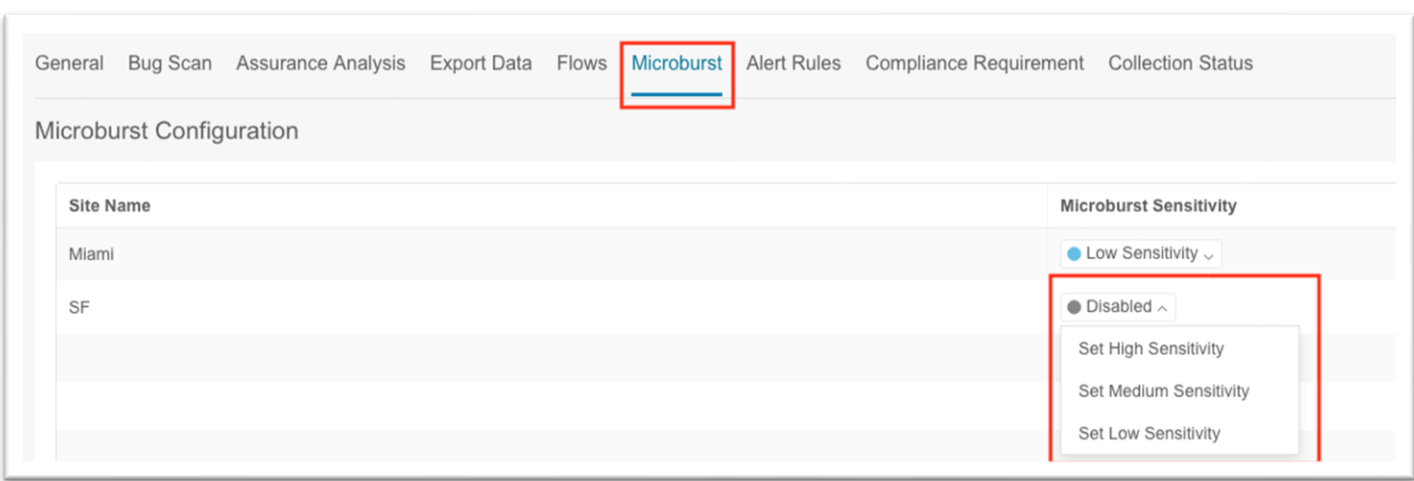

7. トップ メニューの **[**フロー(**Flows**)**]** タブをクリックし、鉛筆アイコンをクリックして新しいサイト を編集します。

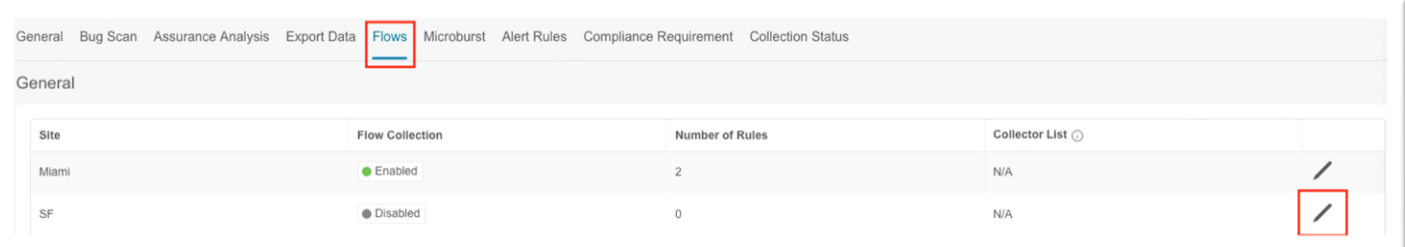

- a. ポップアップで、目的のフロー収集モードのトグルを選択します。
- b. 必要に応じて、フロー テレメトリ ルールを作成します。

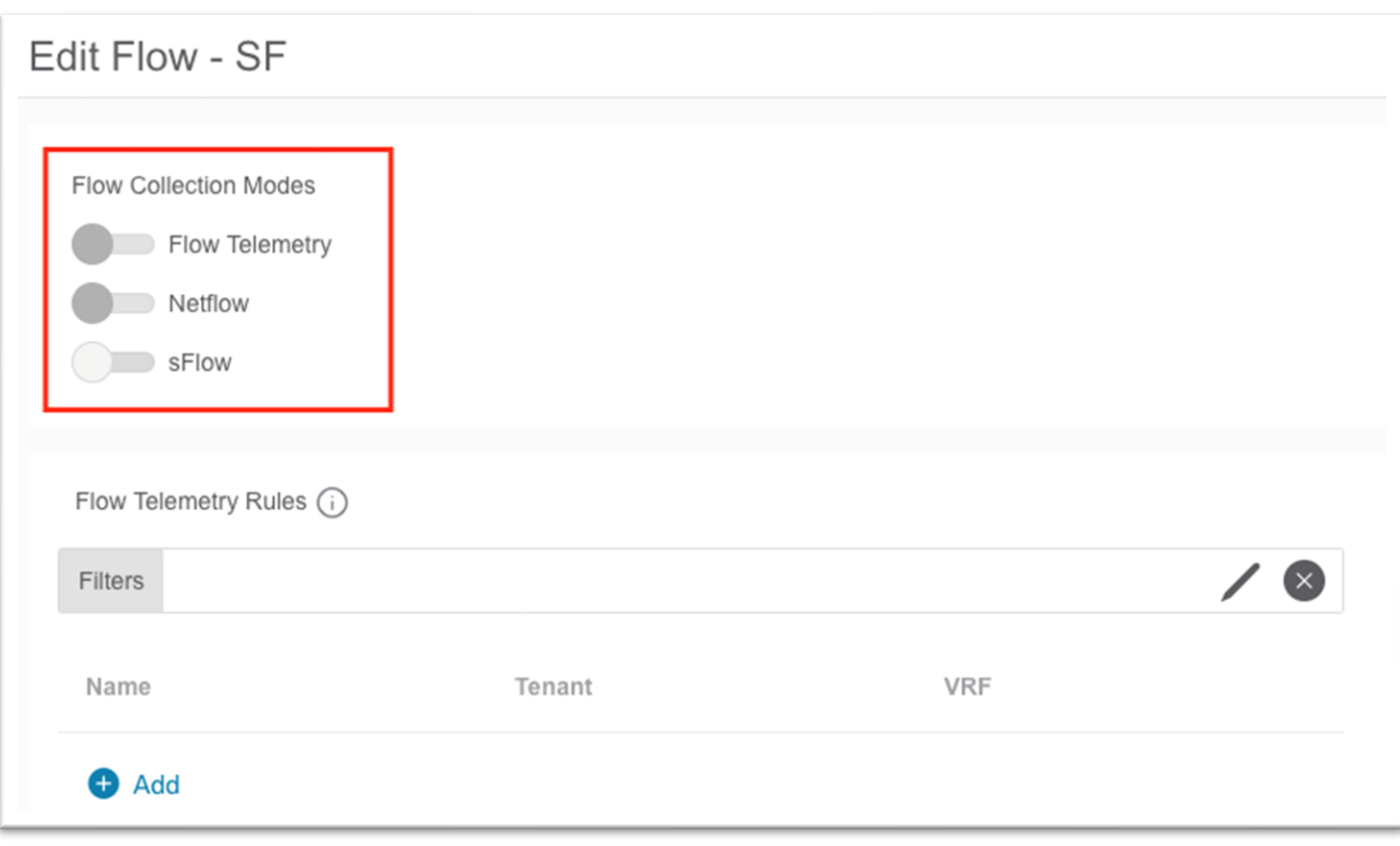

- c. 下部にある **[**保存(**Save**)**]** をクリックします。
- 8. トップメニューの **[**保証分析(**Assurance Analysis**)**]** タブをクリックし、鉛筆アイコンをクリックし て新しいサイトを編集します。

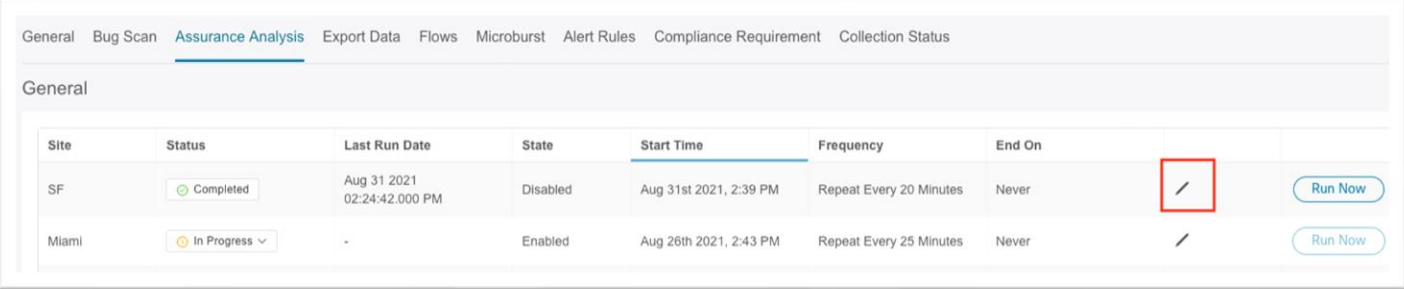

- a. ポップアップで、状態を **[**有効(**Enabled**)**]** に設定します。
- b. 必要に応じて、別のサイトが保証分析を現在実行している場合に備えて、将来の開始時刻を選 択します。
- c. 繰り返し時間については、大規模なファブリックに十分な時間を割り当てるようにしてくださ い。詳細についてはユーザ ガイドを参照してください。
- d. 下部にある **[**保存(**Save**)**]** をクリックします。

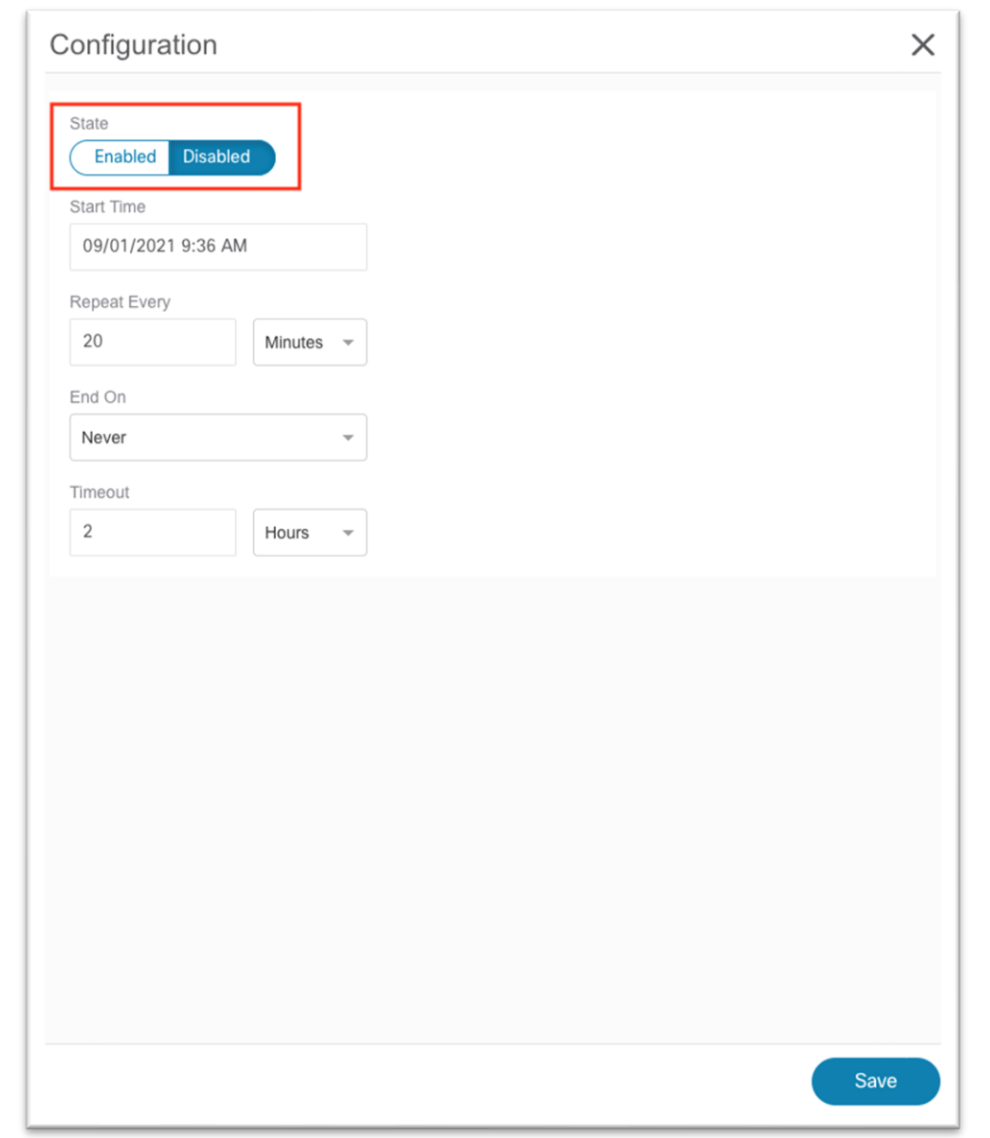

9. トップメニューの **[**バグ スキャン(**Bug Scan**)**]** タブをクリックし、鉛筆アイコンをクリックして新し いサイトを編集します。

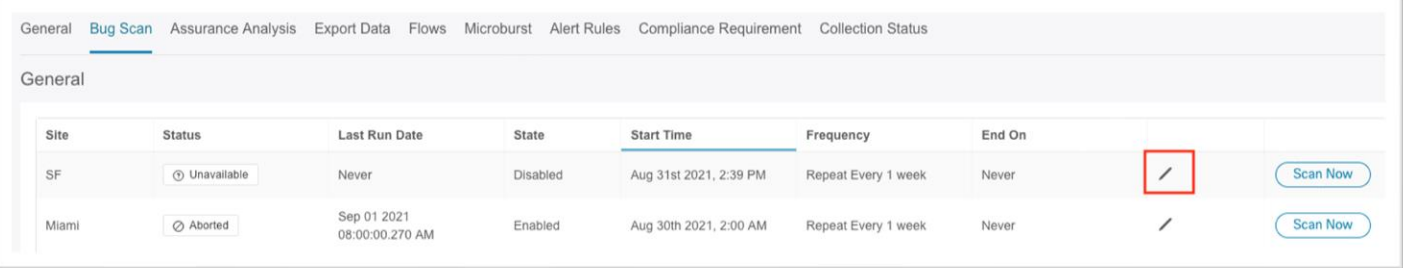

- a. ポップアップで、状態を **[**有効(**Enabled**)**]** に設定します。
- b. 下部にある **[**保存(**Save**)**]** をクリックします。

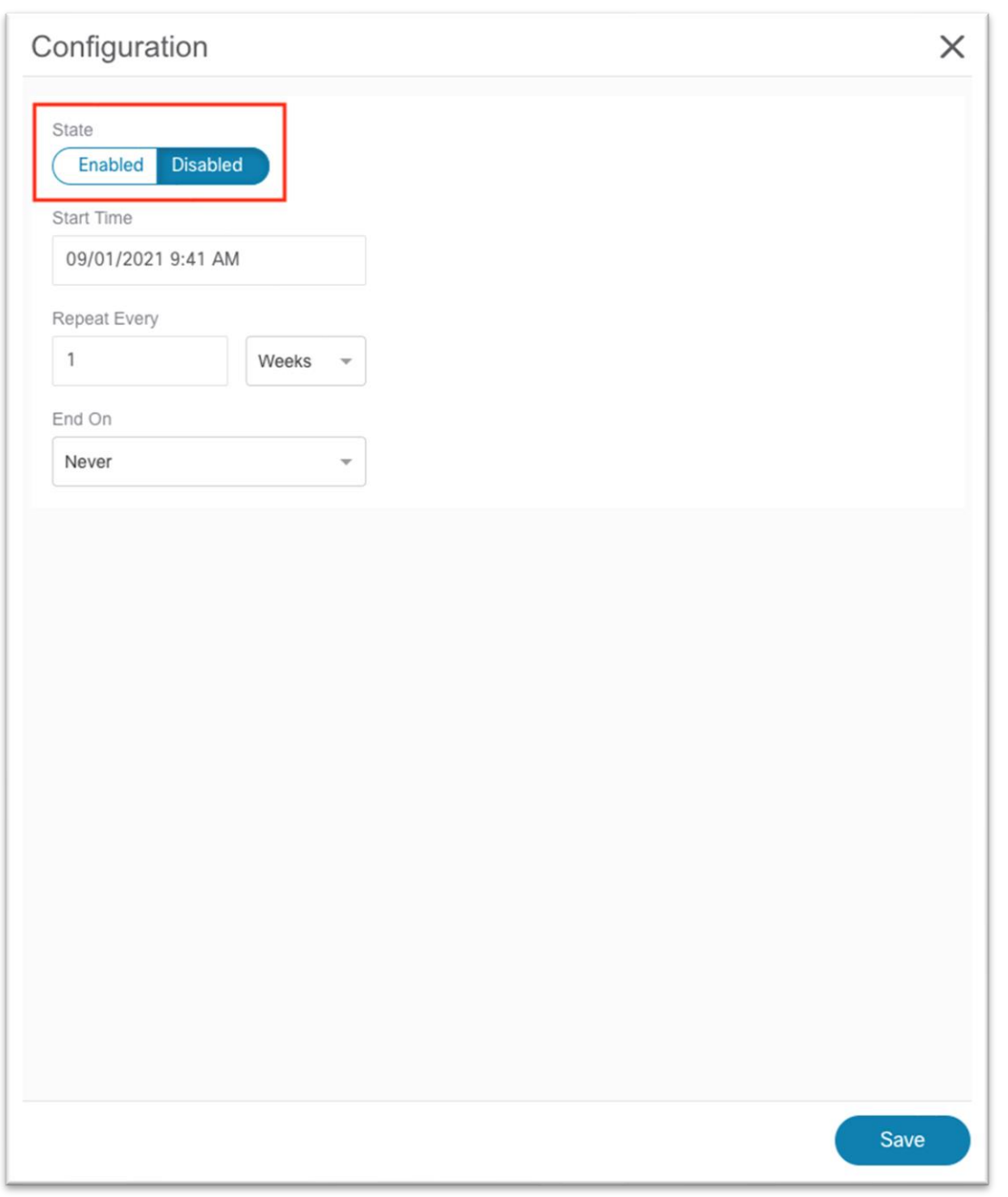

10. 必要な設定をすべて有効にした後、青色のタイトル バーの [X] をクリックして [サイト グループの概要 (Site Group Overview) ]ページに戻ります。

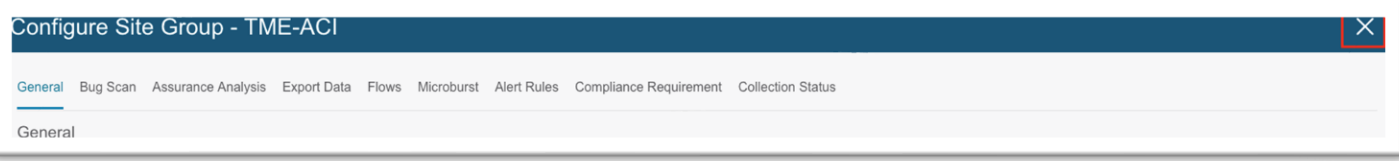

## **Cisco Nexus Insights** リリース **5.x** サイトの設定手順

Cisco Nexus ダッシュボード Insightsの設定の詳細については、 『[Cisco Nexus Insights 5.x ACI](https://www.cisco.com/c/dam/en/us/td/docs/dcn/ni/5x/user-guide/aci/cisco-ni-user-guide-release-501-aci.pdf) ユーザ [ガイ](https://www.cisco.com/c/dam/en/us/td/docs/dcn/ni/5x/user-guide/aci/cisco-ni-user-guide-release-501-aci.pdf) ド [インストールおよびセットアップ』](https://www.cisco.com/c/dam/en/us/td/docs/dcn/ni/5x/user-guide/aci/cisco-ni-user-guide-release-501-aci.pdf)を参照してください。

- 1. ブラウザを使用して、Cisco Nexus ダッシュボード GUI へのセッションを開きます。
- 2. 左側のメニューで、**[**サービス カタログ(**Service Catalog**)**]** を選択します。
- 3. Cisco Nexus Insights の **[**開く(**Open**)**]** をクリックします。

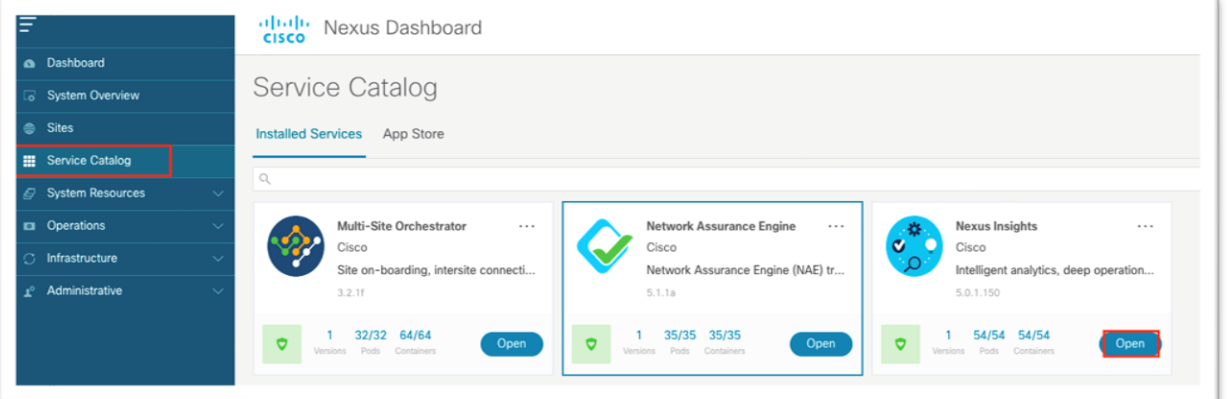

これにより、ブラウザで新しいタブが開きます。Cisco Nexus Insights を初めて設定する場合は、セッ トアップ ウィザードが表示されます。

4. **[**マルチサイトおよびフロー設定(**Multi-Site and Flow Configuration**)**]** セクションで、**[**設定の編集 (**Edit configuration**)**]** をクリックします。

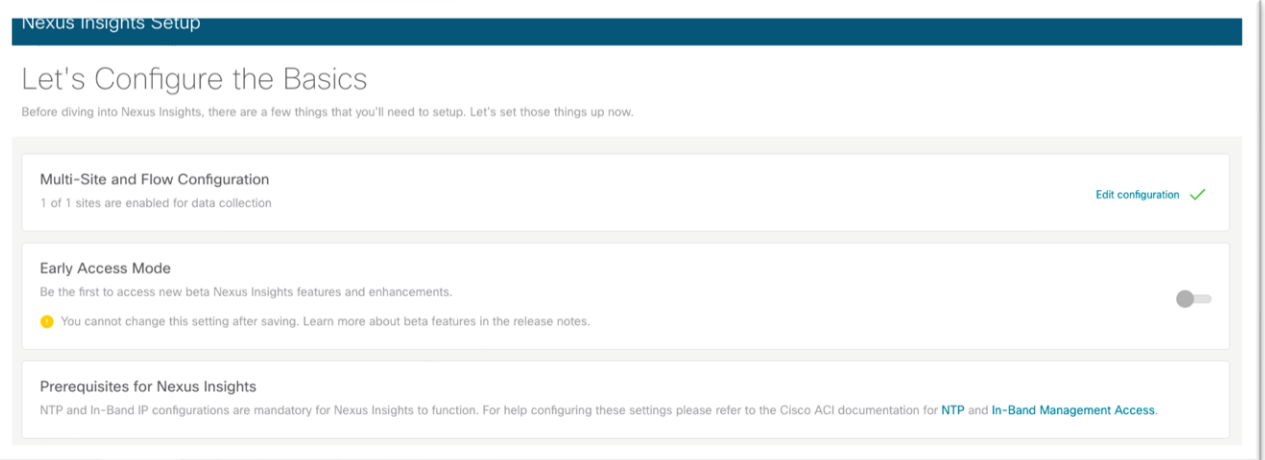

5. **[SW** 分析(**SW Analytics**)**]** 列と **[**フロー分析(**Flow Analytics**)**]** 列のドロップダウン リストを使用 して、必要に応じて **[**有効(**Enabled**)**]** を選択します。**[**マイクロバースト感度(**Microburst Sensitivity**)**]** カラムで、目的の感度を選択します。

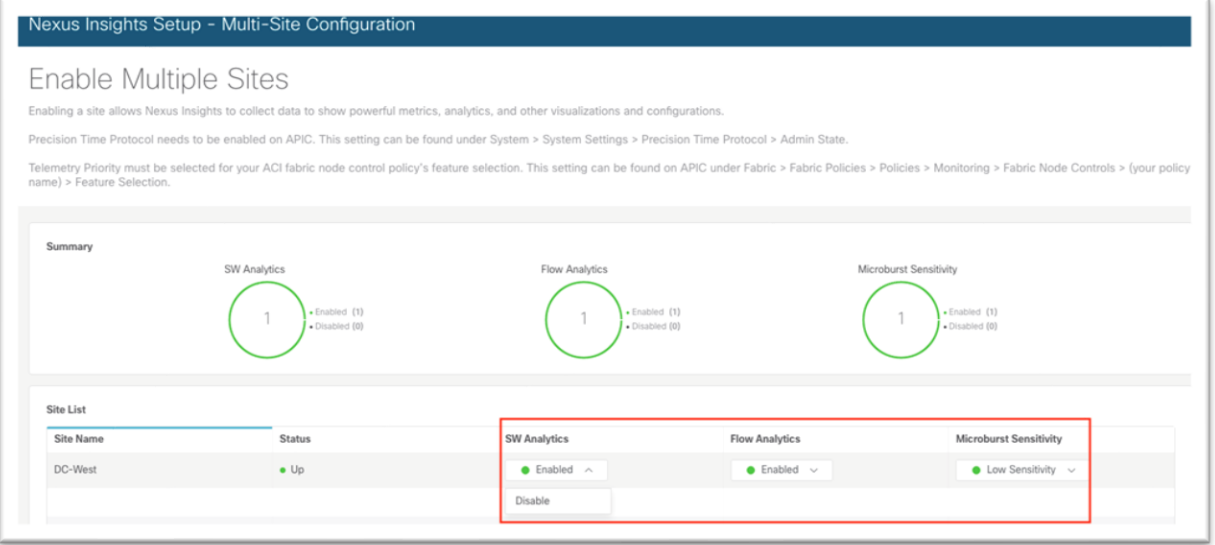

- 6. **[**複数サイトの有効化(**Enable Multiple Sites**)**]** 画面を終了するには、右下隅の **[**完了(**Done**)**]** をク リックします。
- 7. **[**完了(**Done**)**]** をもう一度クリックして、**[Insights** セットアップ(**Insights Setup**)**]** 画面を終了し ます。

この時点で、Cisco Nexus ダッシュボード Insights サービスへのデータの入力が開始され、情報が表示される までに約5~15分かかります。前の章で説明したように、将来のサイトを Cisco Nexusダッシュボードに追 加できます。Cisco Nexus Insights の右上のツールバーで、**[**歯車**/**設定(**Gear / Settings**)**]** アイコンをクリッ クし、**[Nexus Insights** セットアップ(**Nexus Insights Setup**)**]** を選択することもできます。

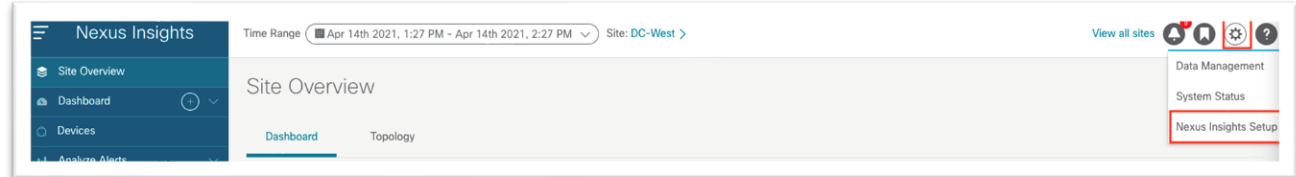

## Cisco ACI NetFlow 設定

NetFlow が必要な場合は、Cisco Nexus ダッシュボード外部サービス プールの永続 IP アドレスがデータ ネッ トワークに割り当てられていることを確認し、サイト グループ フロー収集モードのサイトが NetFlow に設定 されていることを確認します。そうである場合、NetFlow エクスポータの IP アドレスは、次に示すように **[**コ レクタ リスト(**Collector List**)**]** 列に表示されます。

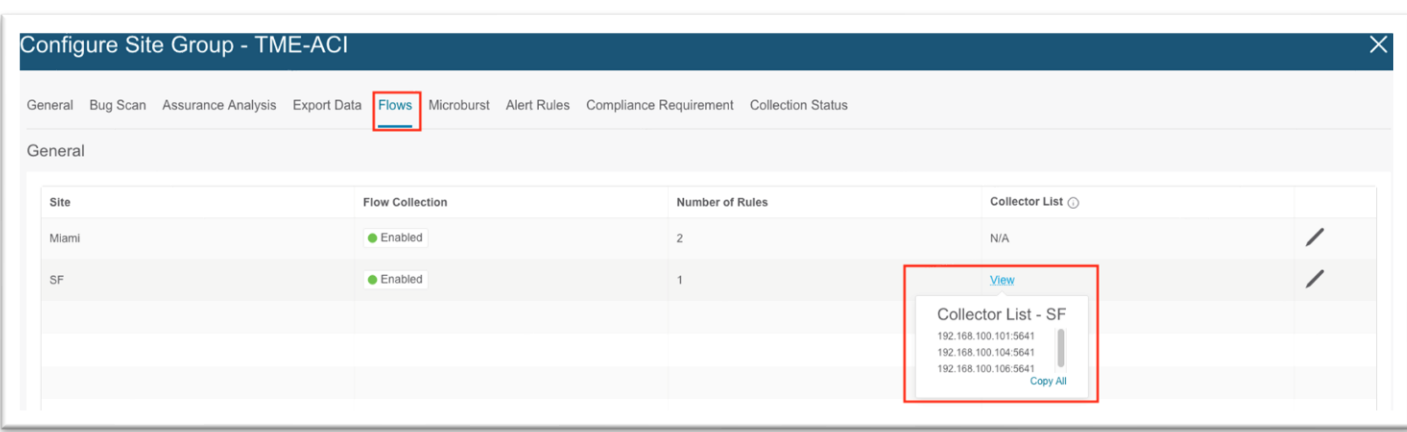

NetFlow の高レベルのワークフローは、テナント NetFlow とアクセス ポリシー NetFlow で一貫しています。 ワークフローは、収集対象を定義する NetFlow レコード ポリシーと、送信元と宛先の IP アドレス、NetFlow バージョン、および宛先に到達できる EPG を定義する NetFlow エクスポータで構成されます。最後に、 NetFlow レコード ポリシーと NetFlow エクスポータは NetFlow モニタ ポリシーによって参照され、ブリッジ ドメインまたはインターフェイス ポリシー グループに適用されます。

特に Cisco Nexus ダッシュボード Insights の場合、NetFlow エクスポータで使用される宛先ポートは 5641 で す。

特定の設定手順は、このドキュメントの範囲外です。NetFlow および [Cisco](https://www.cisco.com/c/en/us/td/docs/switches/datacenter/aci/apic/sw/kb/b_KB_Cisco_APIC_and_NetFlow.html) ACI の詳細については、Cisco APIC および [NetFlow](https://www.cisco.com/c/en/us/td/docs/switches/datacenter/aci/apic/sw/kb/b_KB_Cisco_APIC_and_NetFlow.html) の技術情報を参照してください。

必要な各ポリシーの例を次に示します。
# **NetFlow** レコード ポリシー

ドロップダウン リストを使用して、必要なオプションを選択します。

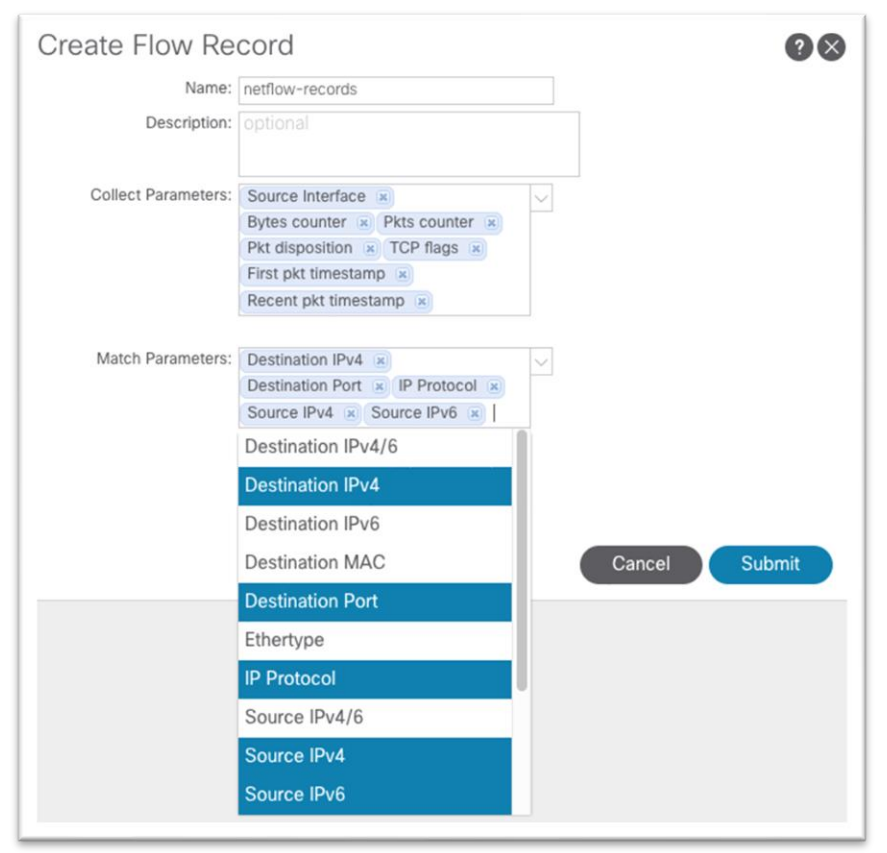

### **NetFlow** エクスポータ ポリシー

[Source Type] = [Inband Management IP] を使用することをお勧めします。このオプションでは、**[**送信元 **IP**  アドレス(**Source IP Address**)**]** フィールドに IP アドレスを手動で入力する必要はありません。宛先ポート 5641 およびバージョン 9 が使用されていることを確認します。また、Cisco ACI の NetFlow では、エクスポ ータ IP アドレスがユーザ VRF インスタンスまたは共通/デフォルト VRF インスタンスにある必要があります。 L3out は管理テナントに配置できます。

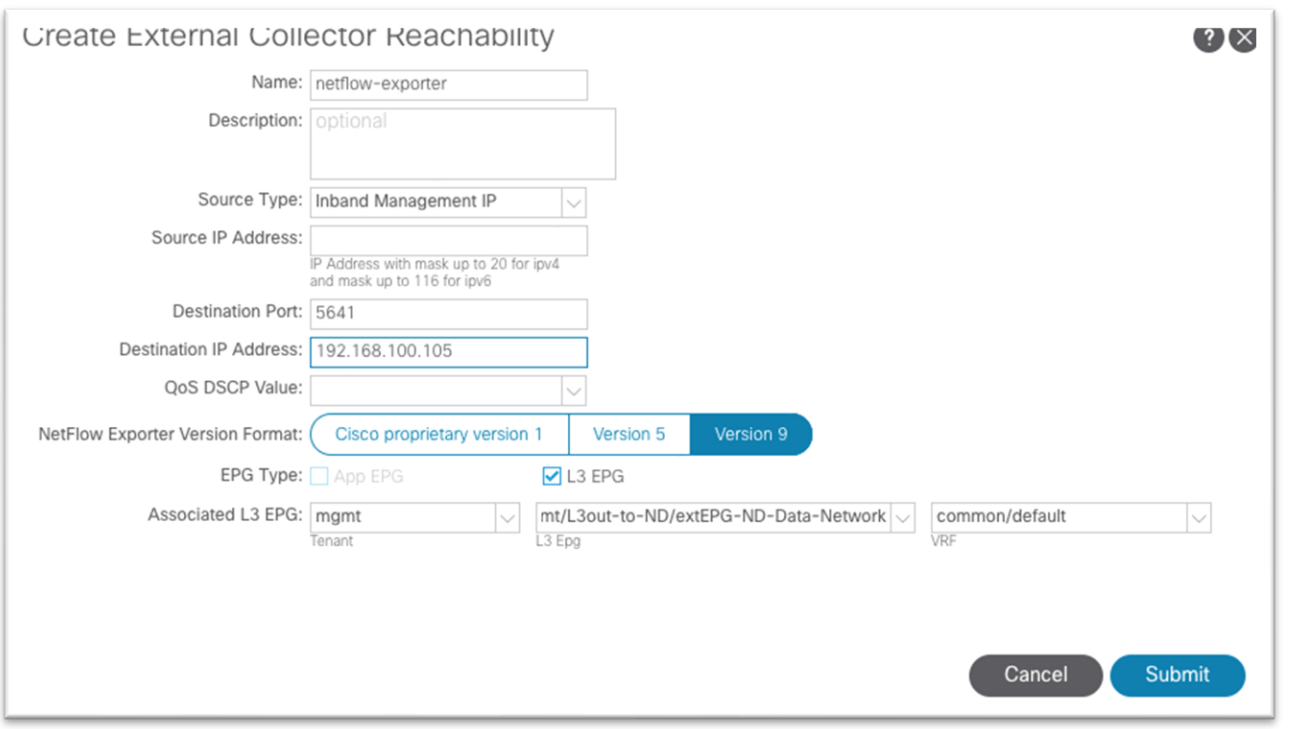

# **NetFlow**モニターポリシー

NetFlow モニタ ポリシーは、単にレコード ポリシーとモニタリング ポリシーを結び付けて、ブリッジ ドメイ ンやインターフェイス ポリシー グループなどの目的のオブジェクトで使用します。

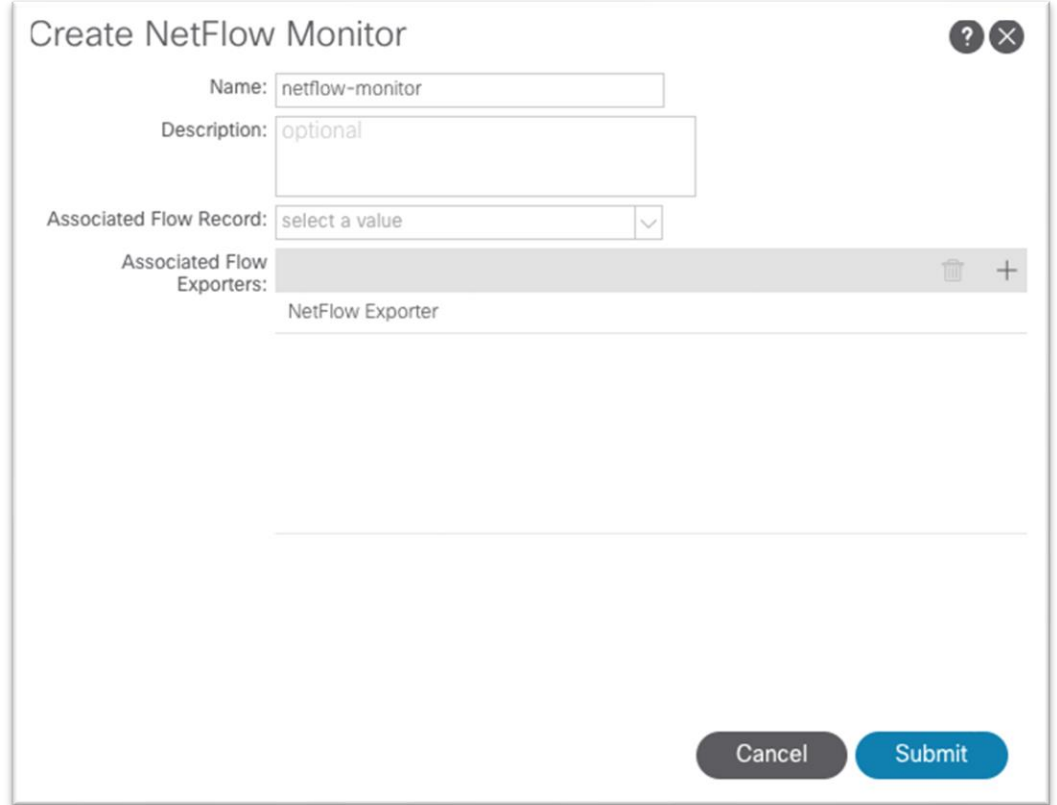

### テナント レベルの **NetFlow**

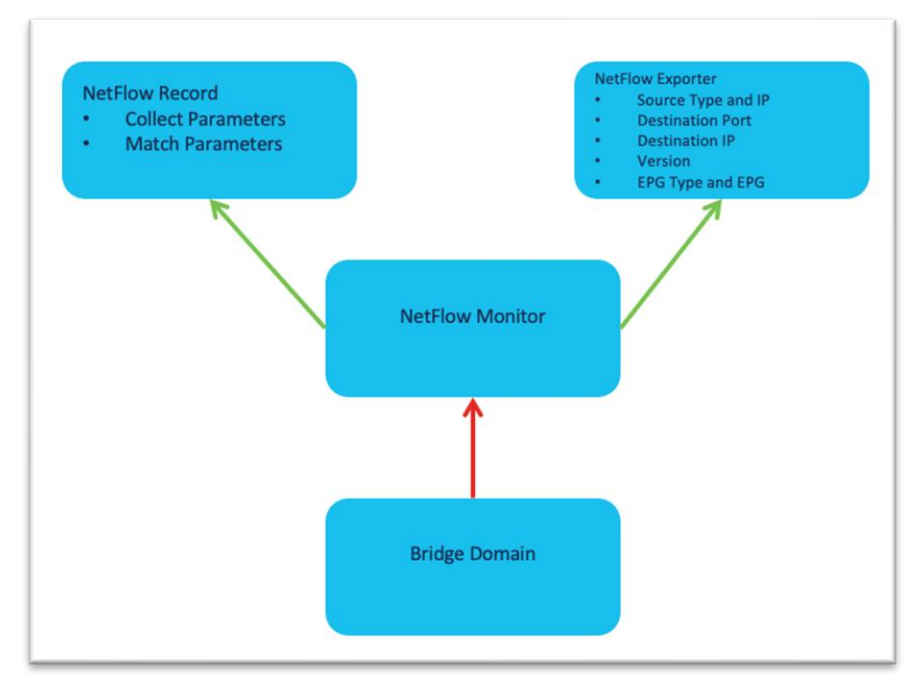

この設定は、**[**テナント(**Tenant**)**] > [**ポリシー(**Policies**)**] > [NetFlow]** にあります。

次に示すように、NetFlowモニタは、**[**ポリシー(**Policy**)**] > [**詳細(**Advanced**)**] / [**トラブルシューティング (**Troubleshooting**)**]** でブリッジ ドメインに接続されます。

次のスクリーンショットは、Cisco APIC リリース 5.2 で既存のブリッジ ドメインに NetFlow モニタ ポリシー を適用する方法を示しています。

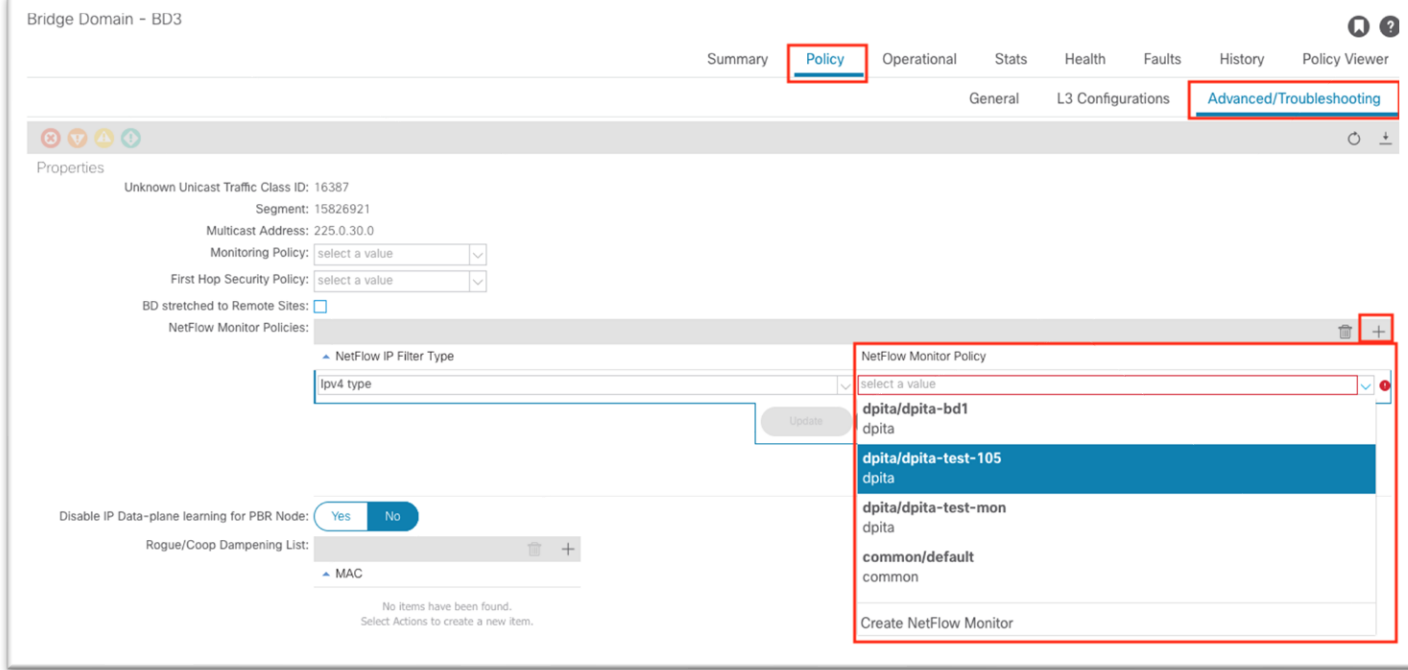

### アクセス ポリシー **NetFlow**

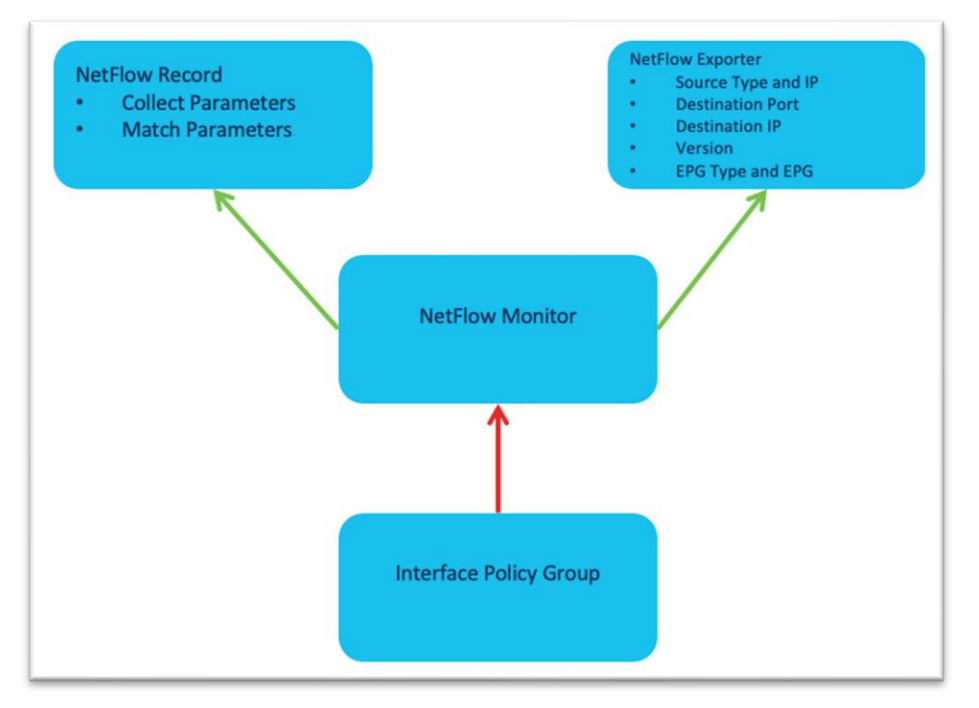

この設定は、**[**ファブリック(**Fabric**)**] > [**アクセス ポリシー(**Access Policies**)**] > [**ポリシー(**Policies**)**] > [**インターフェイス(**Interface**)**] > [NetFlow]** にあります。

次に示すように、NetFlow モニタがインターフェイスポリシー グループに接続されます。

次のスクリーンショットは、Cisco APIC リリース 5.2 で既存の vPC インターフェイス ポリシー グループに NetFlow モニタ ポリシーを適用する方法を示しています。

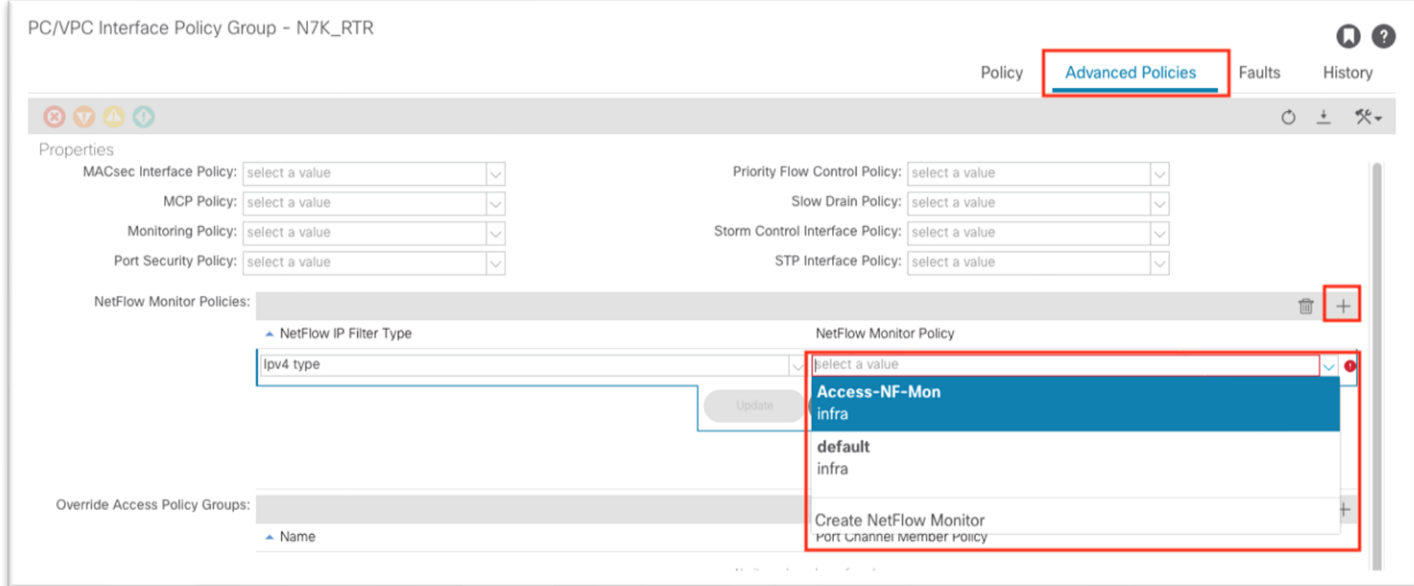

## 基本検証

# インバンド検証

Cisco ACI の設定と同様に、最初に行うことは障害のチェックです。この場合は、管理テナントまたはシステム レベルで障害を確認します。

#### **Cisco APIC** 検証

Cisco APIC GUI から、**[**システム(**System**)**] > [**コントローラ(**Controllers**)**] > [**コントローラ

(**Controllers**)**] > [**インターフェイス(**Interfaces**)**]** に移動し、**[L3** 管理インターフェイス(**L3** 

**Management Interfaces**)**]** の下に新しいエントリがあることを確認します。VLAN プールとノード管理 EPG で設定された VLAN を持つ新しい Bond0 が存在する必要があります。

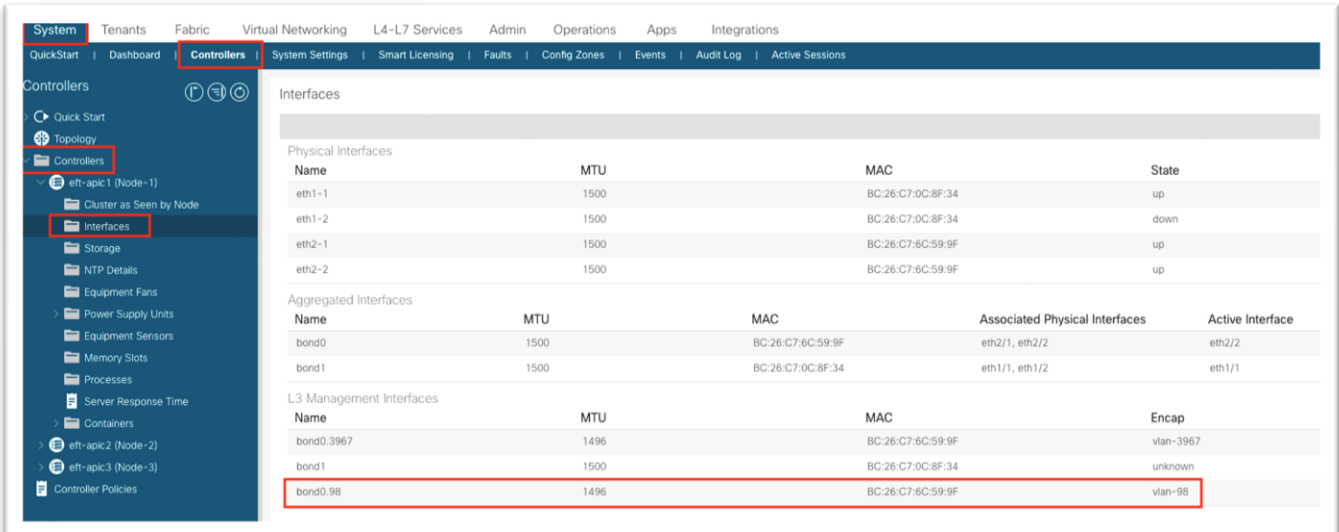

Cisco APIC CLI から、ifconfig Bond0.98 を実行し、インバンド インターフェイスの IP アドレスを確認し ます。

```
eft-apic3#ifconfig Bond0.98
bond0.98: flags=4163<UP,BROADCAST,RUNNING,MULTICAST> mtu 1496
        inet 192.168.98.153 netmask 255.255.255.0 broadcast 192.168.98.255
        inet6 fe80::be26:c7ff:fe6c:5d9f prefixlen 64 scopeid 0x20<link>
        ether bc:26:c7:6c:5d:9f txqueuelen 1000 (Ethernet)
        RX packets 311049 bytes 67220546 (64.1 MiB)
        RX errors 0 dropped 0 overruns 0 frame 0
        TX packets 391273 bytes 2151564060 (2.0 GiB)
        TX errors 0 dropped 0 overruns 0 carrier 0 collisions 0
APIC CLI から、インバンド ブリッジ ドメイン サブネットへの ping を試行します。 ping 192.168.98.1 -I 192.168.98.153
eft-apic3# ping 192.168.98.1 -I 192.168.98.153
PING 192.168.98.1 (192.168.98.1) from 192.168.98.153 : 56(84) bytes of data.
64 bytes from 192.168.98.1: icmp_seq=1 ttl=64 time=0.138 ms
64 bytes from 192.168.98.1: icmp_seq=1 ttl=64 time=0.138 ms
```
64 bytes from 192.168.98.1: icmp\_seq=3 ttl=64 time=0.142 ms

64 bytes from 192.168.98.1: icmp\_seq=1 ttl=64 time=0.138 ms

#### スイッチの検証

Cisco APIC から show switch コマンドを実行すると、インバンド IP 設定をすばやく確認できます。

eft-apic3#show sw

ID ポッド アドレス インバンド IPv4 OOB IPv4 バージョン フラグ名

---- ---- --------------- --------------- ------------ --- --------------- ----- ---------- 111 1 10.0.104.66 192.168.98.171 10.18.188.165 n9000-15.1(4c) asiv Spine111 112 1 10.0.104.65 192.168.98.172 10.18.188.166 n9000-15.1(4c) asiv Spine112 301 1 10.0.104.64 192.168.98.161 10.18.188.161 n9000-15.1(4c) aliv Leaf301 302 1 10.0.104.67 192.168.98.162 10.18.188.162 n9000-15.1(4c) aliv Leaf302 401 1 10.0.104.68 192.168.98.163 10.18.188.163 n9000-15.1(4c) aliv Leaf401 402 1 10.0.104.69 192.168.98.164 10.18.188.164 n9000-15.1(4c) aliv Leaf402

Flags - a:Active | l/s:Leaf/Spine | v:Valid Certificate | i:In-Service

eft-apic3#

接続のために、Cisco APIC またはアウトオブバンド管理を介してリーフ スイッチに接続し、show ip int brief vrf mgmt:inbコマンドを実行します。

Leaf301# show ip int brie vrf mgmt:inb IP Interface Status for VRF "mgmt:inb"(6) インターフェイス アドレス インターフェイス ステータス vlan11 192.168.99.1/24 protocol-up/link-up/admin-up vlan14 192.168.98.161/24 protocol-up/link-up/admin-up

この出力から、このリーフ スイッチの VLAN14 がインバンド ブリッジ ドメインの SVI であることがわかりま す。show ip int VLAN14 コマンドを実行すると、ゲートウェイがセカンダリとして表示され、プライマリ はスイッチ自体のスタティック ノード アドレスになります。

Leaf301# show ip int vlan14 VRF "mgmt:inb" の IP インターフェイス ステータス vlan14, Interface status: protocol-up/link-up/admin-up, iod: 69, mode: pervasive IP address: 192.168.98.161, IP subnet: 192.168.98.0/24 IP address: 192.168.98.1, IP subnet: 192.168.98.0/24 secondary IP broadcast address: 255.255.255.255 IP primary address route-preference: 0, tag: 0

Leaf301#

最後に、iping で接続をテストします。Cisco APIC インバンド アドレスに ping を送信します。

Leaf301# iping -V mgmt:inb 192.168.98.153 -S 192.168.98.161 PING 192.168.98.153 (192.168.98.153) from 192.168.98.161: 56 data bytes 64 bytes from 192.168.98.153: icmp\_seq=0 ttl=63 time=0.321 ms 64 bytes from 192.168.98.153: icmp\_seq=1 ttl=63 time=0.298 ms 64 bytes from 192.168.98.153: icmp\_seq=2 ttl=63 time=0.282 ms 64 bytes from 192.168.98.153: icmp\_seq=3 ttl=63 time=0.217 ms 64 bytes from 192.168.98.153: icmp\_seq=4 ttl=63 time=0.192 ms

--- 192.168.98.153 ping statistics --- 5 packets transmitted, 5 packets received, 0.00% packet loss round-trip min/avg/max = 0.192/0.262/0.321 ms

#### **Cisco Nexus** ダッシュボード データ インターフェイスの検証への接続

このテストは、Cisco APIC またはリーフ スイッチから実行できます。まず、Cisco Nexus Dashboard が設定 されている EPG を確認することで、Cisco ACI が Cisco Nexus Dashboard を学習したかどうかを簡単に確認 できます。

エンドポイントを表示するには、**[**テナント(**Tenants**)**] > [**管理(**mgmt**)**] > [**アプリケーション プロファイ ル(**Application Profiles**)**] > [**名前(**name**)**] > [**アプリケーション **EPG**(**Application EPGs**)**] > [**名前 (**name**)**] > [**操作(**Operational**)**]** の順に移動します。

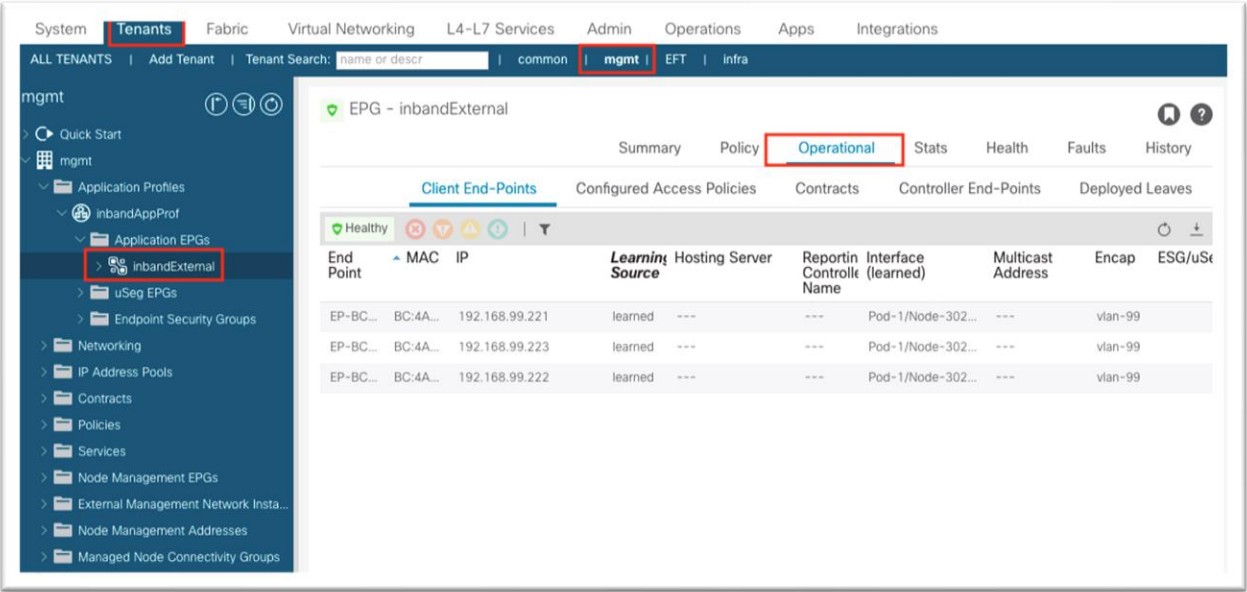

Cisco APIC CLI から、リストされている各 IP アドレスに ping を発行します。

```
eft-apic3# ping 192.168.99.221 -I 192.168.98.153
PING 192.168.99.221 (192.168.99.221) from 192.168.98.153 : 56(84) bytes of data.
64 bytes from 192.168.99.221: icmp_seq=1 ttl=63 time=0.133 ms
64 bytes from 192.168.99.221: icmp_seq=2 ttl=63 time=0.062 ms
64 bytes from 192.168.99.221: icmp_seq=3 ttl=63 time=0.076 ms
64 bytes from 192.168.99.221: icmp_seq=4 ttl=63 time=0.073 ms
64 bytes from 192.168.99.221: icmp_seq=5 ttl=63 time=0.075 ms
```

```
ping が失敗した場合は、インバンド EPG と Cisco Nexus ダッシュボード EPG の間にコントラクトがあること
を確認します。
```

```
Leaf301# contract parser.py | grep mgmt:inb
[9:4108] [vrf:mgmt:inb] permit any tn-mgmt/mgmtp-default/inb-In-BandInternal(16386) tn-mgmt/ap-In-
BandAppProf/epg-In-BandExternal(49154) [contract:uni/tn-mgmt/brc-In-BandPermit] [hit=57073074,+42]
[9:4109] [vrf:mgmt:inb] permit any tn-mgmt/ap-In-BandAppProf/epg-In-BandExternal(49154) tn-mgmt/mgmtp-
default/inb-In-BandInternal(16386) [contract:uni/tn-mgmt/brc-In-BandPermit] [hit=0]
[16:4105] [vrf:mgmt:inb] permit any epg:any tn-mgmt/bd-inb-external(16387) [contract:implicit] [hit=6]
[16:4106] [vrf:mgmt:inb] permit any epg:any tn-mgmt/bd-inb(32771) [contract:implicit] [hit=0]
[16:4103] [vrf:mgmt:inb] permit arp epg:any epg:any [contract:implicit] [hit=0]
[21:4102] [vrf:mgmt:inb] deny,log any epg:any epg:any [contract:implicit] [hit=0]
[22:4104] [vrf:mgmt:inb] deny,log any epg:any pfx-0.0.0.0/0(15) [contract:implicit] [hit=0]
Leaf301#show zoning-rule scope 2949121
+ ------- + ------ + ------ + -------- + ---------- + ------- + ------- + -------------- + -------- + --
--------------- --- +
|Rule ID|SrcEPG|DstEPG|FilterID| Dir | operSt| Scope | Name | Action | Priority |
+-------+------+------+--------+----------+-------+-------+--------------+--------+--------------------+
| 4102 | 0 | 0 |implicit| uni-dir |enabled|2949121| |deny,log| any any any(21) |
| 4103 | 0 | 0 |implarp | uni-dir |enabled|2949121| | permit | any_any_filter(17) |
| 4104 | 0 | 15 |implicit| uni-dir |enabled|2949121| |deny,log|any_vrf_any_deny(22)|
| 4105 | 0 |16387 |implicit| uni-dir |enabled|2949121| | permit | any_dest_any(16) |
| 4106 | 0 |32771 |implicit| uni-dir |enabled|2949121| | permit | any_dest_any(16) |
| 4108 |16386 |49154 |default | uni-dir- |enabled|2949121|mgmt: | permit | src_dst_any(9) |
```

```
| | | | | ignore | | In-BandPermit| | |
| 4109 |49154 |16386 |default | bi-dir |enabled|2949121|mgmt: | permit | src_dst_any(9) |
| | | | | | | In-BandPermit| | |
       +-------+------+------+--------+----------+-------+-------+--------------+--------+--------------------+
Leaf301#
```
### ネットワーク タイム プロトコル検証

#### **Cisco APIC** ネットワーク タイム プロトコルの検証

NX-OS スタイルの CLI から show ntp コマンドを実行して、Cisco APIC の設定とステータスを表示します。

```
eft-apic3#show ntp
nodeid remote refid st t when poll reach auth delay offset jitter 
 ------ - ------------- ------ --- -- ------ -------- -------- ---- -------- -------- ------
3 * 72.163.32.44 .GNSS. 1 u 38 64 377 none 42.783 0.097 0.860
1 * 72.163.32.44 .GNSS. 1 u 6 64 377 none 41.518 0.001 0.151 
2 * 72.163.32.44 .GNSS. 1 u 33 64 377 none 40.503 -0.066 0.678 
eft-apic3#
```
#### スイッチ ネットワーク タイム プロトコル検証

標準の NX-OS コマンドと一部の Linux コマンドが適用されます。

- show clock
- show ntp peers
- show ntp peer-status
- show ntp statistics peer ipaddr <ip>
- date
- cat /etc/timezone

```
Leaf301# show clock
08:30:48.620137 CDT Thu Apr 15 2021
Leaf301# 
Leaf301# show ntp peers
-----------------------------------------------------------------------------
   Peer IP Address Serv/Peer Prefer KeyId Vrf
   -----------------------------------------------------------------------------
  72.163.32.44 Server yes None management
Leaf301# show ntp peer-status
合計ピア数:1
 \epsilon - selected for sync, + - peer mode(active),
- - peer mode(passive), = - polled in client mode
    remote local st poll reach delay vrf
--------------------------------------------------------------------------------
 *72.163.32.44 0.0.0.0 1 64 237 0.044 management 
Leaf301# show ntp statistics peer ipaddr 72.163.32.44
remote host: 72.163.32.44
local interface:Unresolved
time last received:0s
time until next send: 2s
reachability change: 349419s
packets sent:28051
packets received: 27957
bad authentication: 0
bogus origin: 59
duplicate: 0
```

```
bad dispersion: 59
bad reference time: 0
candidate order: 6
Leaf301#
Leaf301#date
Thu Apr 15 08:31:12 CDT 2021
Leaf301# cat /etc/timezone
America/Chicago
```
### 正確なタイム プロトコル検証

標準の NX-OS コマンドが適用されます。

- show ptp parent
- show ptp counters all

Leaf301# show ptp parent

• show ptp clock

シングルポッド Cisco ACI では、すべてのスイッチに同じ親クロックが必要です。

```
PTP PARENT PROPERTIES
Parent Clock:
Parent Clock Identity: b0:8b:cf:ff:fe:76:50:8d
Parent Port Number: 20
Observed Parent Offset (log variance): N/A
Observed Parent Clock Phase Change Rate: N/A
Parent IP: 10.0.104.66
Grandmaster Clock:
Grandmaster Clock Identity: b0:8b:cf:ff:fe:76:50:8d
Grandmaster Clock Quality:
   Class: 248
   Accuracy: 254
   Offset (log variance): 65535
   Priority1: 254
   Priority2: 255
Leaf301# show ptp counters all 
インターフェイス Eth1/53 の PTP パケット カウンタ:
----------------------------------------------------------------
パケット タイプ TX RX
---------------- -------------------- -------------- ------
Announce 2 4177888
Sync 15 66447366
FollowUp 15 66439780
Delay Request 33353837 0
Delay Response 0 33353631
PDelay Request 0 0
PDelay Response 0 0
PDelay Followup 0 0
Management 0 0
インターフェイス Eth1/54 の PTP パケット カウンタ:
----------------------------------------------------------------
パケット タイプ TX RX
---------------- -------------------- -------------- ------
Announce 4178103 2
Sync 66486827 15
FollowUp 66481600 15
Delay Request 0 33348274
```

```
Delay Response 33348274 0
PDelay Request 0 0
PDelay Response 0 0
PDelay Followup 0 0
Management 0
Leaf301# show ptp clock
PTP Device Type : boundary-clock
PTP Device Encapsulation : layer-3
PTP Source IP Address : 10.0.104.64
Clock Identity : 00:3a:9c:ff:fe:19:e8:ff
Clock Domain: 0
Slave Clock Operation : Two-step
Master Clock Operation : Two-step
Slave-Only Clock Mode : Disabled
Number of PTP ports: 2
Configured Priority1 : 255
Priority1 : 255
Priority2 : 255
Clock Quality:
   Class : 248
   Accuracy : 254
   Offset (log variance) : 65535
Offset From Master : -12
Mean Path Delay : 160
Steps removed : 1
Correction range : 100000
MPD range : 1000000000
Local clock time : Wed Aug 4 09:32:31 2021
Hardware frequency correction : NA
```
### ファブリック ノード制御の検証

ノード制御ポリシーが正しく適用されたことを確認するスイッチの基本的な検証は、show Analytics hwprofile で、機能の優先順位として「Telemetry」が出力されます。

Leaf301#show Analyticss hw-profile

Feature Prio: Telemetry

Cisco Nexus ダッシュボード Insights が設定され、サイトに対して有効になった後、show analytics exporter を実行すると、Cisco Nexus ダッシュボード データ インターフェイス IP アドレスがエクスポート 先として表示されます。

```
Leaf301# show analytics exporter
Flow exporter 192.168.99.221:
    Destination:192.168.99.221
    VRF: mgmt:inb (1)
    宛先 UDP ポート 5640
    Source:192.168.98.161
    DSCP 44
    エクスポート バージョン 255
Flow exporter 192.168.99.222:
    Destination:192.168.99.222
    VRF: mgmt:inb (1)
    宛先 UDP ポート 5640
    Source:192.168.98.161
    DSCP 44
     エクスポート バージョン 255
Flow exporter 192.168.99.223:
    Destination:192.168.99.223
     VRF: mgmt:inb (1)
     宛先 UDP ポート 5640
     Source:192.168.98.161
```
 DSCP 44 エクスポート バージョン 255

Feature Prio: Telemetry

#### **NetFlow の確認**

フロー エクスポータが正しく設定され、フローがキャッシュに収集されていること、および NetFlow パケット が CPU によって生成されエクスポートされていることを確認するためのスイッチでの基本的な検証。

- show flow exporter
- show flow monitor
- show flow cache
- tcpdump -i kpm\_inb port 5641

```
F1-P1-Leaf-104# show flow exporter
Flow exporter dpita:dpita-flow-exp:
    Destination: 192.168.100.104
    VRF: common:default (1)
    宛先 UDP ポート 5641
    Source: 192.168.99.104
    DSCP 44
    エクスポート バージョン 9
       シーケンス番号 262
       データ テンプレート タイムアウト 0 秒
エクスポート統計情報
エクスポート済みフロー レコード数 974
エクスポート済みテンプレート数 171
送信エクスポート パケット数 262
送信エクスポート バイト数 56740
宛先到達不能イベント数 0
バッファなしイベント数 0
ドロップしたパケット数(ホストへのルートなし)0
ドロップしたパケット数 (その他) 0
ドロップしたパケット数(出力ドロップ)0
Time statistics were last cleared: Never
Flow exporter dpita:dpita-test-exp2:
    Destination: 192.168.100.105
    VRF: common:default (1)
    宛先 UDP ポート 5641
    Source: 192.168.99.104
    DSCP 44
    エクスポート バージョン 9
       シーケンス番号 262
       データ テンプレート タイムアウト 0 秒
エクスポート統計情報
エクスポート済みフロー レコード数 974
エクスポート済みテンプレート数 171
送信エクスポート パケット数 262
送信エクスポート バイト数 56740
宛先到達不能イベント数 0
バッファなしイベント数 0
ドロップしたパケット数(ホストへのルートなし)0
ドロップしたパケット数(その他)0
ドロップしたパケット数(出力ドロップ)0
Time statistics were last cleared: Never
```
F1-P1-Leaf-104# show flow monitor Flow Monitor default: Use count: 0 Flow Record: default Flow Monitor dpita:dpita-test-mon: Use count: 1 Flow Record: dpita:dpita-test-record Bucket Id: 1 Flow Exporter: dpita:dpita-flow-exp Flow Monitor dpita:dpita-test-105: Use count: 1 Flow Record: dpita:dpita-test-record Bucket Id: 1 Flow Exporter: dpita:dpita-test-exp2 Feature Prio: NetFlow F1-P1-Leaf-104# show flow cache IPV4 エントリ SIP DIP BD ID S-Port D-Port Protocol Byte Count Packet Count TCP FLAGS if id flowStart flowEnd 192.168.1.100 192.168.4.100 537 0 0 1 86814 63 0x0 0x16000000 1217618386 1217638714 F1-P1-Leaf-104# tcpdump -i kpm\_inb port 5641 tcpdump: verbose output suppressed, use -v or -vv for full protocol decode listening on kpm\_inb, link-type EN10MB (Ethernet), capture size 262144 bytes 11:47:40.116456 IP 192.168.99.104.52255 > 192.168.100.104.5641: UDP, length 220 11:47:40.116588 IP 192.168.99.104.39779 > 192.168.100.106.5641: UDP, length 220 このドキュメントは、米国シスコ発行ドキュメントの参考和訳です。 リンク情報につきましては、日本語版掲載時点で、英語版にアップデートがあり、リンク先のページが移動/変更 されている場合がありますことをご了承ください。 あくまでも参考和訳となりますので、正式な内容については米国サイトのドキュメントを参照ください。@2021 Cisco Systems, Inc. All rights reserved. Cisco、Cisco Systems、およびCisco Systemsロゴは、Cisco Systems, Inc.またはその関連会社の米国およびその他の一定の国における登録商標または商標です。 本書類またはウェブサイトに掲載されているその他の商標はそれぞれの権利者の財産です。 「パートナー」または「partner」という用語の使用は Cisco と他社との間のパートナーシップ関係を意味するものではありません。(1502R) この資料の記載内容は2021年2月現在のものです。 この資料に記載された仕様は予告なく変更する場合があります。 お問い合せ先

ahaha シスコシステムズ合同会社 CISCO. 〒107 - 6227 東京都港区赤坂9-7-1ミッドタウン・タワー http://www.cisco.com/jp

Feature Prio: NetFlow

Printed in USA Cxx-xxxxxx-xx 07/21